# **OMRON**

# **SNMP/Web Card SC20G2**

# **Operation Manual**

<span id="page-0-0"></span>Detailed setting

- This document contains the information you need for using safely SNMP / Web card. Please read carefully before installation and use.
- Please keep it at hand carefully so that you can refer to it at any time, when this book is required.
- The copyright of this book belongs to OMRON SOCIAL SOLUTIONS Co.,Ltd.To copy, reproduce and reprint the contents partially oron the whole without notice to our company is refused firmly.
- The contents of this document are subject to change without notice.
- About a picture, it may differ from the newest thing in part.
- Windows and other names are the registered trademarks of U.S. Microsoft Corporation in the U.S. and other countries.
- Each other company names and each company product name are the trademarks or registered trademarks of each company.
- © OMRON SOCIAL SOLUTIONS Co., Ltd. 2018

# Introduction

Thank you for purchasing the OMRON SNMP/Web card lately

- Corresponding model
	- This product is equipment which makes network connection possible by inserting in the slot of the OMRON uninterruptible power supply (UPS).

#### ■ Functional feature

- By inserting this product in an uninterruptible power supply (UPS), status acquisition from an uninterruptible power supply (UPS) and command issue to an uninterruptible power supply (UPS) are enabled.
- By inserting this product in an uninterruptible power supply (UPS), an uninterruptible power supply (UPS) is manageable even from the personal computer which does not carry a serial port.
- Offer of automatic shutdown software
	- Automatic shutdown software is enclosed by this product. (Please look at the newest information by our homepage.)
	- It is possible to shut down by setup in the following cases.
		- When a main power supply system is downed
		- When the battery of an uninterruptible power supply (UPS) falls
		- When the connection capacity of an uninterruptible power supply (UPS) exceeds
		- When the temperature of an uninterruptible power supply (UPS) rises
	- Automatic shutdown software and a script shutdown can perform schedule operation.
	- A computer can be safely suspended by automatic shutdown software and script shutdown.
- License for automatic shutdown software
	- You can use this product for two or more computers which perform shutdown via a network by installing it.

#### ■ About export of this product When you wish issue of parameter sheet, please apply to our homepage.

#### .[Homepage address]

https://socialsolution.omron.com/jp/ja/products\_service/ups/support/export.html

In the case of an inquiry, the serial number of this product is required. I have indicated the serial number (S/N) on the seal of pasting at the container box side or the main part base back.

## **Table of contents**

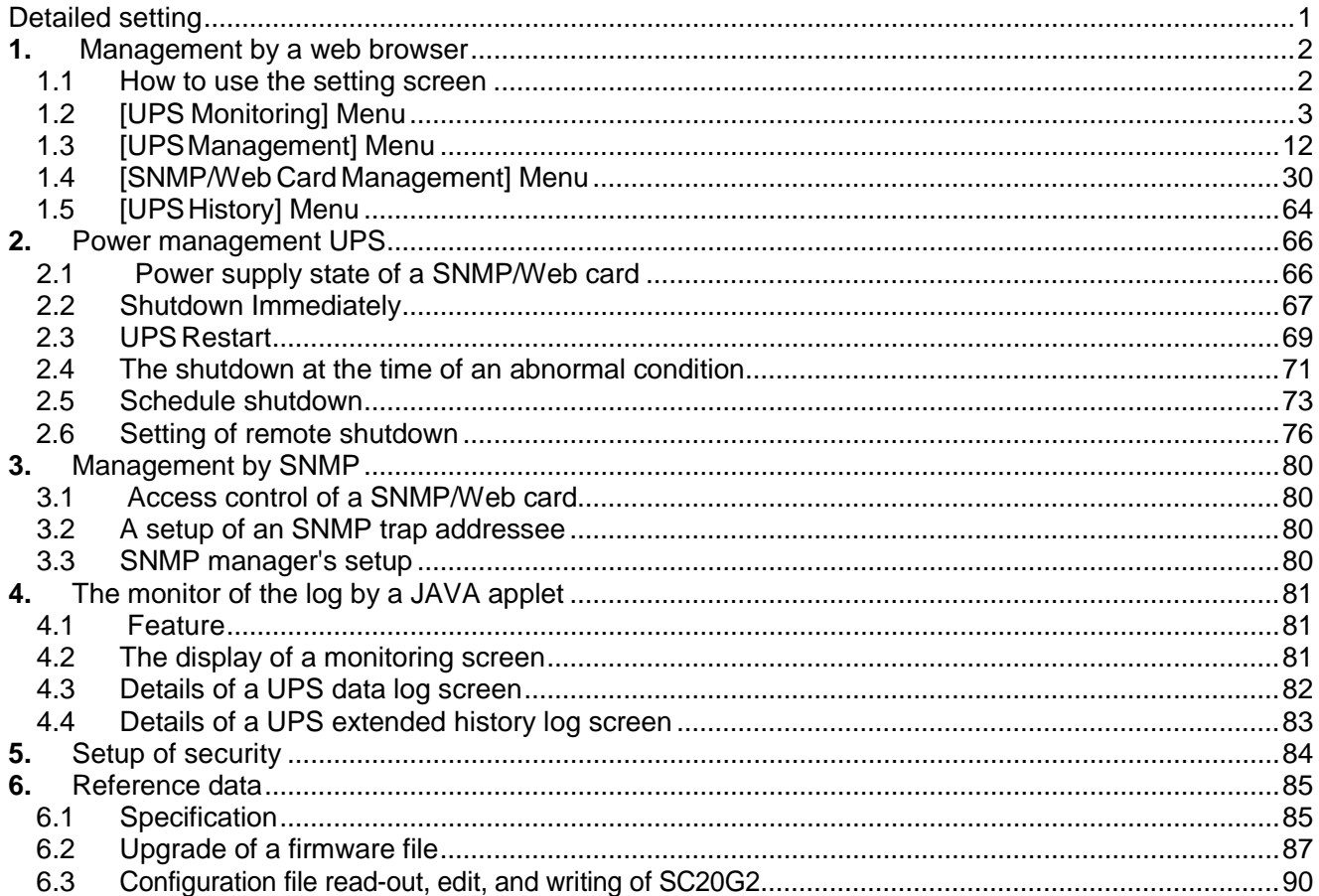

# <span id="page-3-1"></span><span id="page-3-0"></span>1. Management by a web browser

# 1.1. How to use the setting screen

## **Display procedure of setting screen**

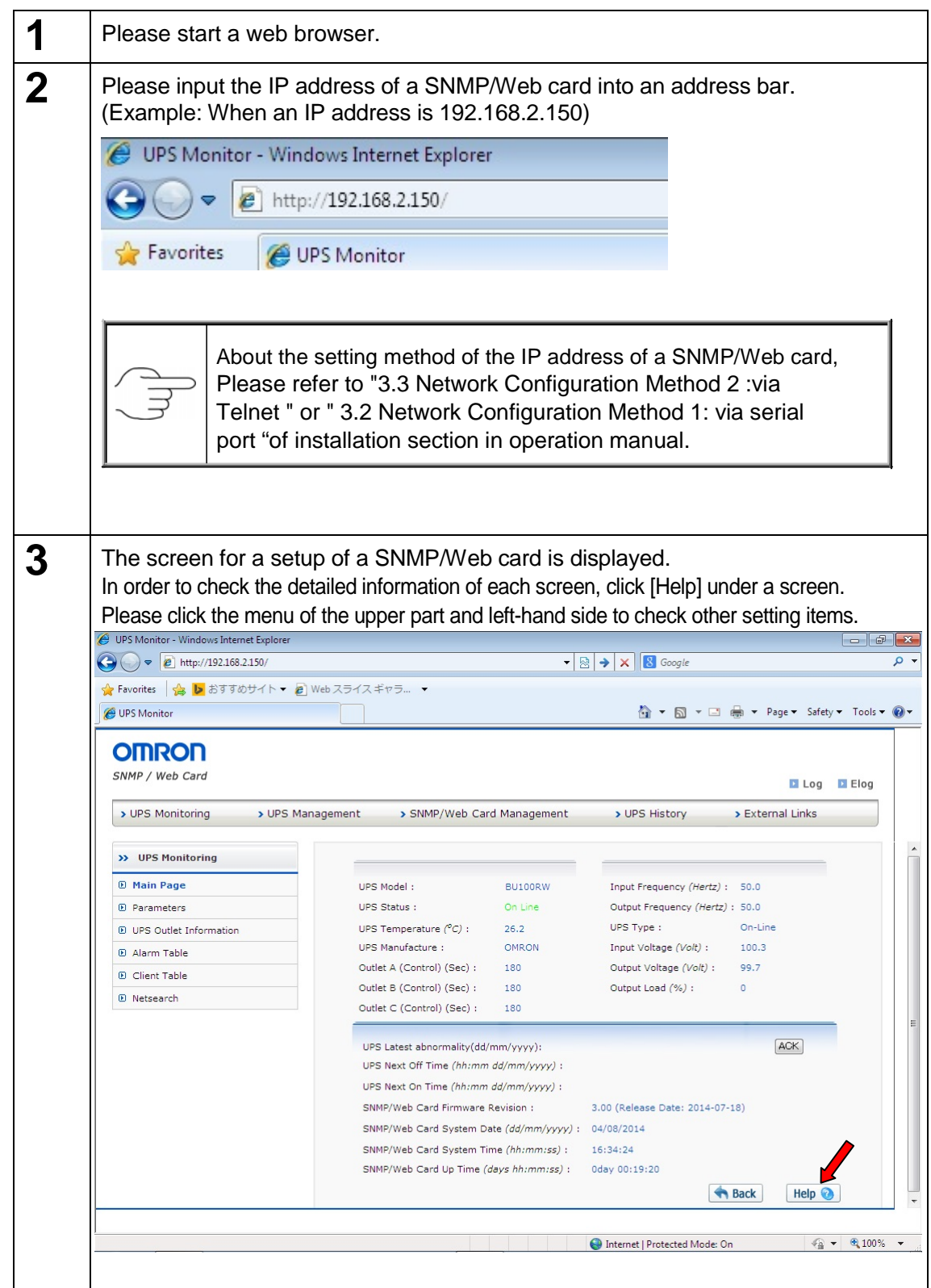

# <span id="page-4-0"></span>1.2. [UPS Monitoring] Menu

- The information about an uninterruptible power supply (UPS) is displayed.
- ・ The user can browse all those sub menus by read-only.

### **[Main Page] Menu**

- ・ The basic operating state of the present uninterruptible power supply (UPS) is displayed by list.
- In order to set up the update time of this screen, please carry out by [SNMP/Web card management] -[SNMP/Web card configuration] - [Page Refresh Rate (Sec)].

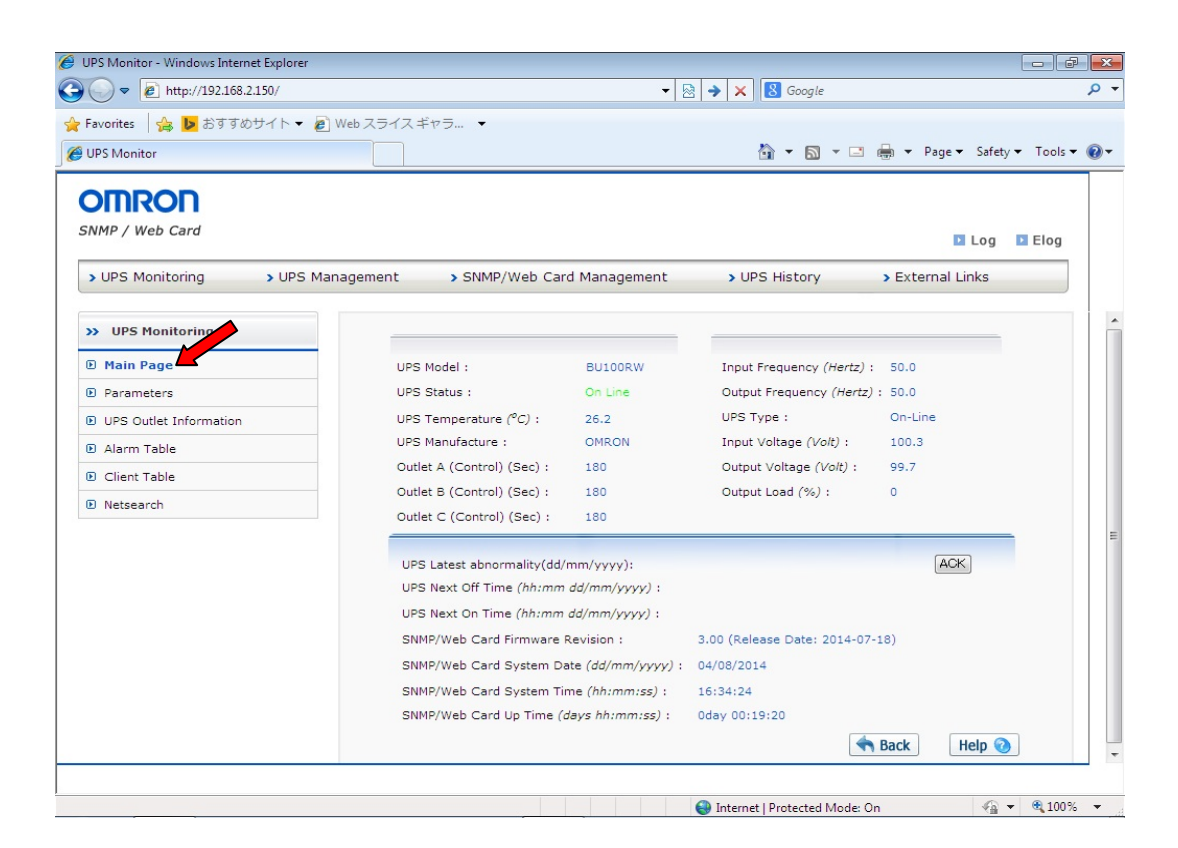

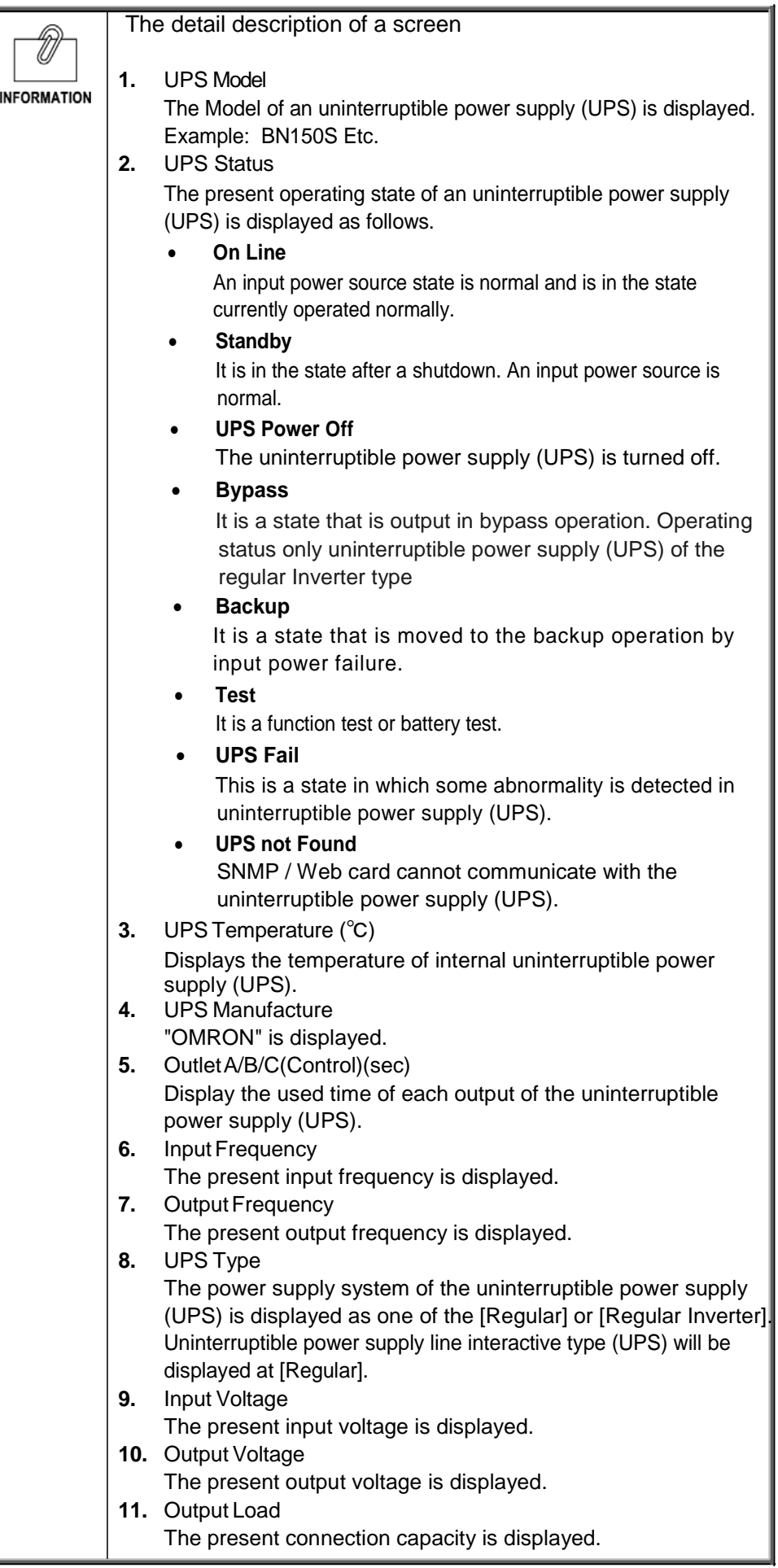

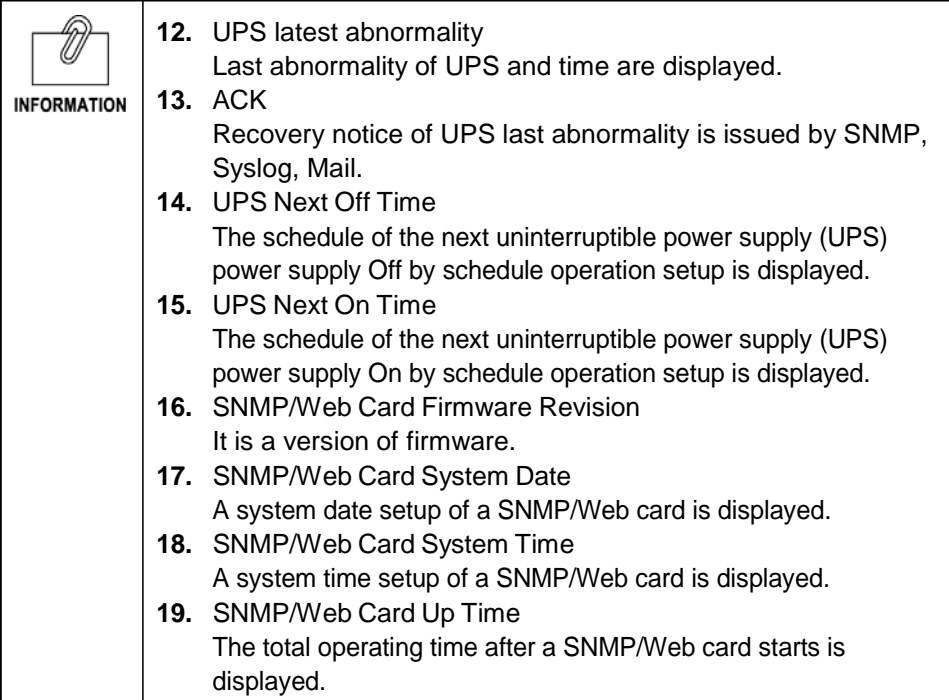

### **[Parameters] Menu**

- ・ Each state of the input power, output power and a battery of the present uninterruptible power supply (UPS) is displayed.
- ・ This page is automatically updated in [Page Refresh Rate (Sec)] time which can be set up at [SNMP/Web card management].

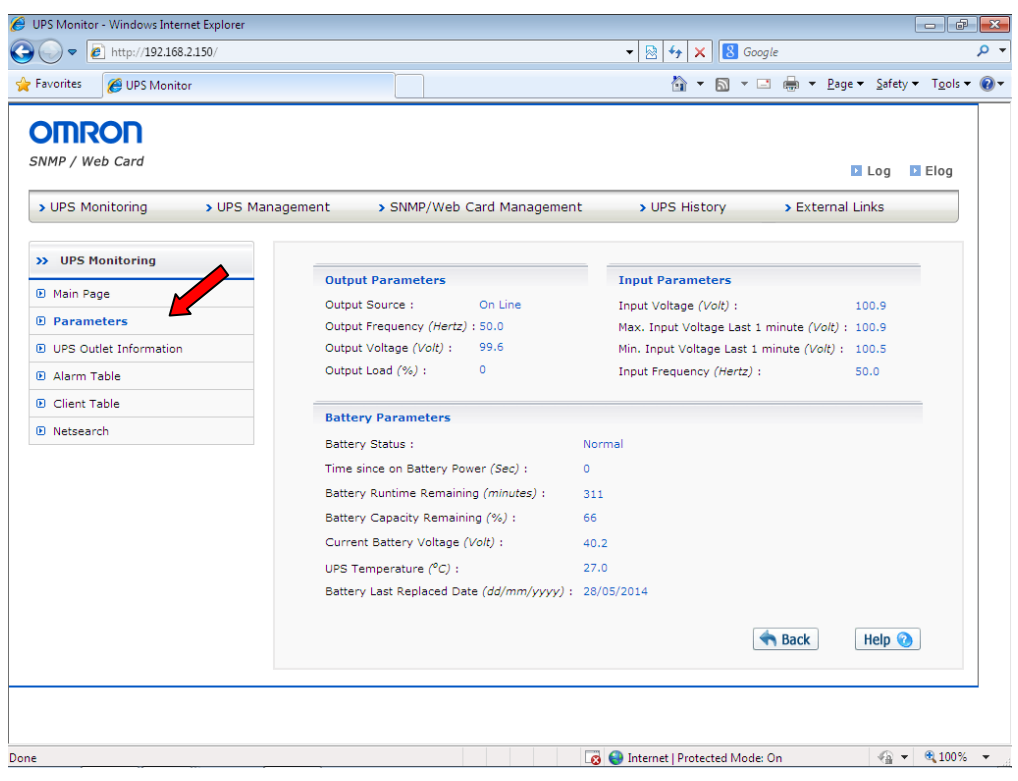

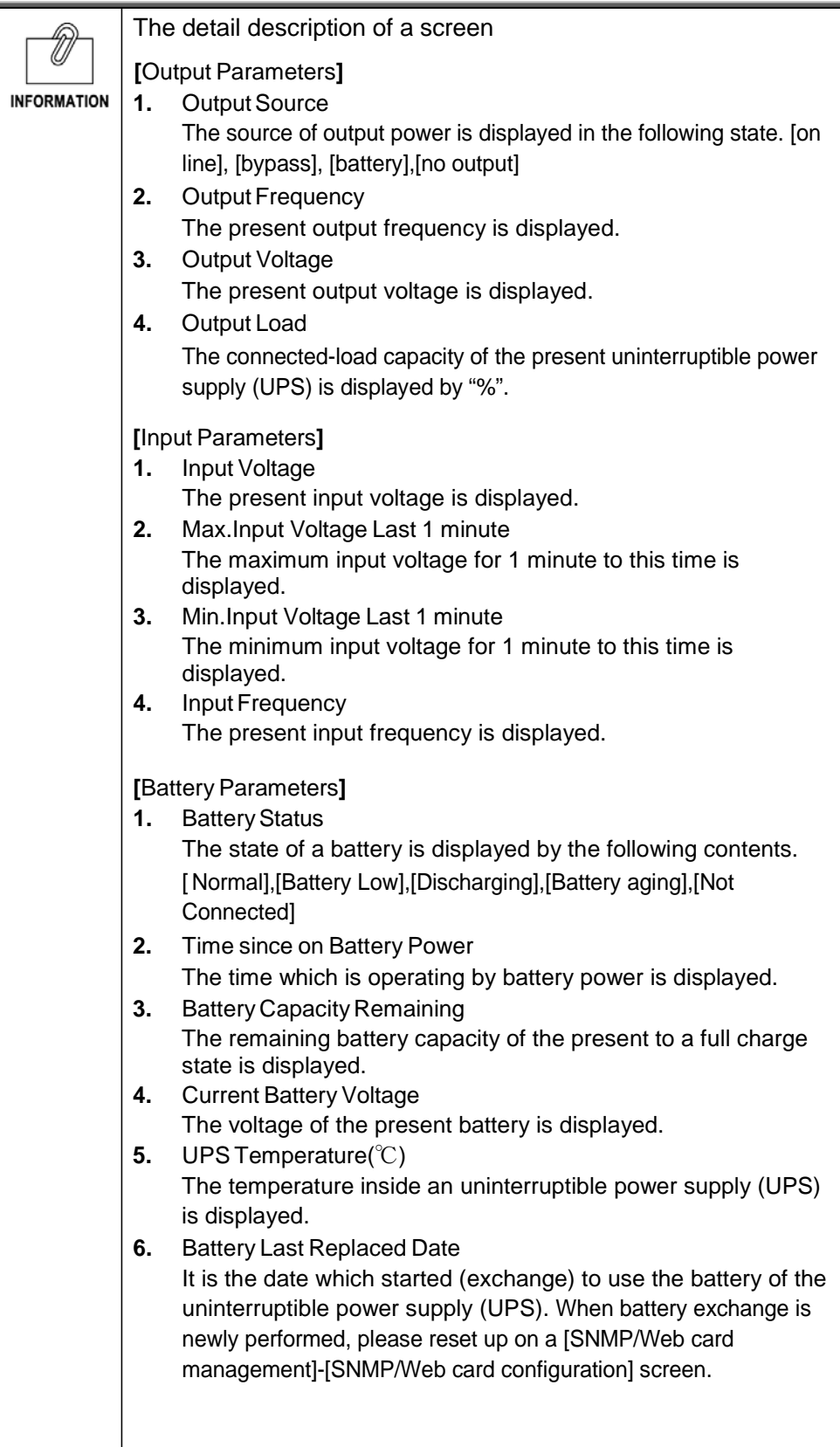

### **[UPS Outlet Information] Menu**

- ・ The time chart to the uninterruptible power supply (UPS) shutdown set up by a shutdown setup and an uninterruptible power supply (UPS) outlet control function can be displayed according to an each outlet.
- ・ Overall operation of each outlet is checked with this chart.

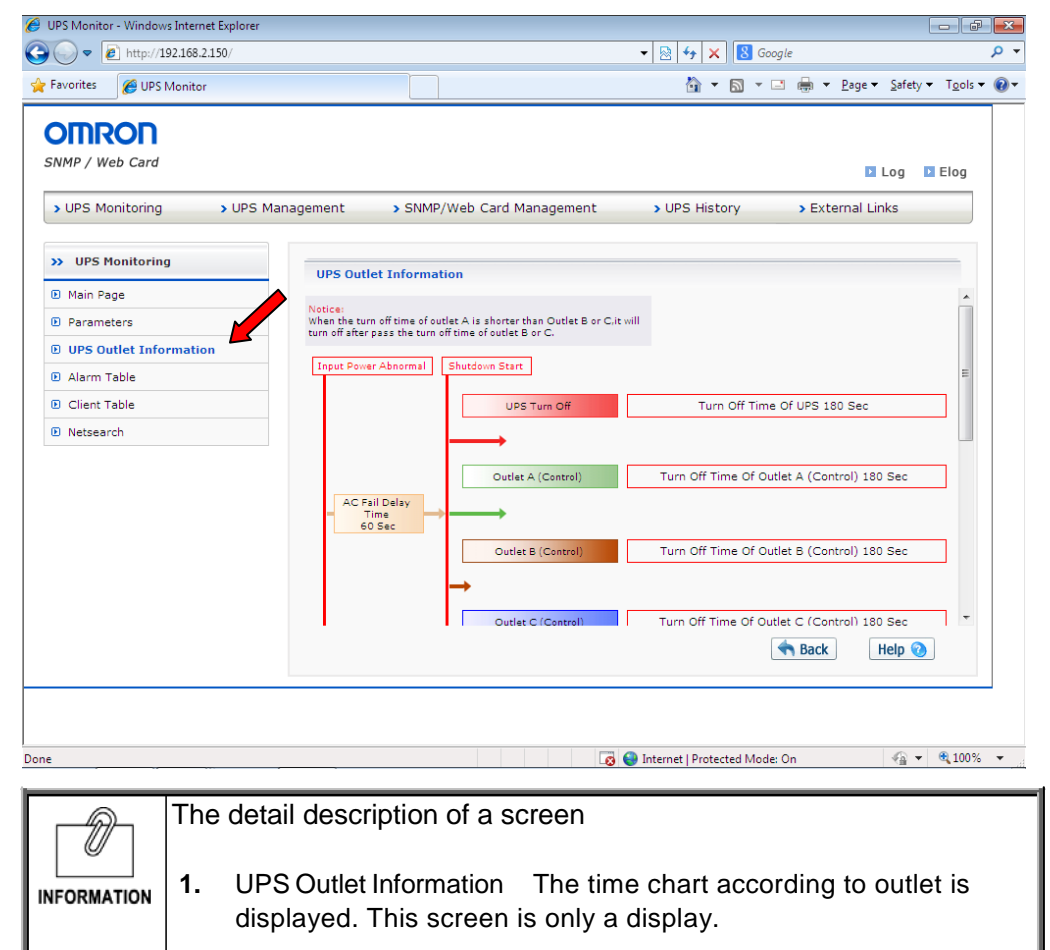

## **[Alarm Table] Menu**

- ・ The state of alarm (buzzer) is displayed.
- ・ This page is automatically updated in [Page Refresh Rate] time which can be set up by a [SNMP/Web card configuration].

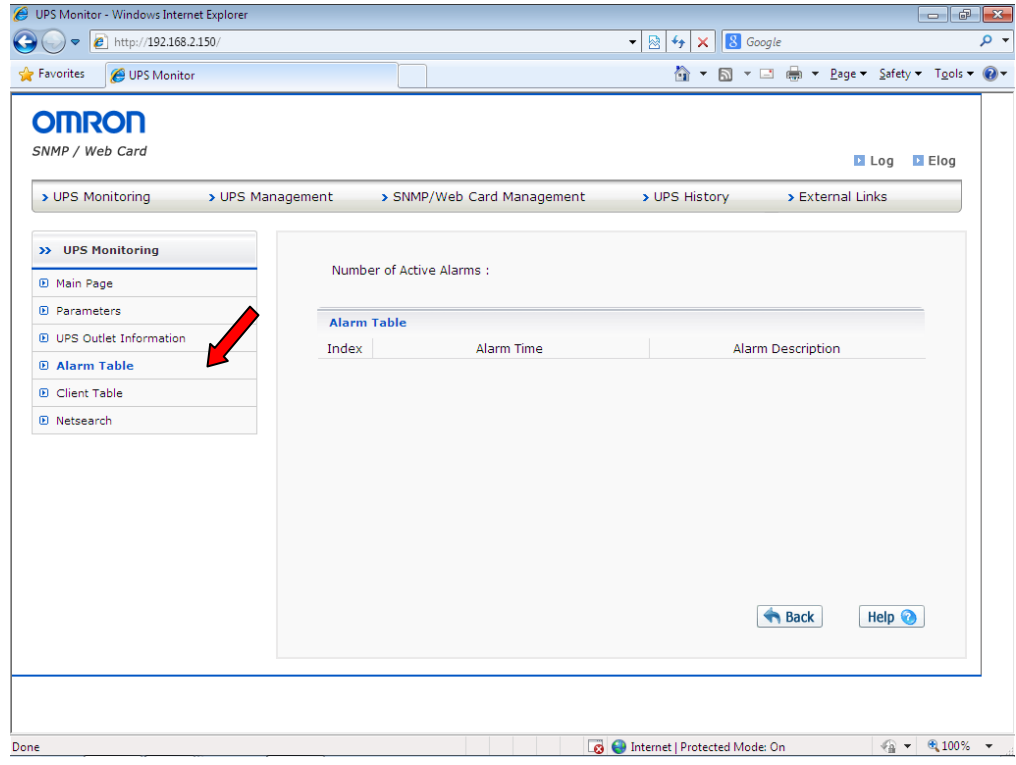

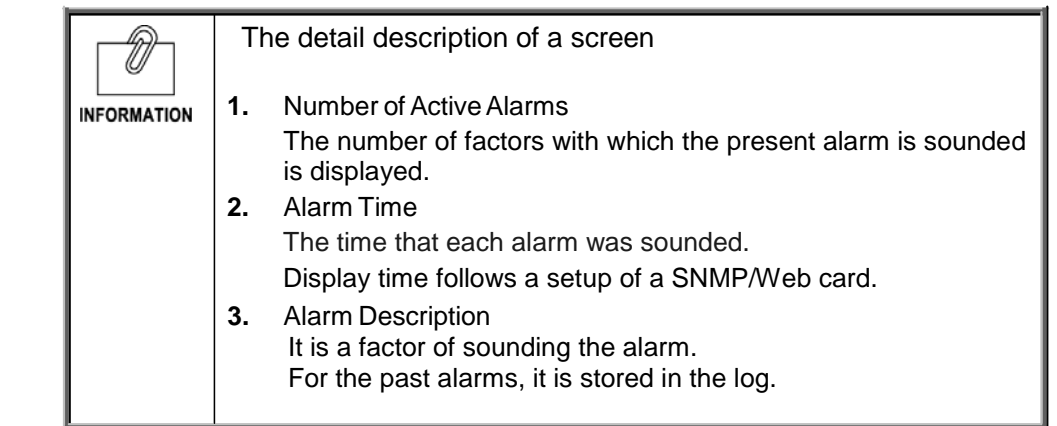

## **[Client Table] Menu**

- ・ The information about the client and server on the network where automatic shutdown software is operating is displayed by list
- ・ A client is the computer which the shutdown agent is operating and is registered on the SNMP/Web card. If the IP address of the uninterruptible power supply (UPS) is set to automatic shutdown software, registration will be performed automatically.

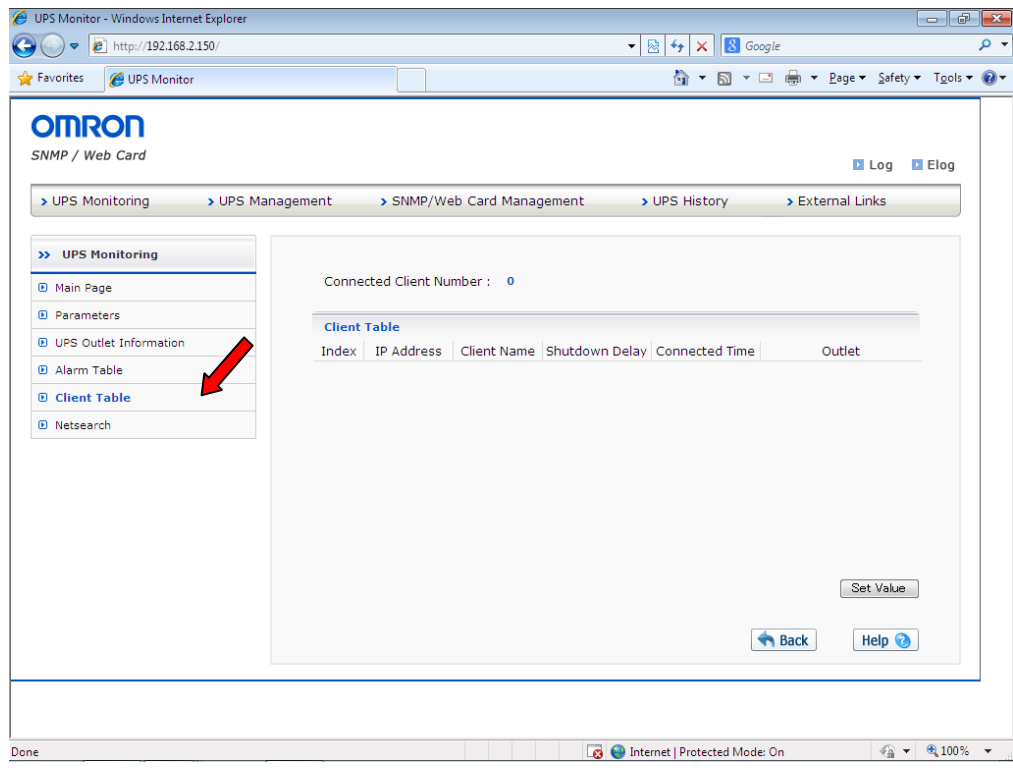

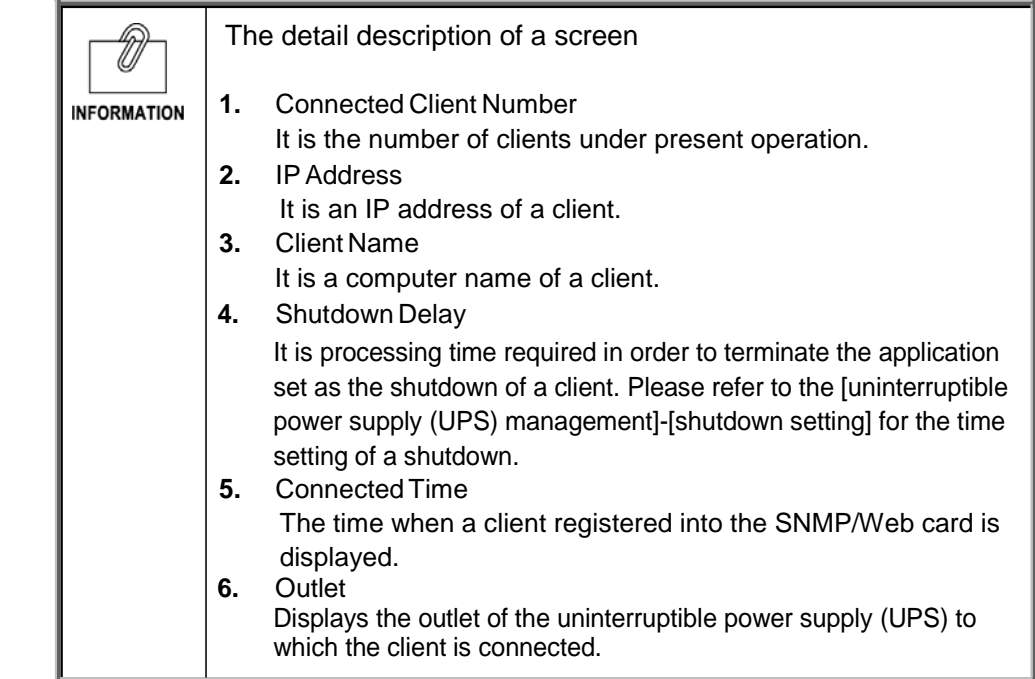

### **[Netsearch] Menu**

・ The PowerAct Pro agent on a network and a list of a SNMP/Web card are displayed.

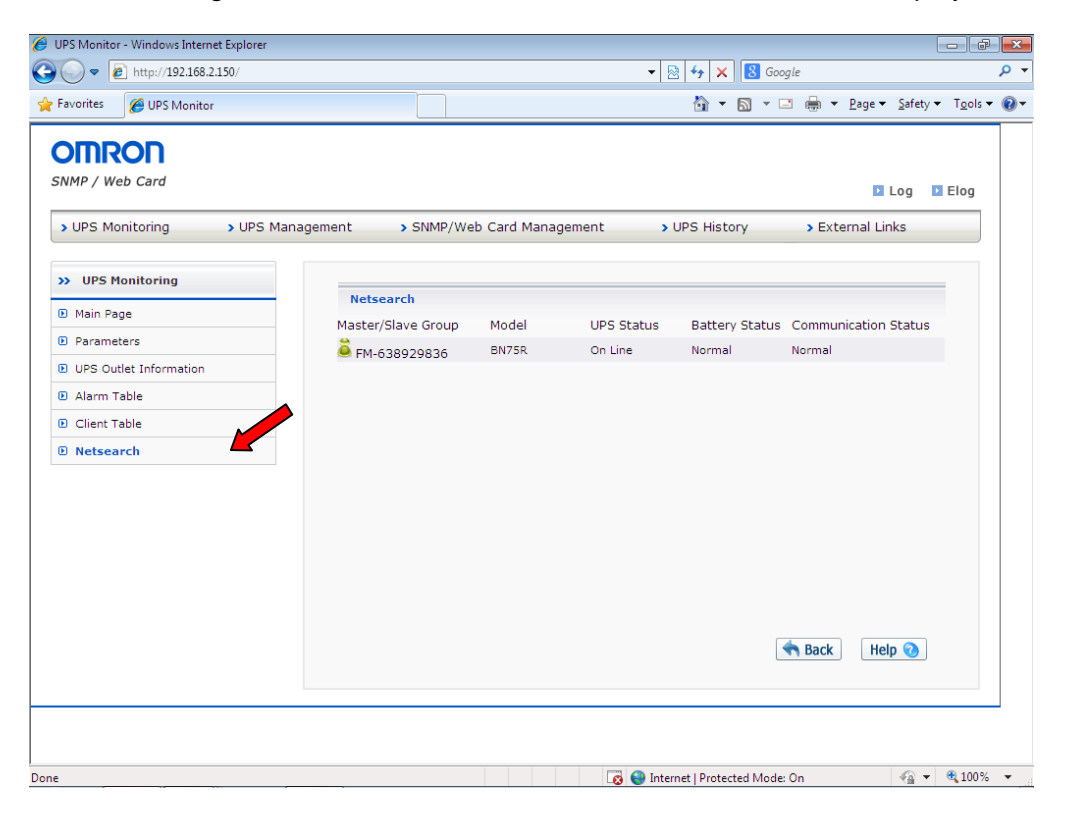

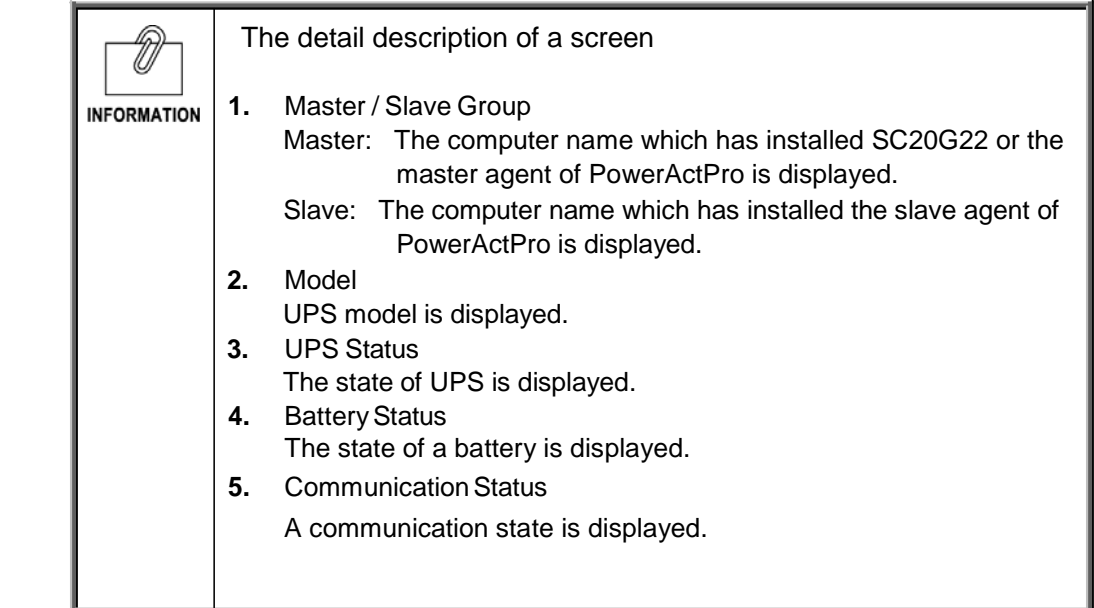

# <span id="page-13-0"></span>1.3. [UPS Management] Menu

- ・ The controllable parameter information on an uninterruptible power supply (UPS) that the SNMP/Web card was inserted is displayed and set up.
- ・ The user can browse all those sub menus by read-only.
- ・ Read-write access is granted only to the system administrator.

#### **[UPS Configuration] Menu**

・ Display and set the main operation of uninterruptible power supply (UPS).

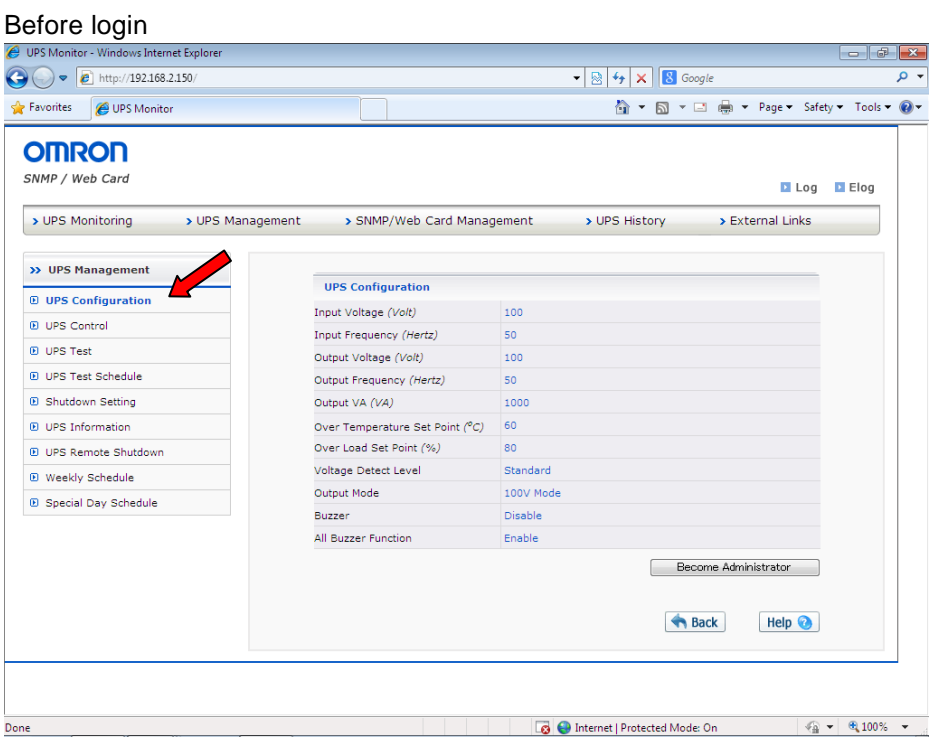

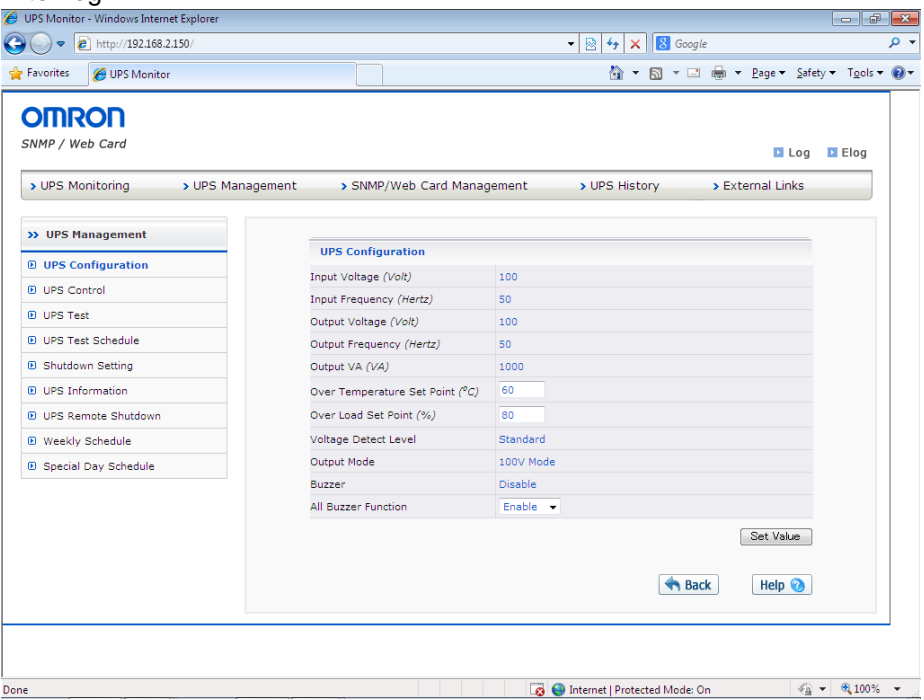

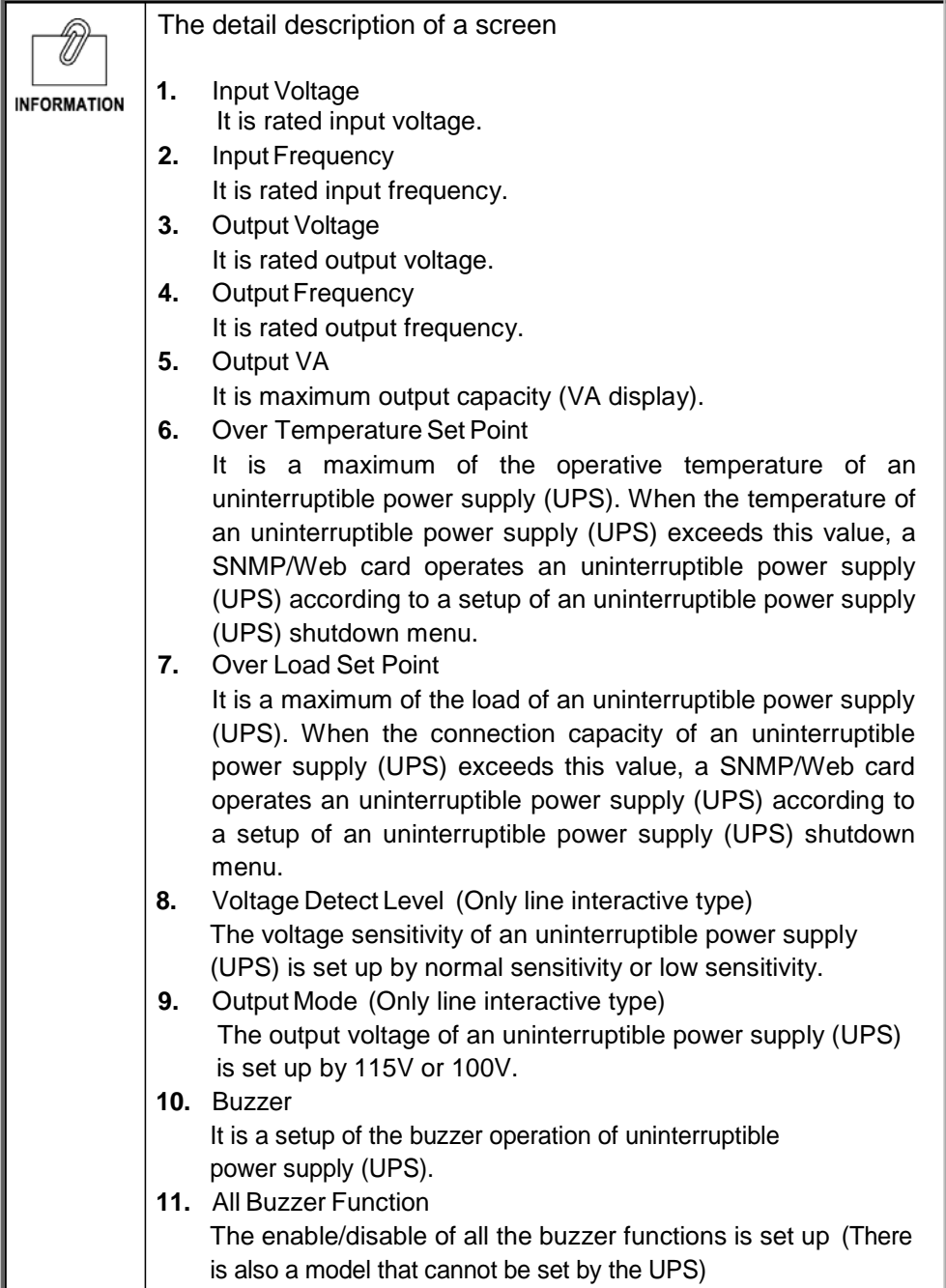

### **[UPS Control] Menu**

- ・ The immediate stop and reboot of an uninterruptible power supply (UPS) can be performed.
- ・ Some items can browsed by the access authority holder which can be read and written.

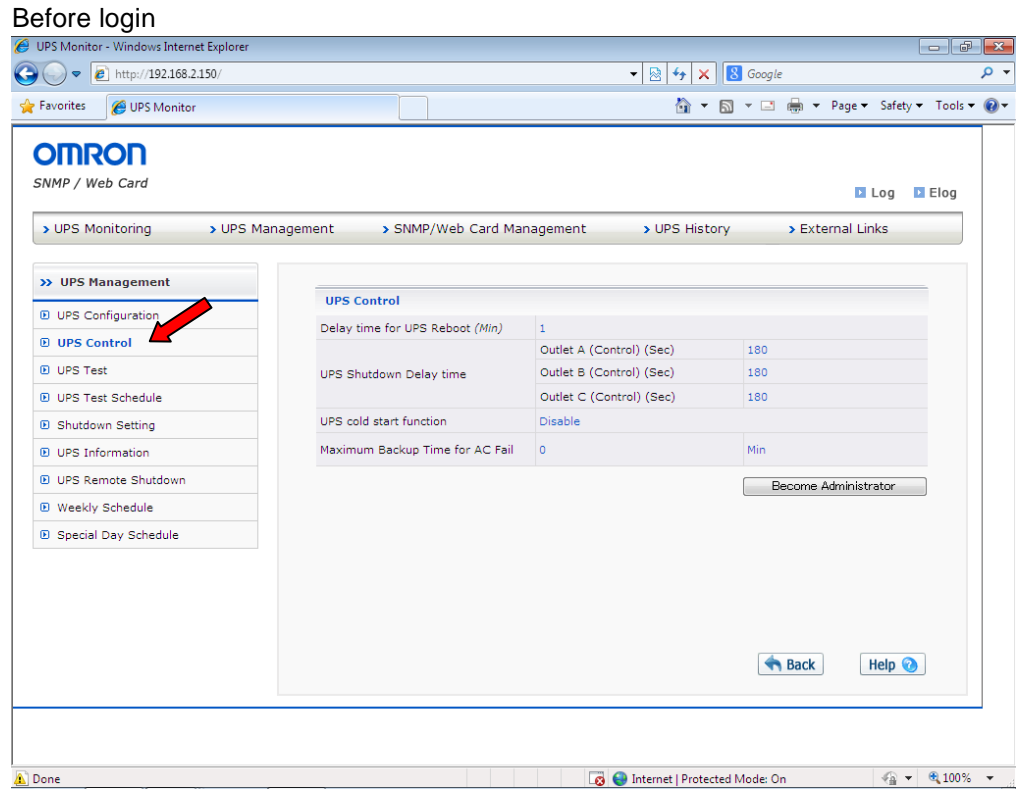

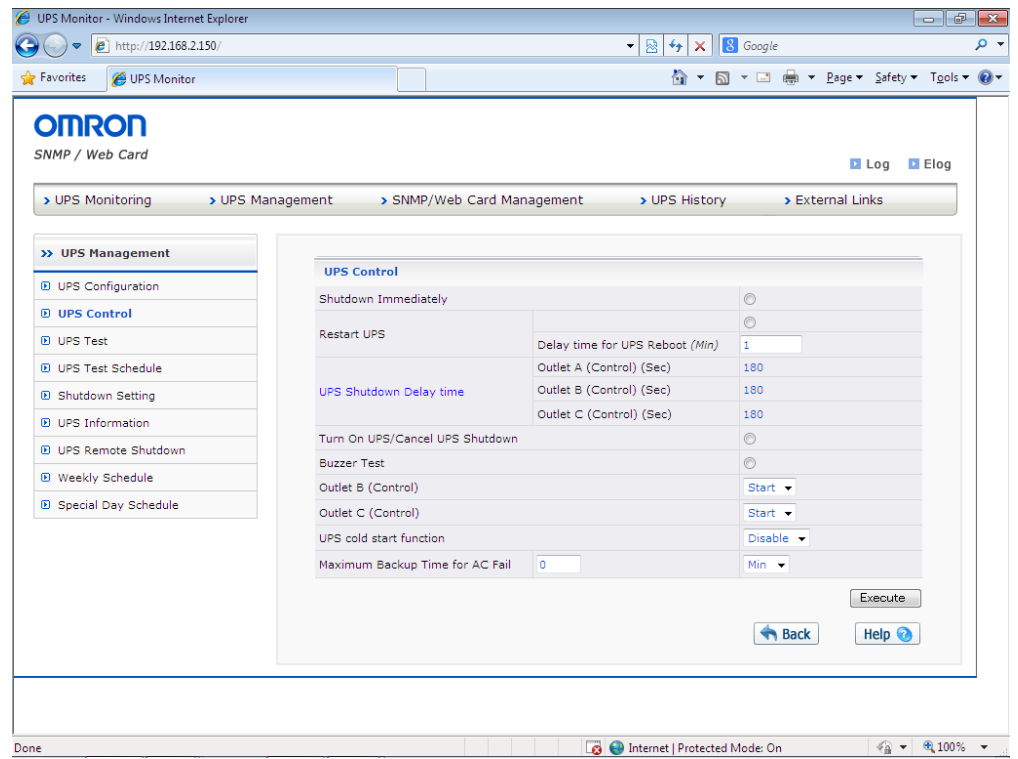

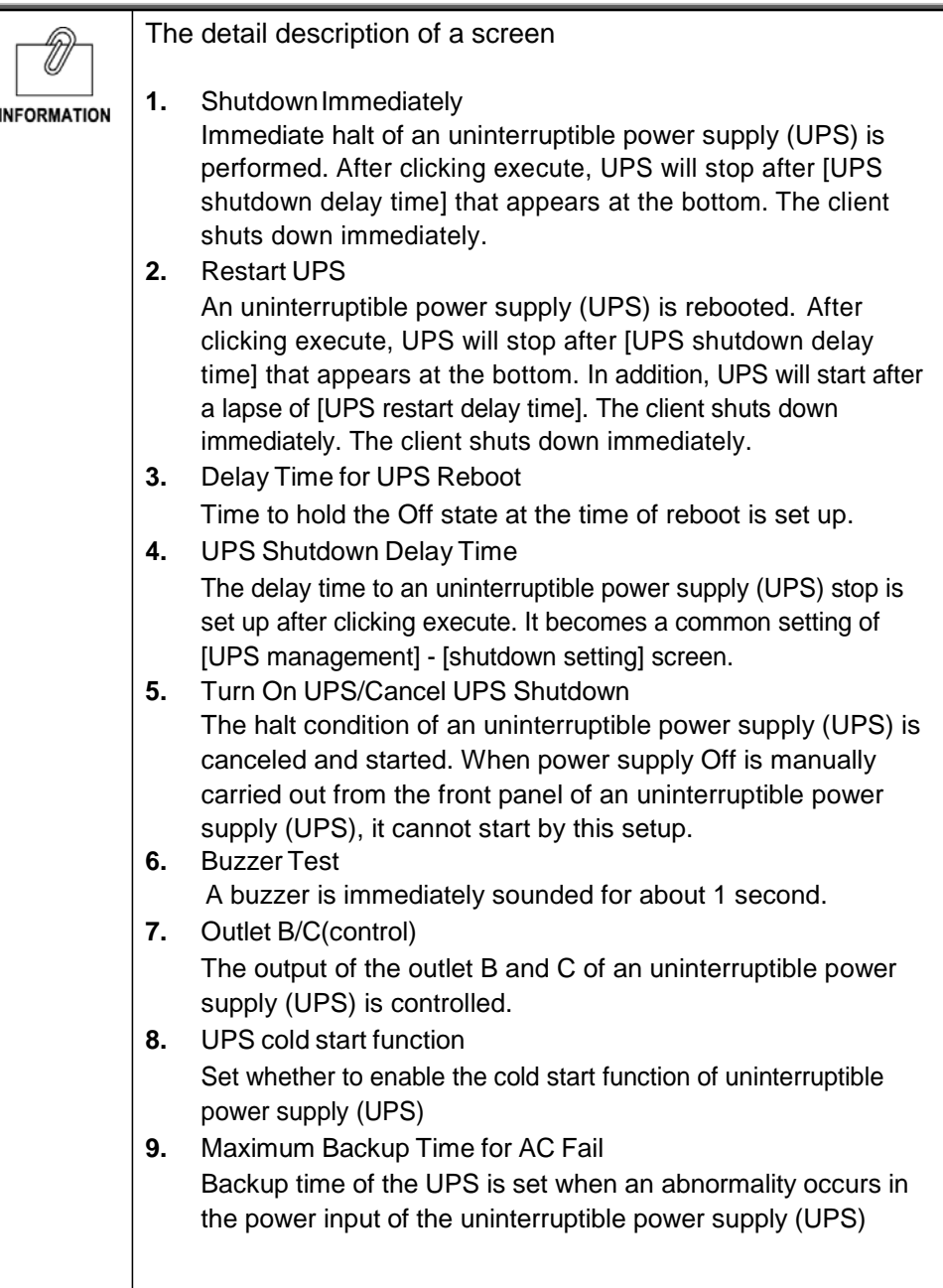

### **[UPS Test] Menu**

- ・ A battery test and a function test are set up.
- ・ A short-time (about 10 seconds) simple battery test is included in a function test.
- ・ Some items can browsed by the access authority holder which can be read and written.

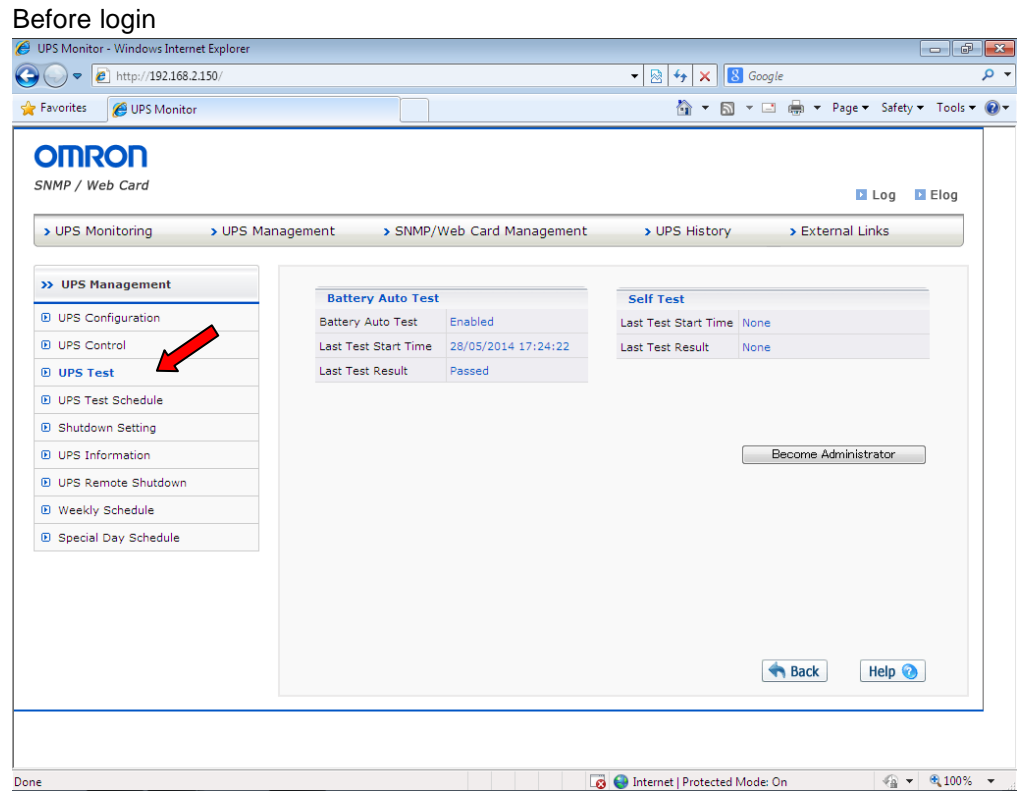

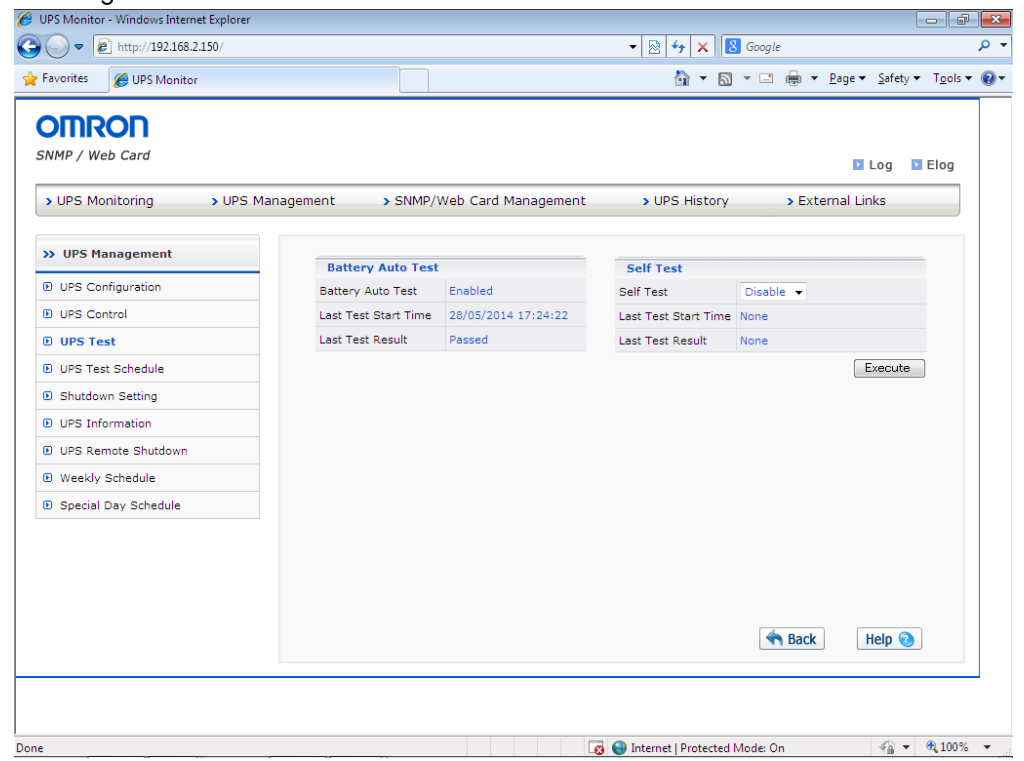

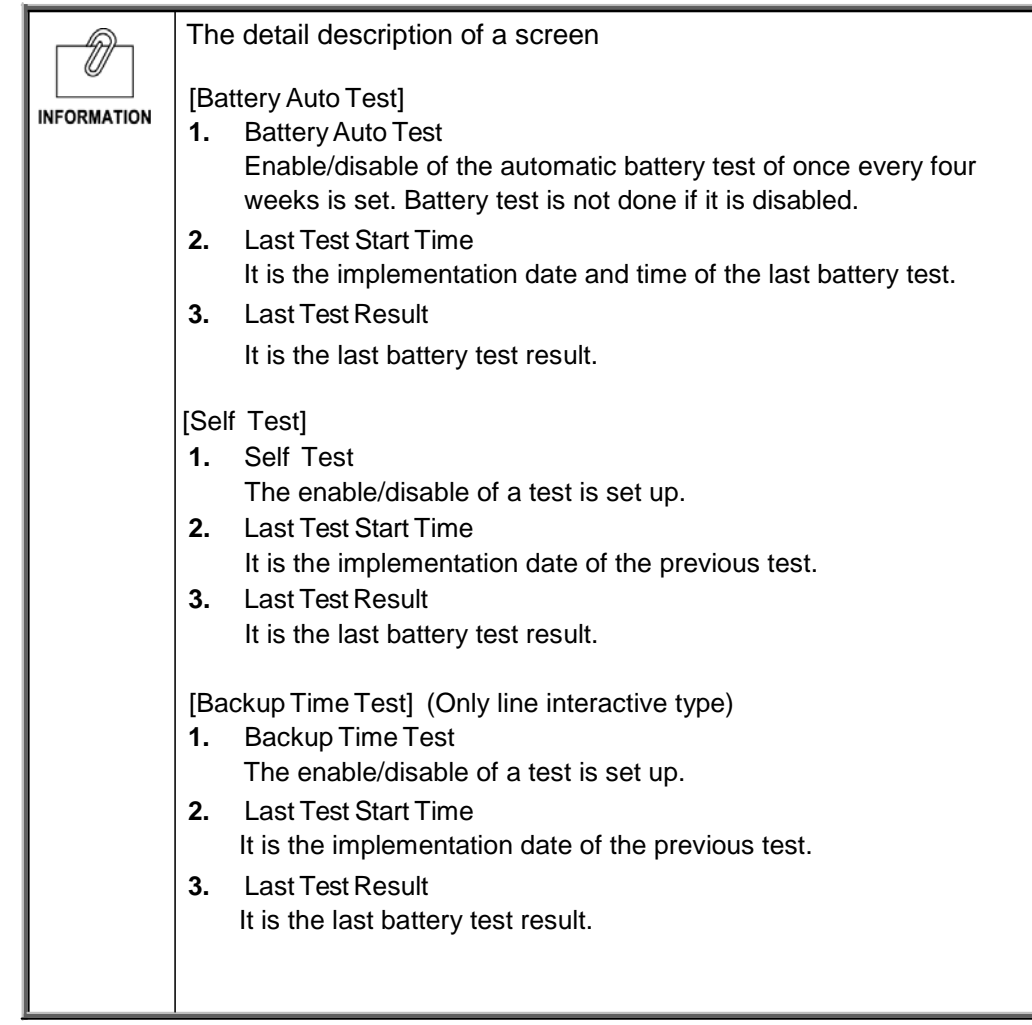

# **[UPS Test Schedule] Menu**

・ The schedule for a test is displayed and set up.

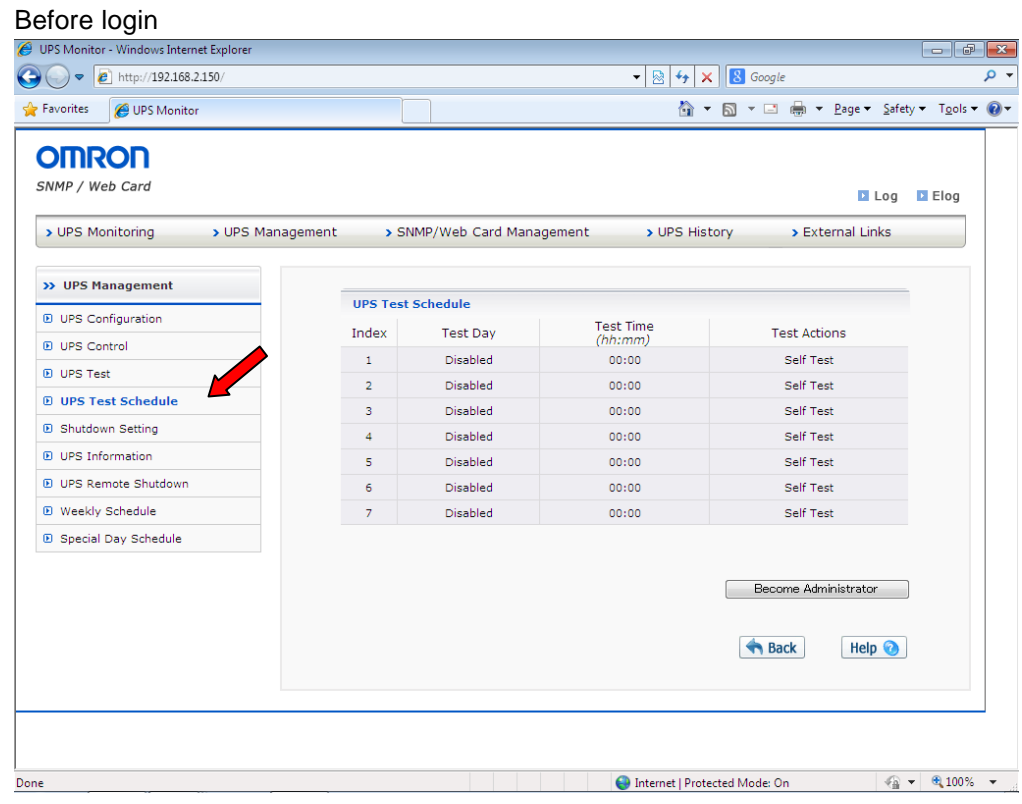

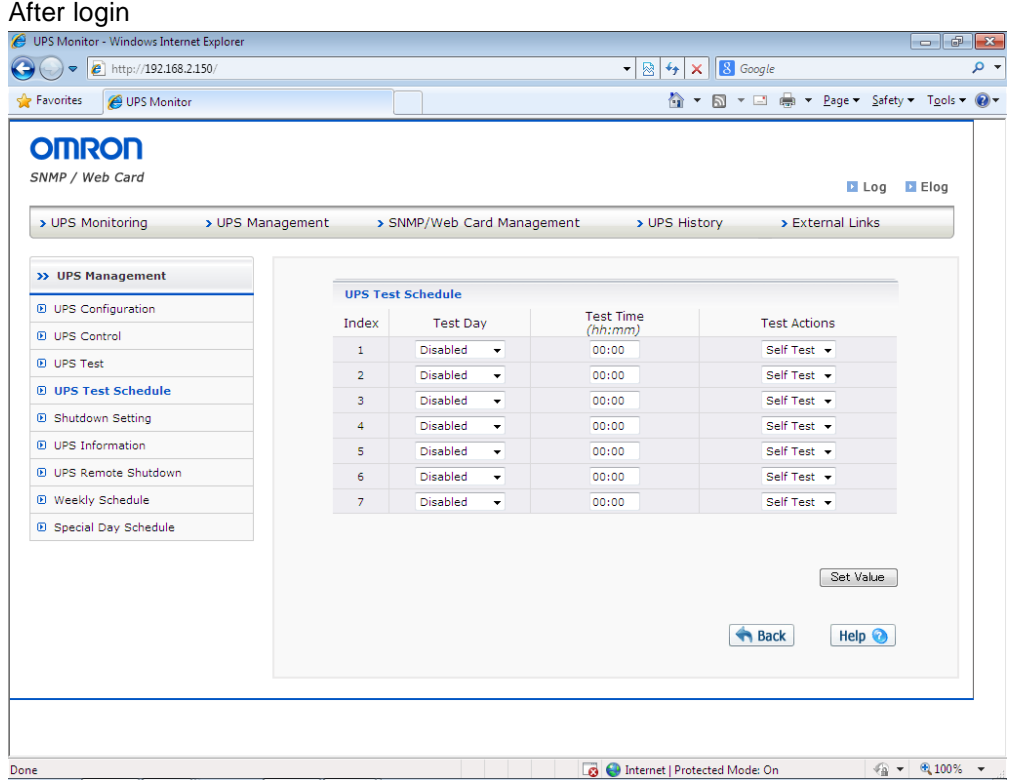

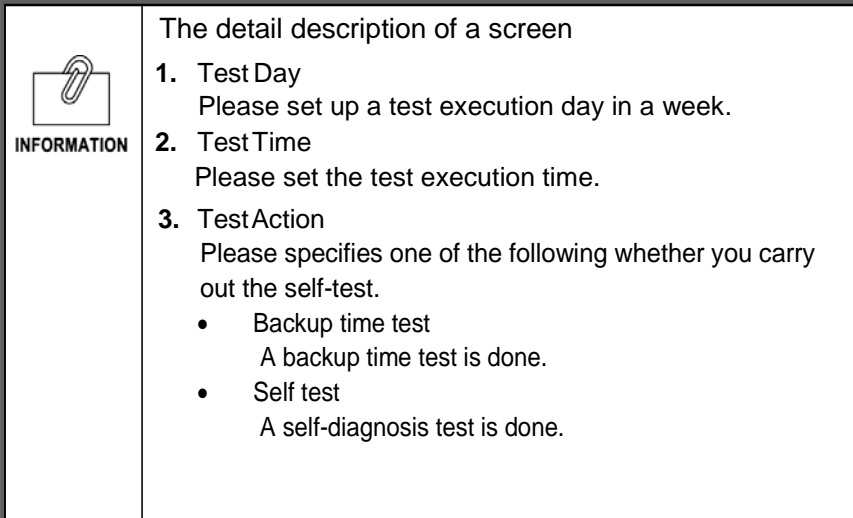

## **[Shutdown Setting] Menu**

・ The parameter at the time of performing the shutdown of a computer and a stop of an uninterruptible power supply (UPS) is set.

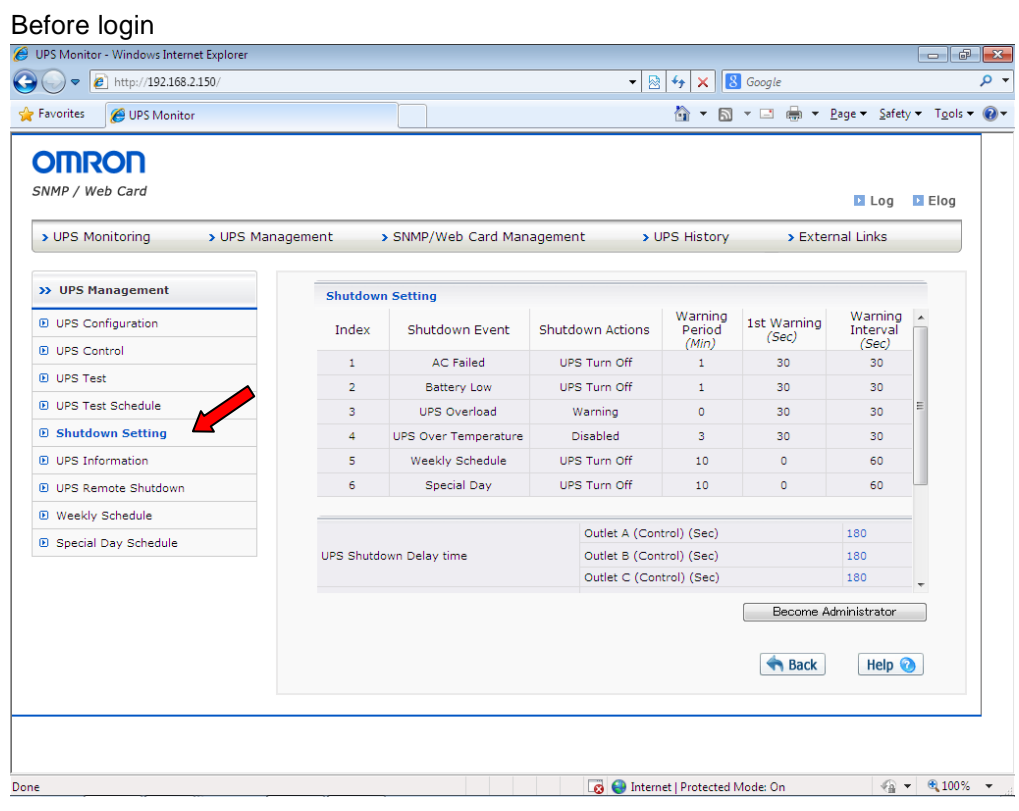

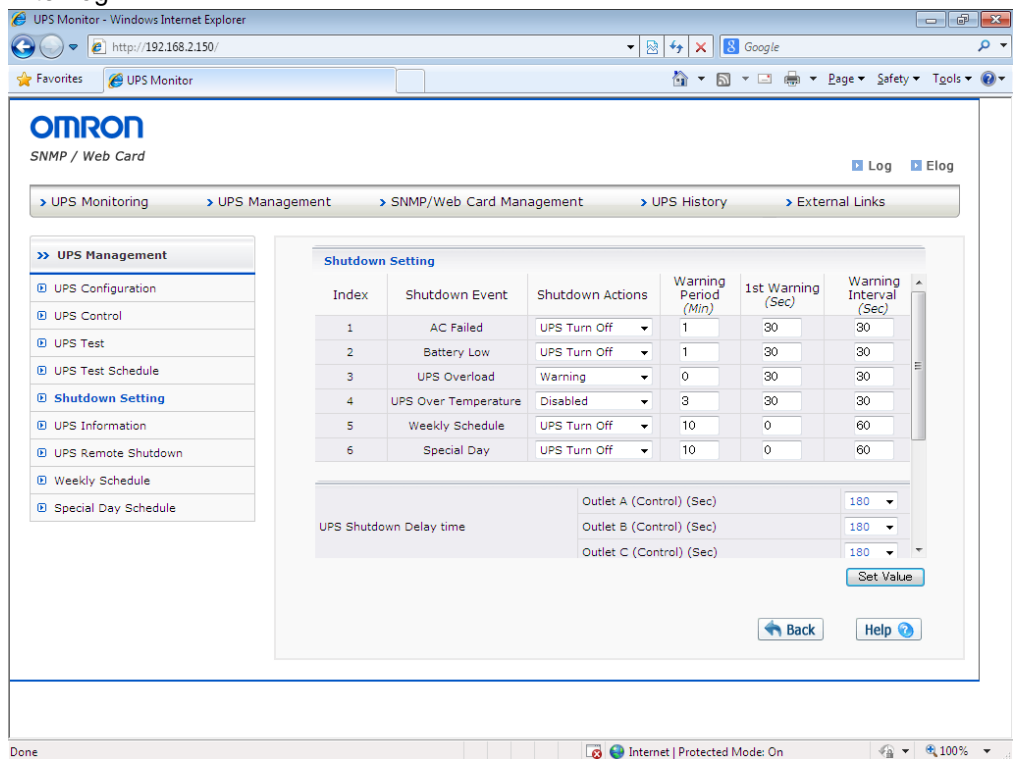

・ [Shutdown Event]

The classification of an event is displayed.

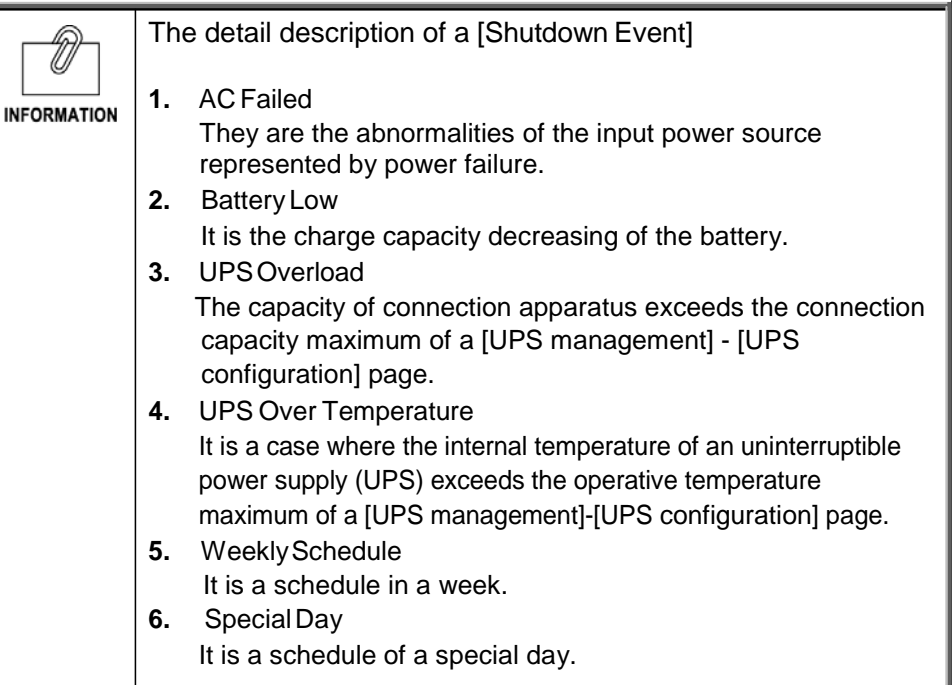

・ Shutdown Actions

The operation at the time of each event occurring is displayed and set up.

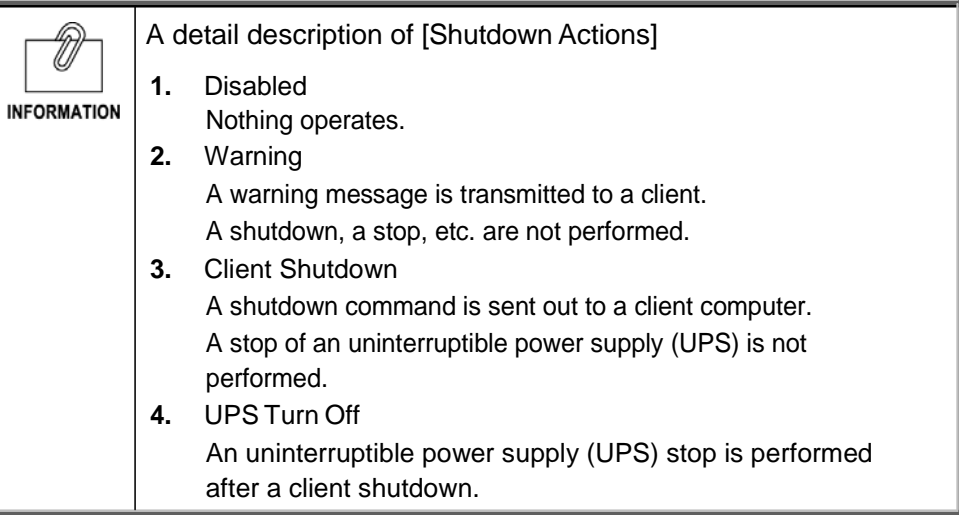

・ [Warning Period]

The waiting time after event generating is set up. Warning is issued to a client by set up during this time. It goes into shutdown operation by setup after waiting time.

- ・ [1st Warning] It set the time until sending the first warning after an event has occurred.
- ・ [Warning Interval]
	- The sending interval of warning is set up. The minimum is 3.
- ・ [UPS Shutdown Delay Time] It is the time to the stop of an uninterruptible power supply (UPS) after warning period elapsed. Please set up sufficiently the time for client shutdown

・ [AC Restore/ AC Reboot]

It reboots, when a power supply is restored, after the input power source of an uninterruptible power supply will be failed and it will stop, if set up enabled. When you hold a power supply OFF state then, please set up invalid. It may be unable to change depending on a model.

- [Renewal of UPS restart condition after AC recover] It is specified whether UPS reboot conditions can be renewed or not.
- [UPS restart condition]

Battery capacity and UPS initiation delay time are specified.

- ・ [Battery Level (%)] Required charging capacity is set up at a start-up. When the power down occurred immediately after, unless there is sufficient capacity for a shutdown, since it is dangerous, it does not start, unless charge is completed to specification capacity.
- ・ [Output Start Delay Time of UPS Boot Up] Please set up time until the outlet output from the power-on of an uninterruptible power supply (UPS).

#### ■ Operation in a client shutdown / uninterruptible power supply (UPS) stop

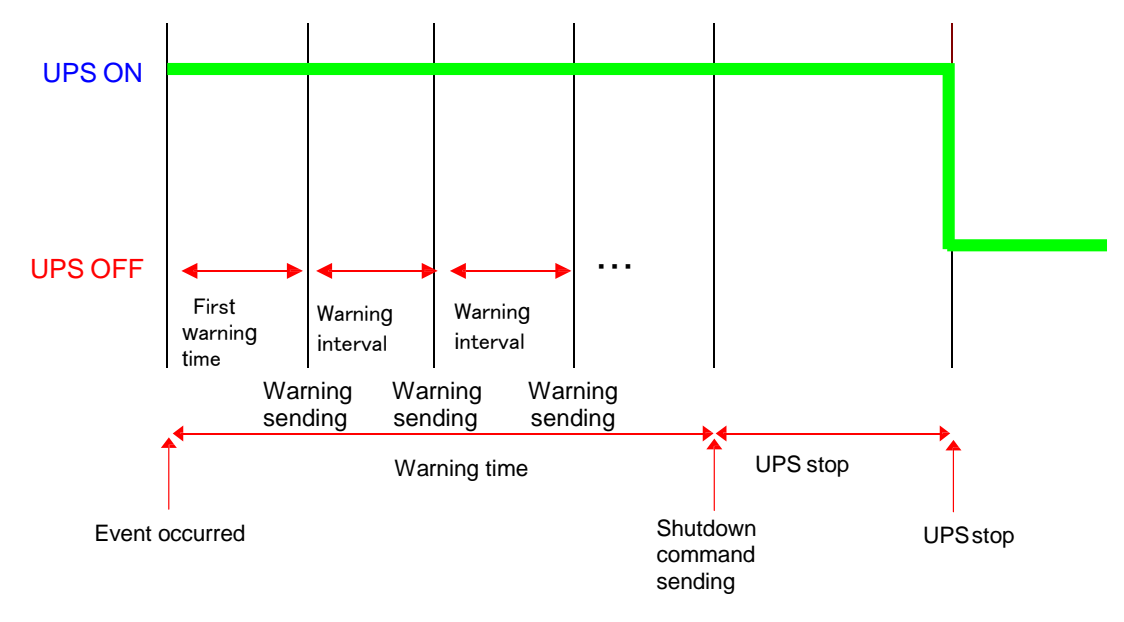

# **[UPS Information]** Menu

・ The information on an uninterruptible power supply (UPS) is displayed.

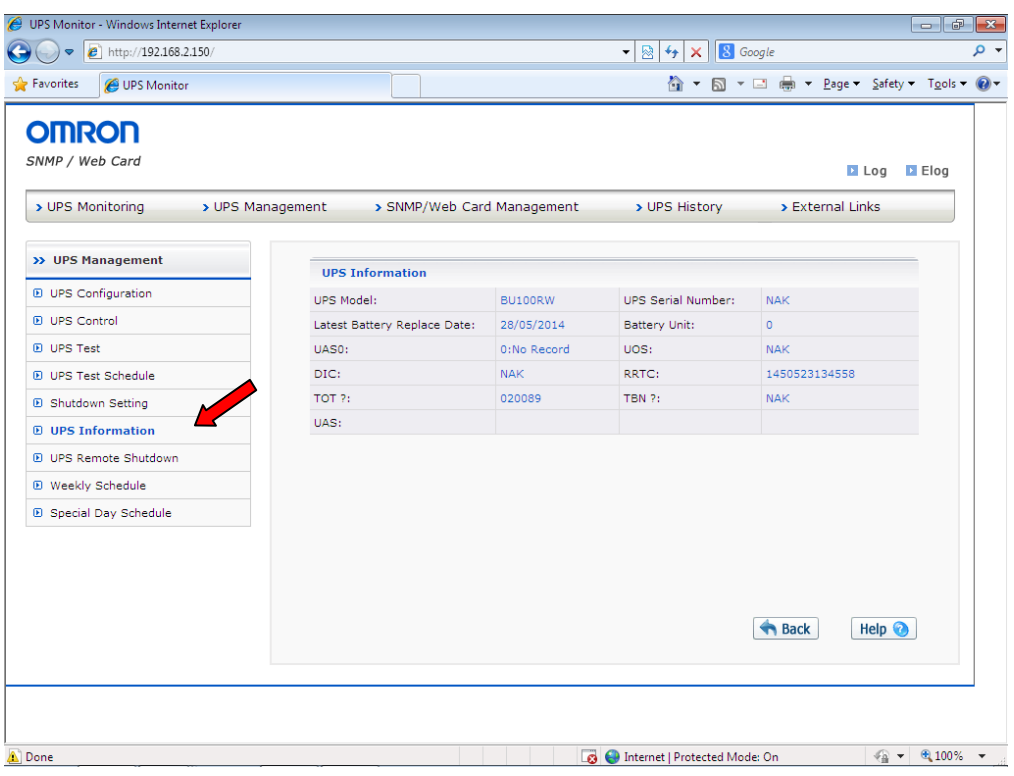

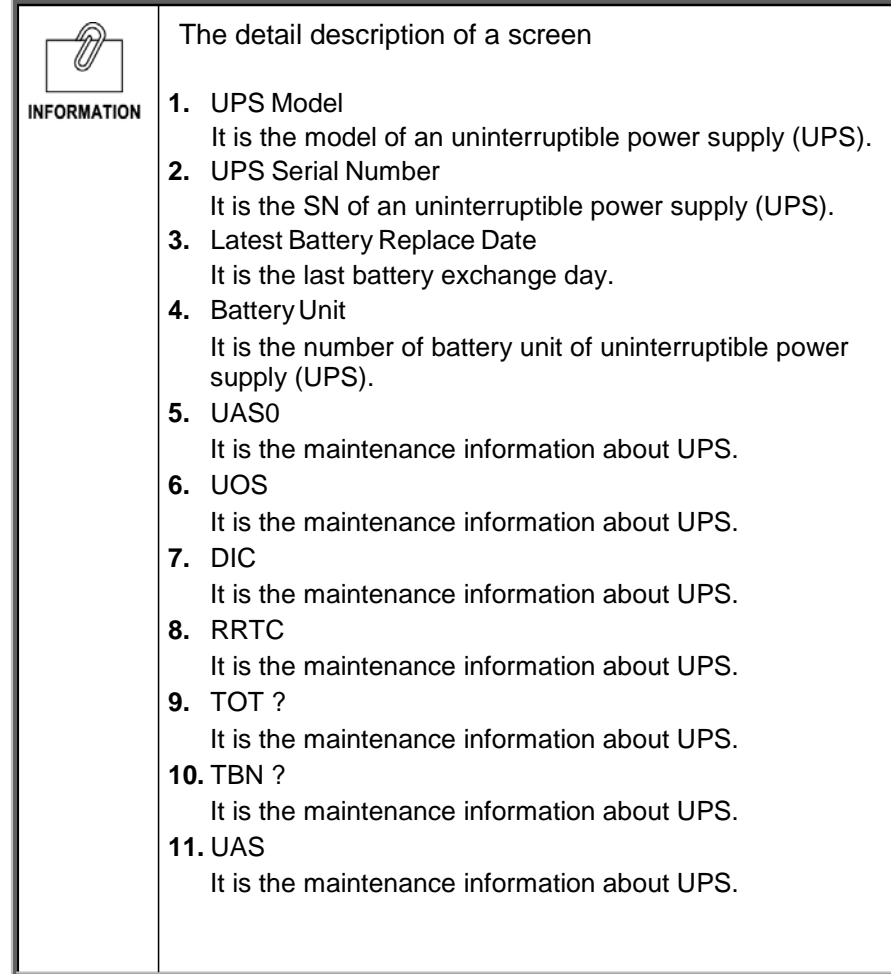

## **[UPS Remote Shutdown] Menu**

・ The remote shutdown with multiple uninterruptible power supplies (UPS) is set up. It is used when backing up an uninterruptible power supply (UPS) and storage with a respectively different uninterruptible power supply (UPS).

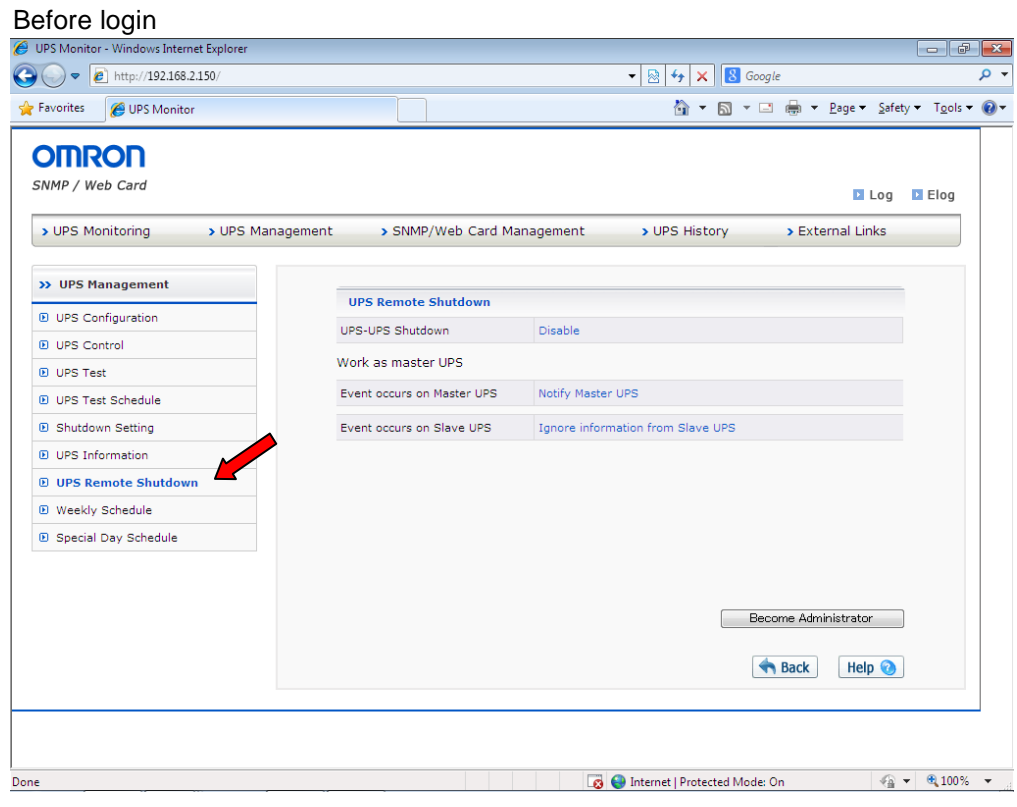

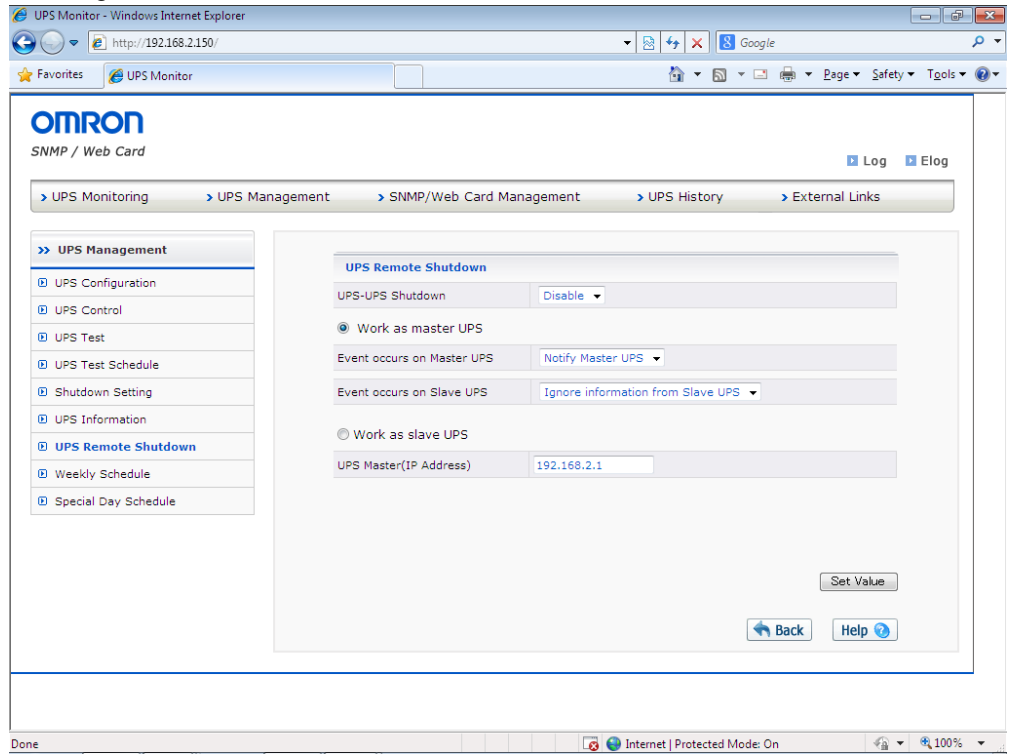

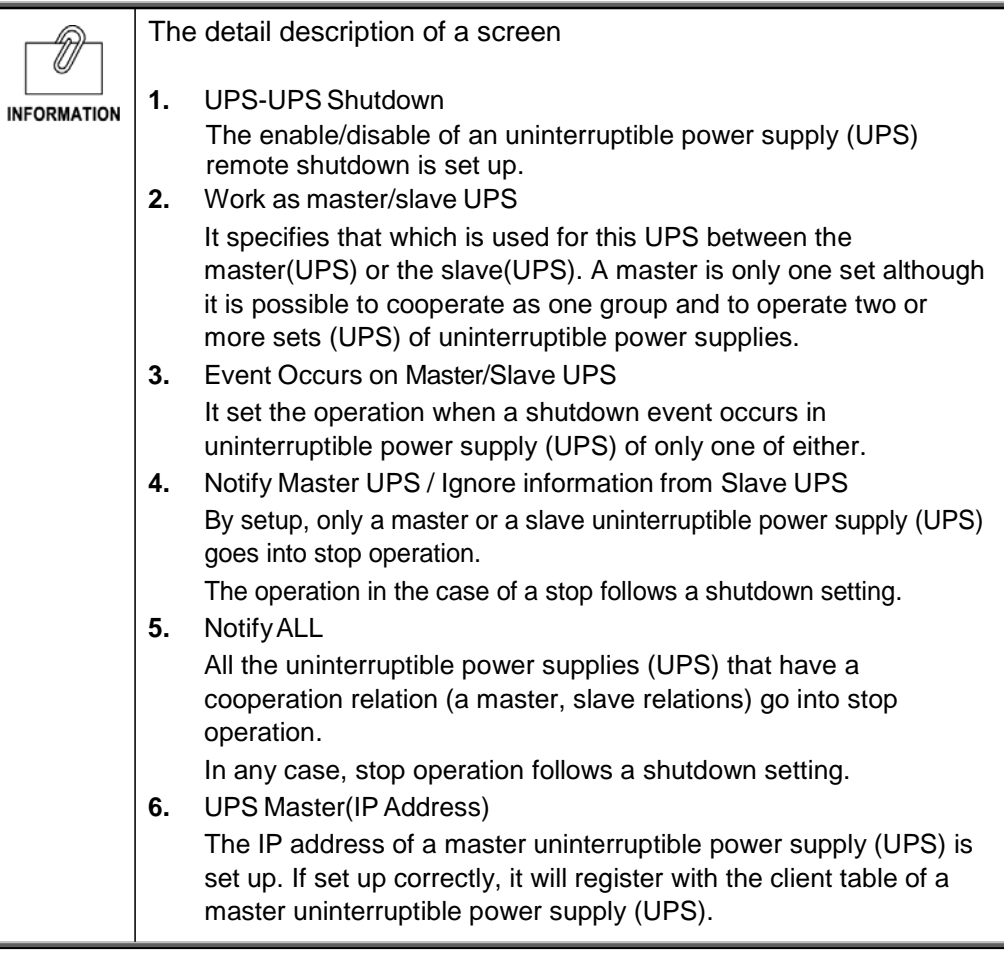

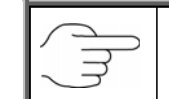

Please refer to a [2.6 setup of a remote shutdown] about details of operation.

## **[WeeklySchedule] Menu**

- ・ A schedule setup in a week unit is performed.
- ・ Please determine operation on a [UPS management]-[shutdown setting] screen after a setup by this page.
- ・ When set up correctly, it is displayed on [UPS monitor]-[UPS main page] as a UPS next Off/On time.

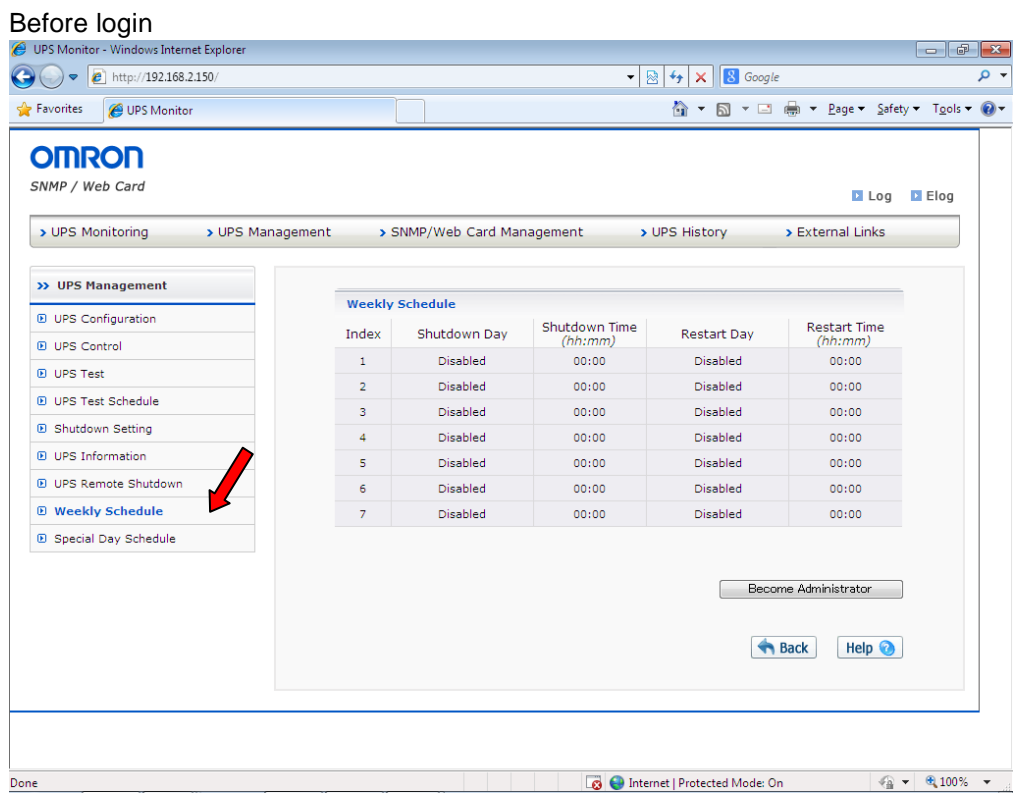

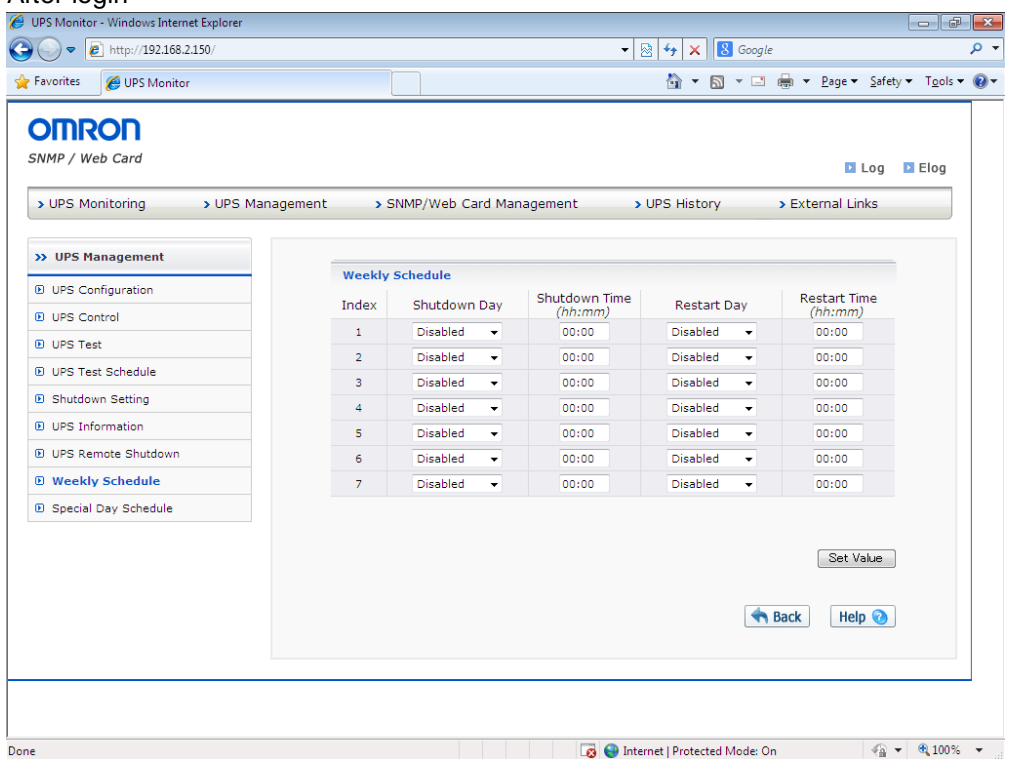

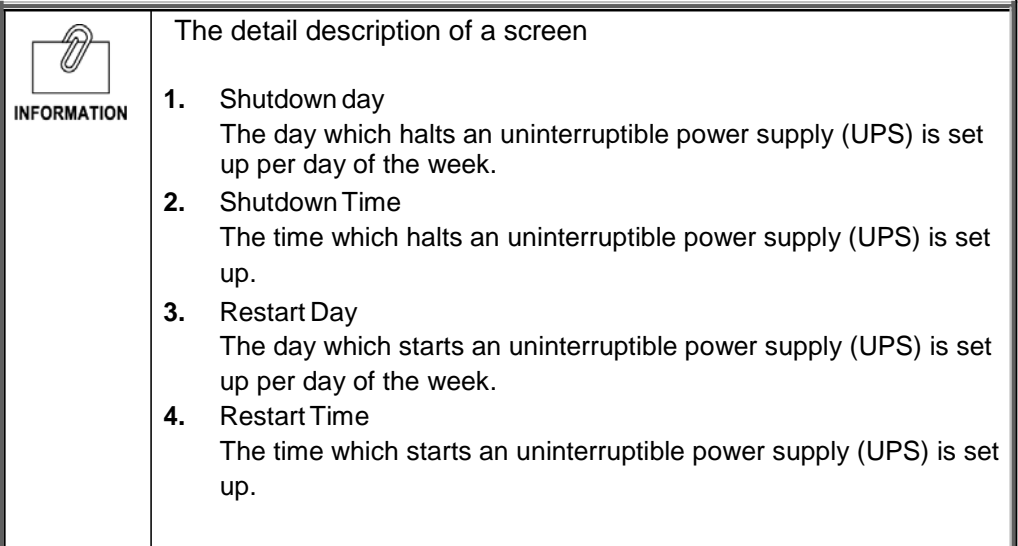

### **[Special Day Schedule] Menu**

- ・ A schedule setup of a special day is performed.
- ・ Please determine operation on a [UPS management]-[shutdown setting] screen after a setup by this page.

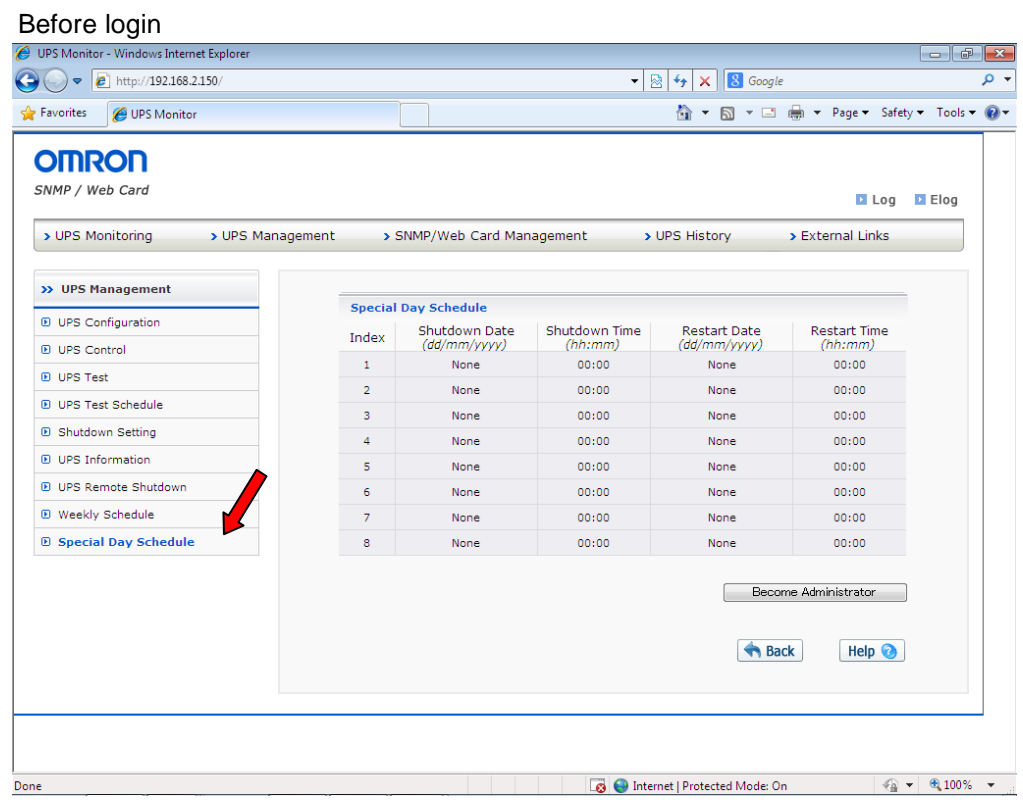

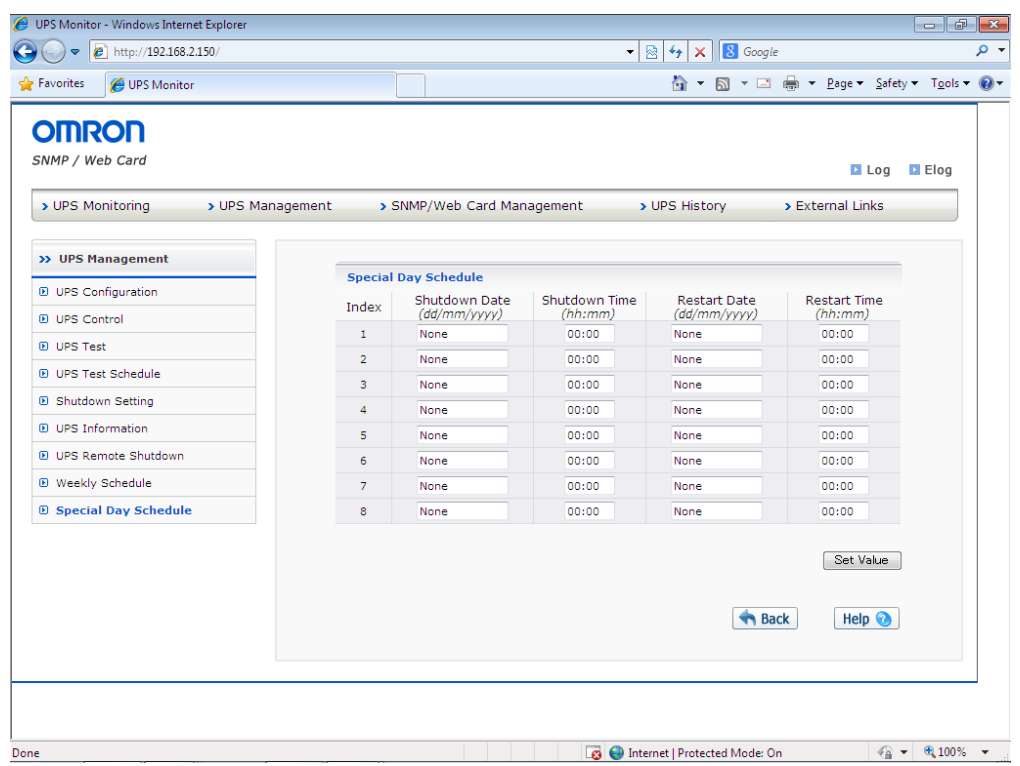

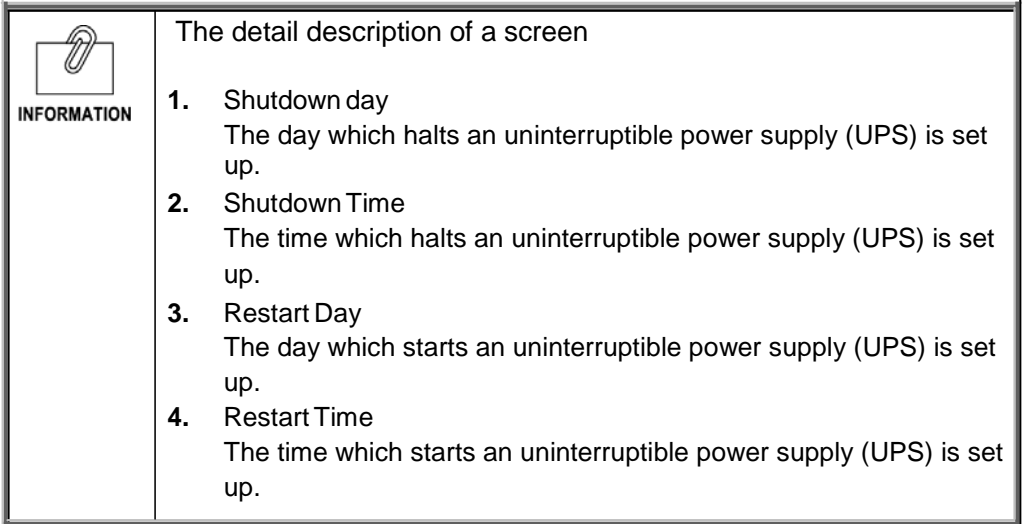

# <span id="page-31-0"></span>1.4. [SNMP/Web Card Management] Menu

- ・ The information about the control parameter of a SNMP/Web card is displayed and set up.
- ・ Read-write access is granted only to the system administrator.

### **[Date and Time] Menu**

・ The system time of a SNMP/Web card is displayed and set up.

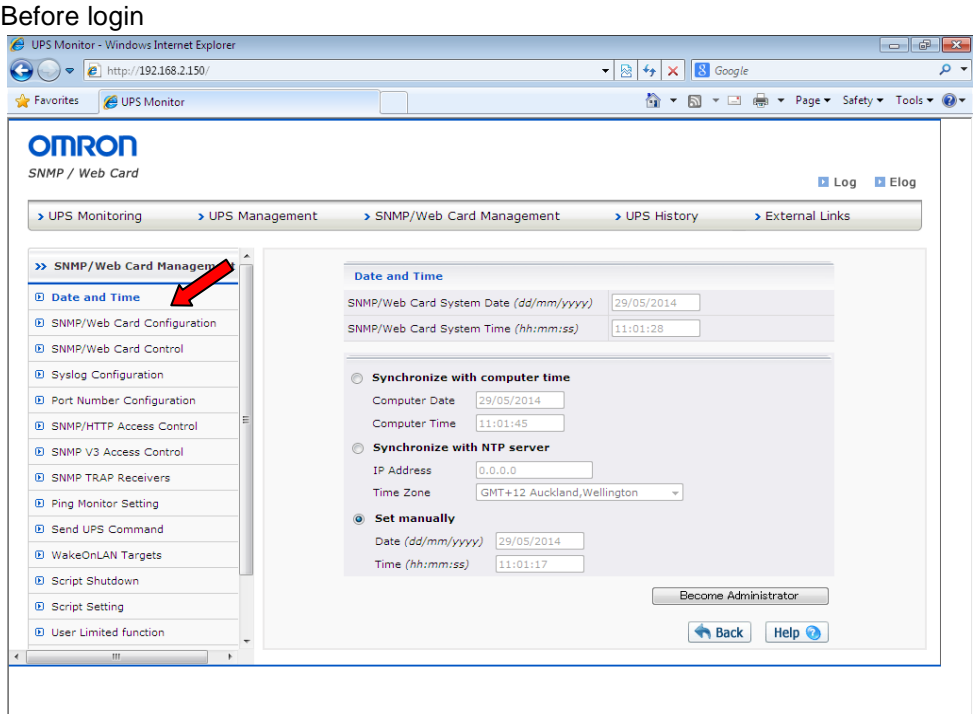

Dinternet | Protected Mode: On

 $\begin{array}{|c|c|c|c|c|}\hline \begin{array}{|c|c|c|c|c|}\hline \begin{array}{|c|c|c|c|c|}\hline \begin{array}{|c|c|c|c|}\hline \begin{array}{|c|c|c|c|}\hline \begin{array}{|c|c|c|c|}\hline \begin{array}{|c|c|c|c|}\hline \begin{array}{|c|c|c|c|}\hline \begin{array}{|c|c|c|c|}\hline \begin{array}{|c|c|c|c|}\hline \begin{array}{|c|c|c|c|}\hline \begin{array}{|c|c|c|c|}\hline \begin{array}{|c|c|$ 

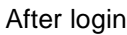

Done

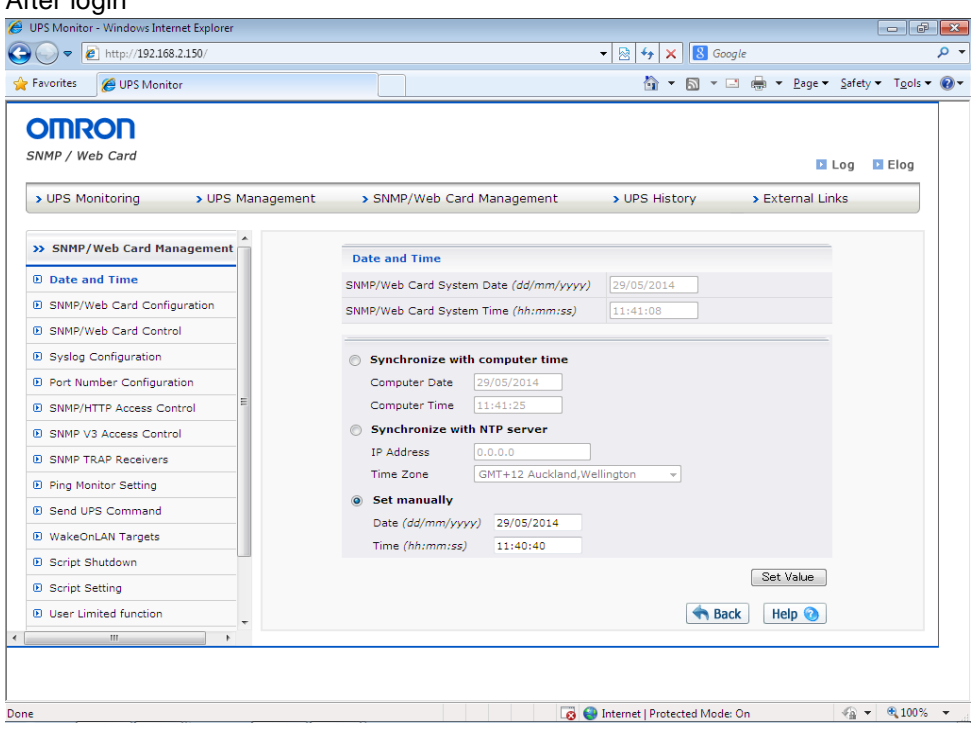

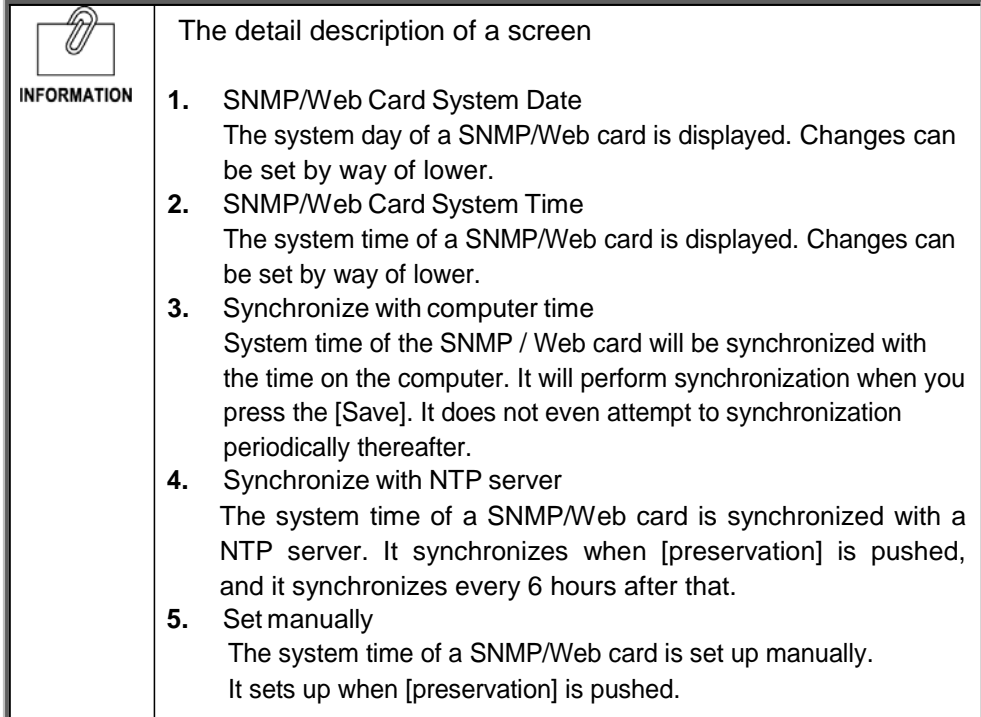

# **[SNMP/Web Card Configuration] Menu**

・ The network parameter of a SNMP/Web card is displayed and set.

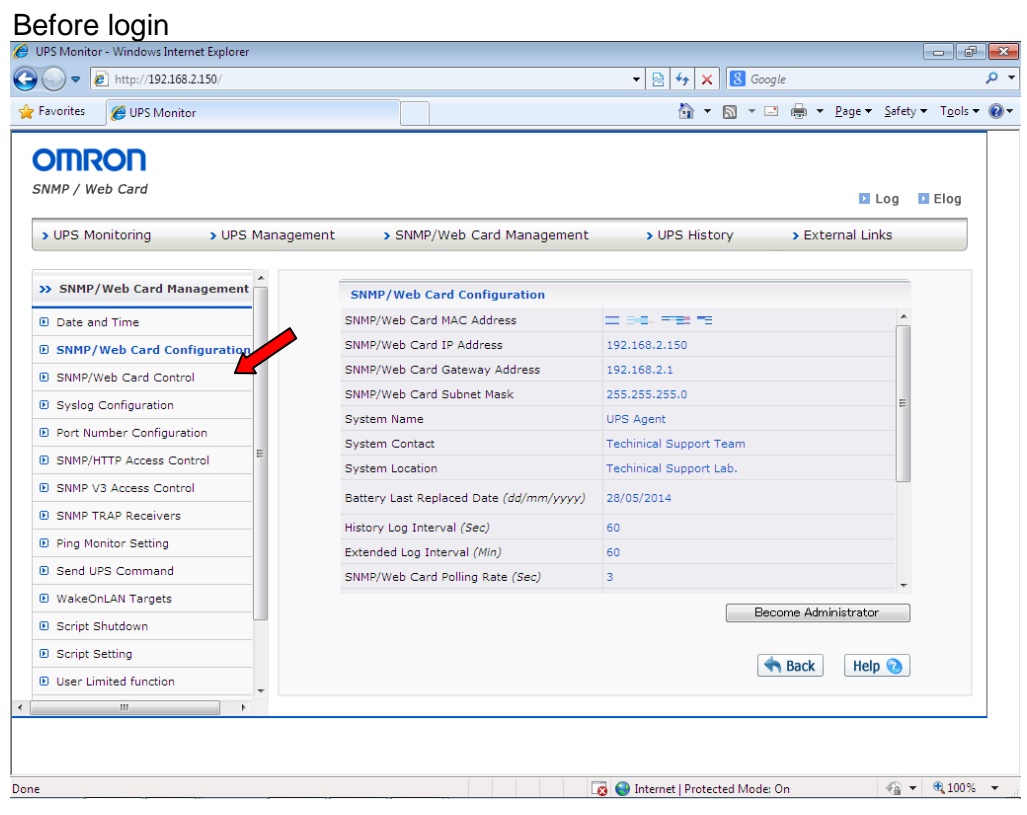

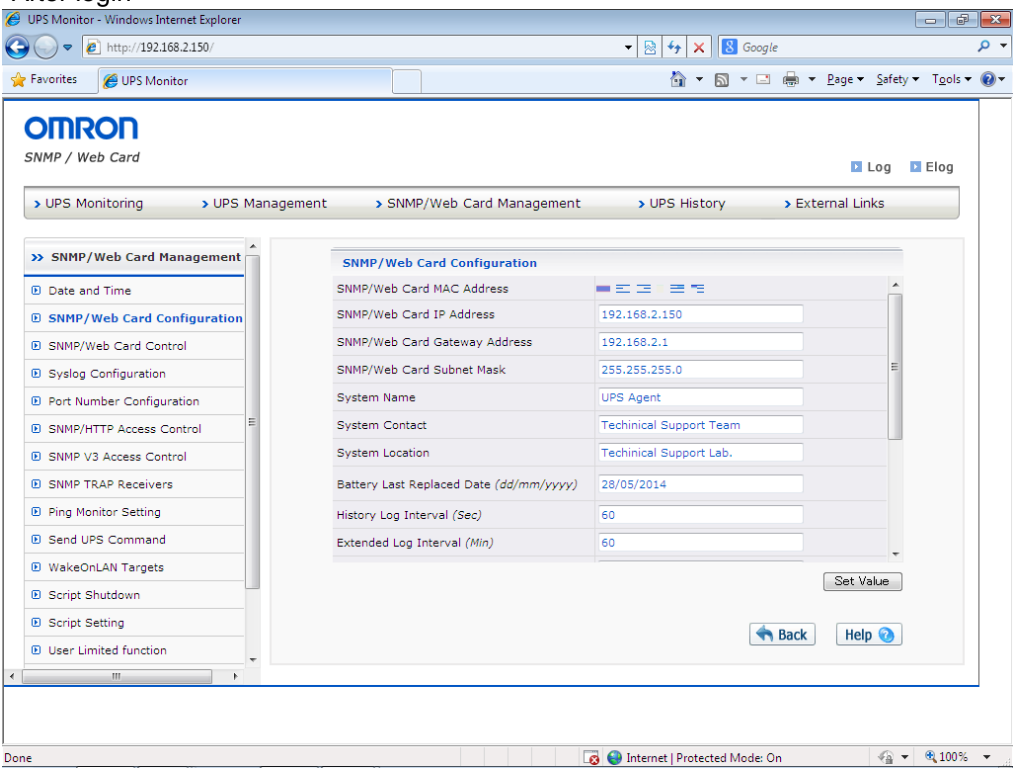

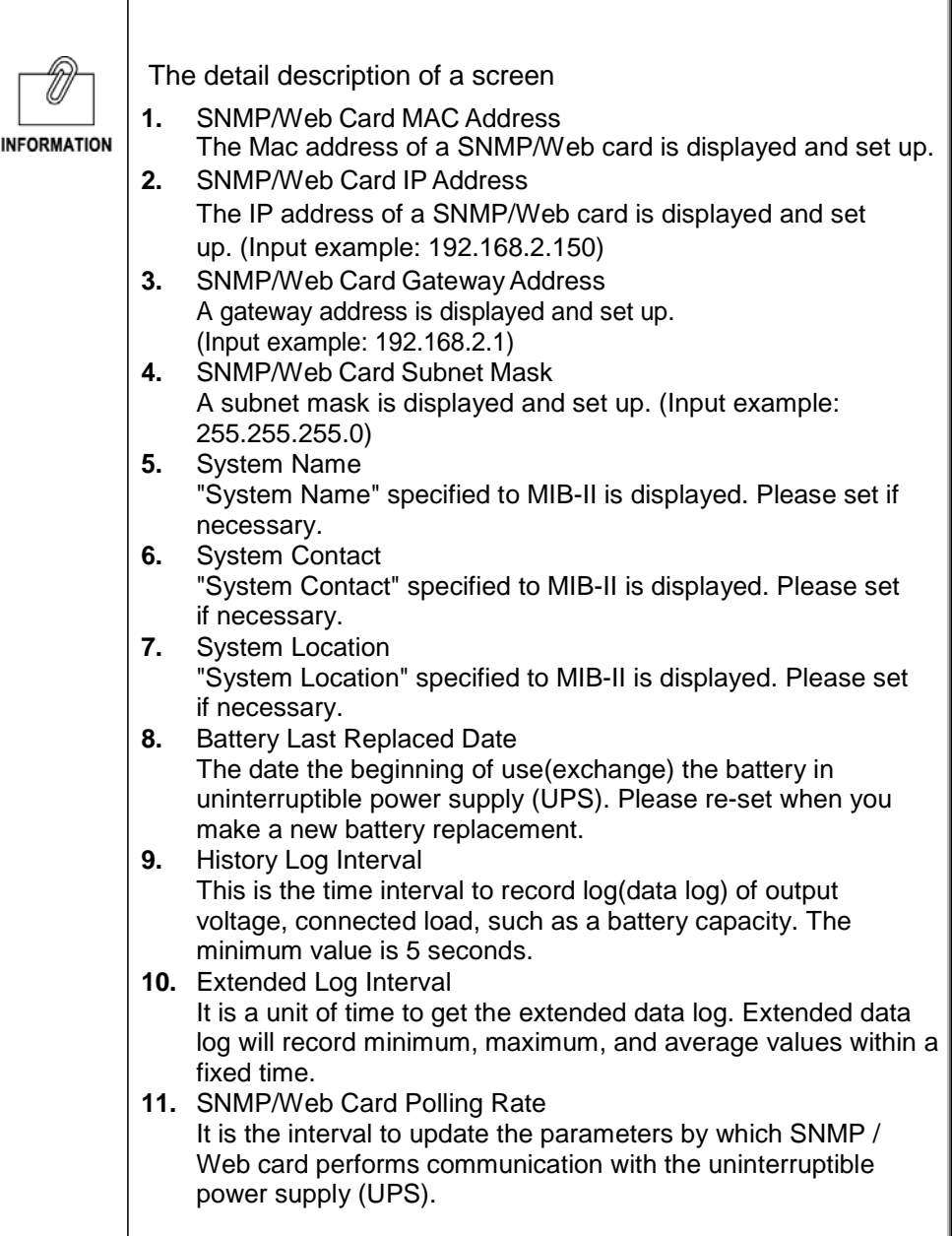

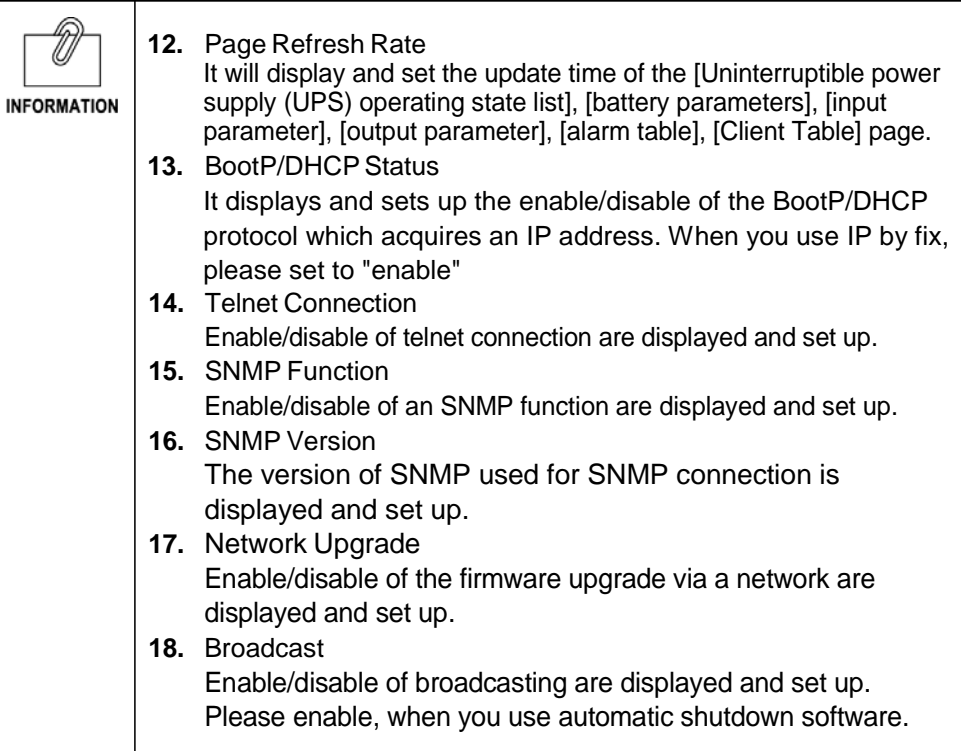
# [**SNMP/Web Card Control**] Menu

・ Restart (reboot) of a SNMP/Web card and reset of an internal parameter can be performed.

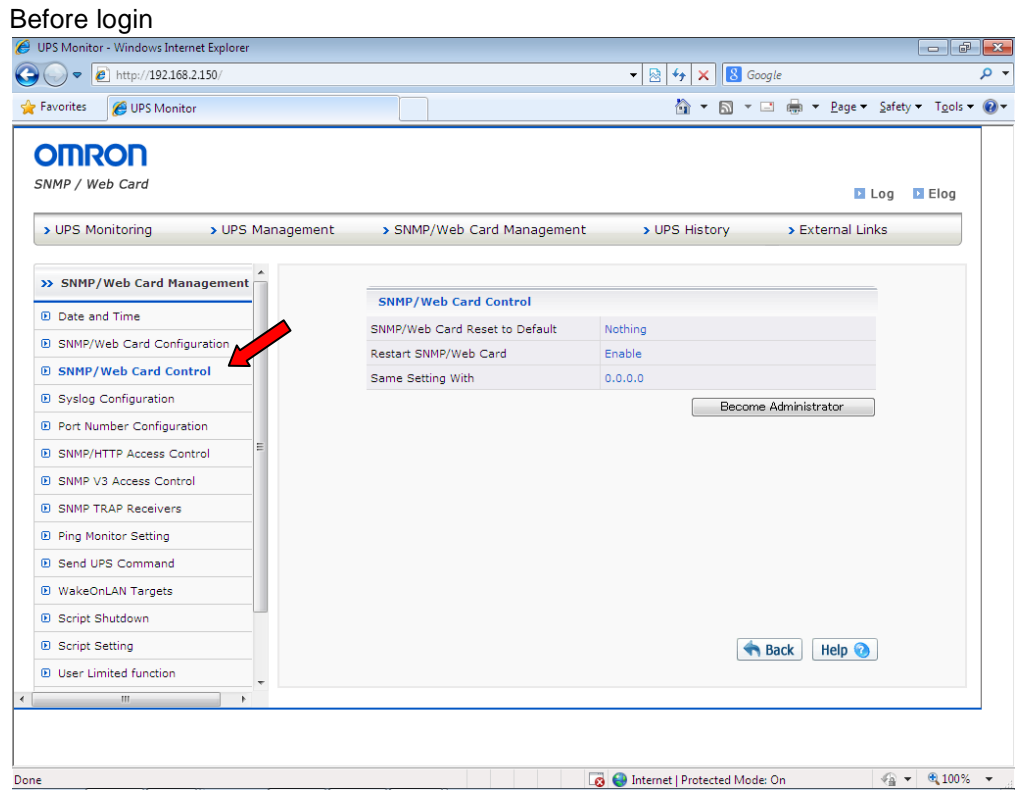

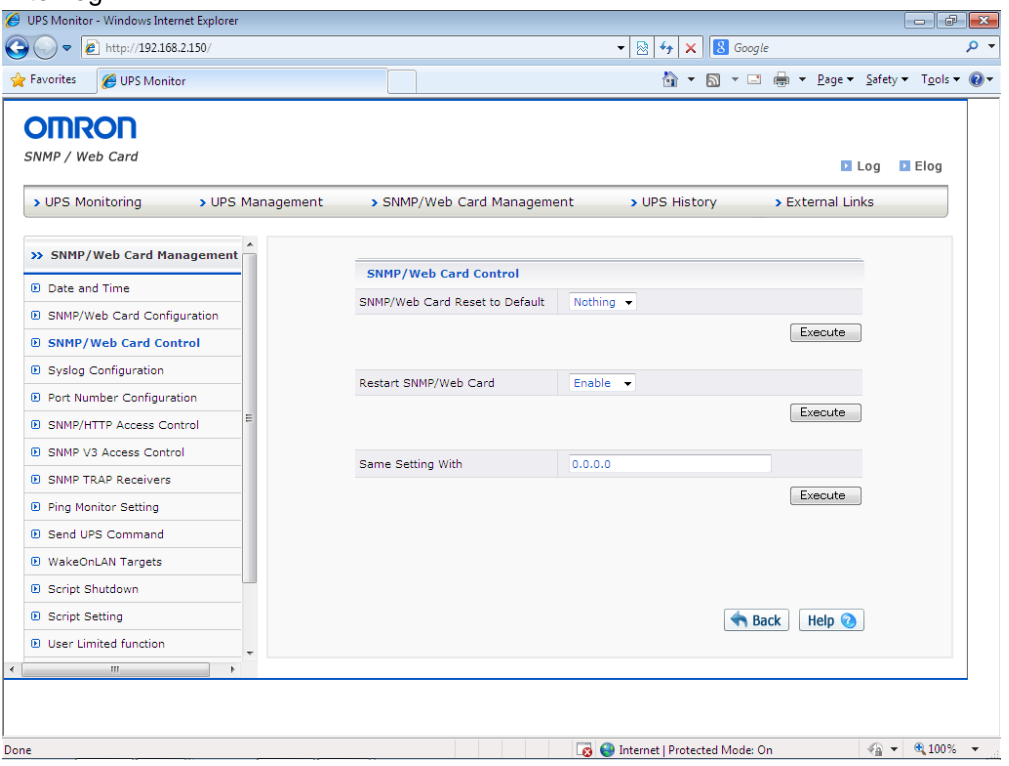

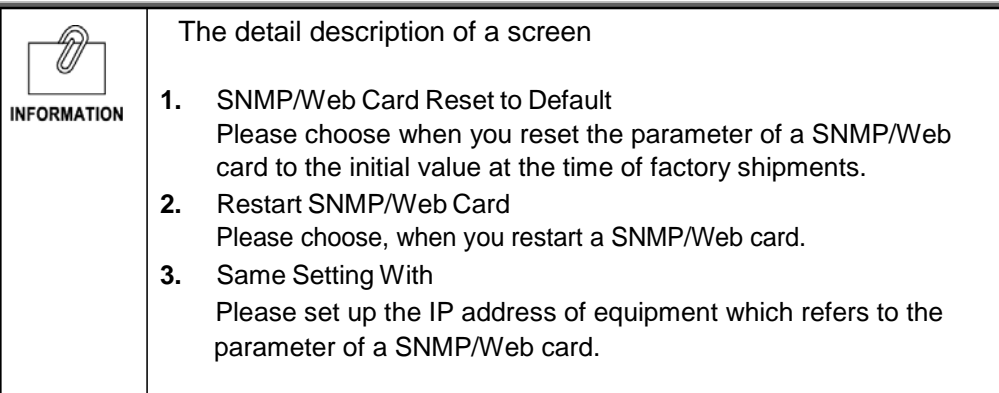

# **[Syslog Configuration] Menu**

・ A Syslog function is displayed and set up.

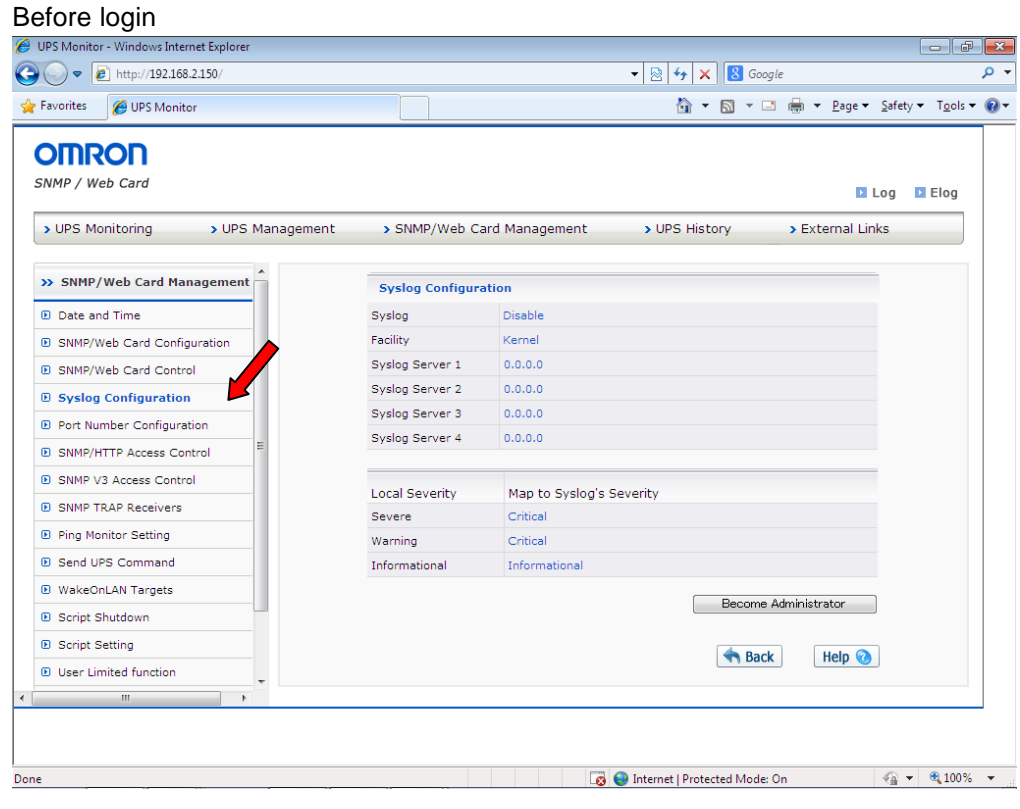

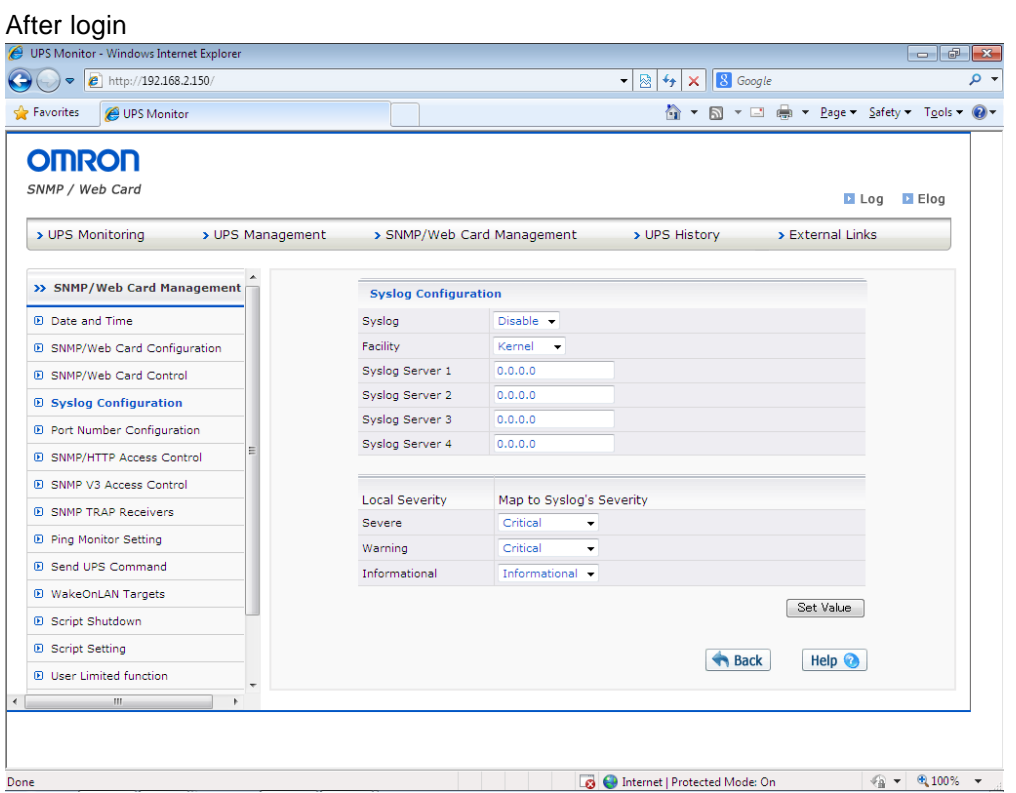

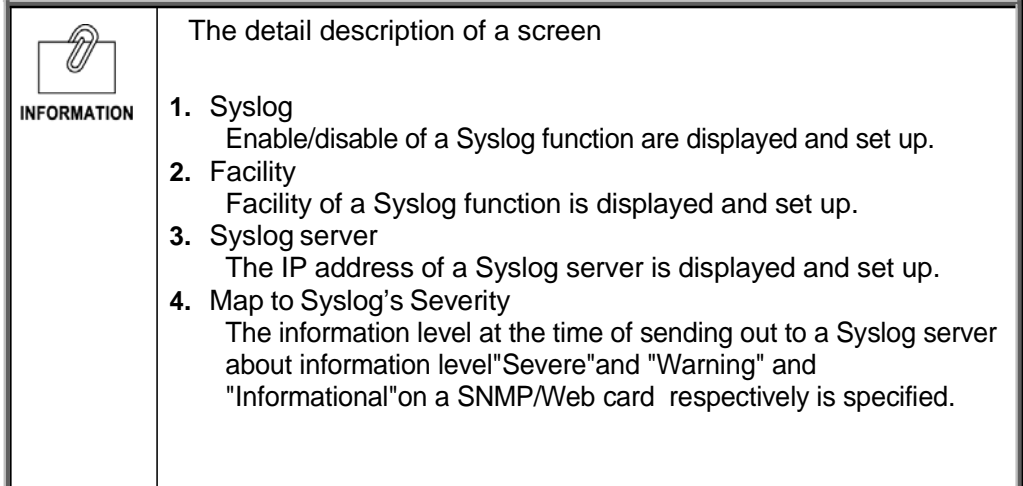

# **[Port Number Configuration] Menu**

・ The port number of SNMP, HTTP, and Telnet is displayed and set up.

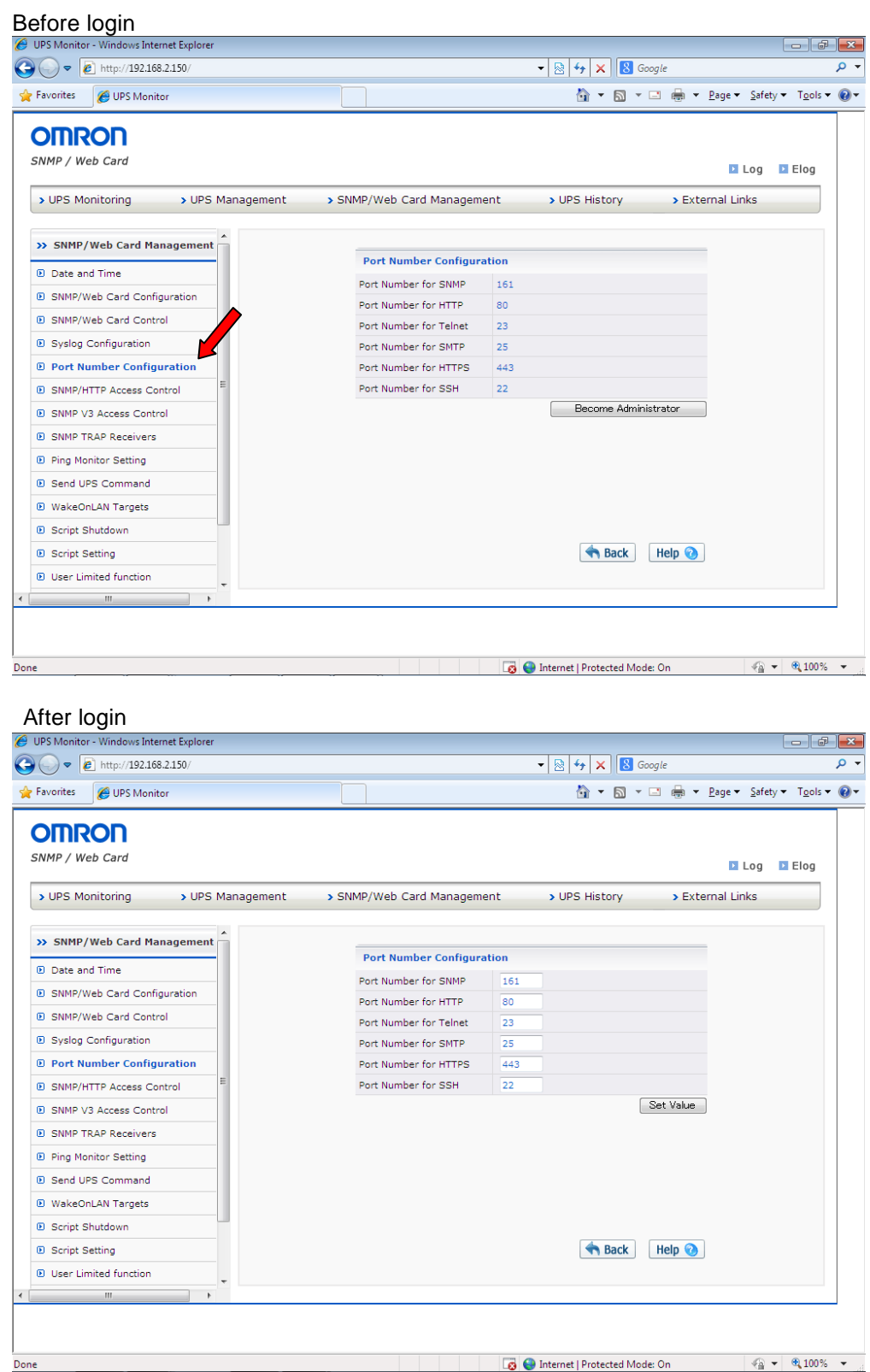

### **[SNMP/Web Access Control] Menu**

・ The IP address of NMS(computer) in which the read/write by SNMP/HTTP to a SNMP/Web card is enable is displayed and set up.

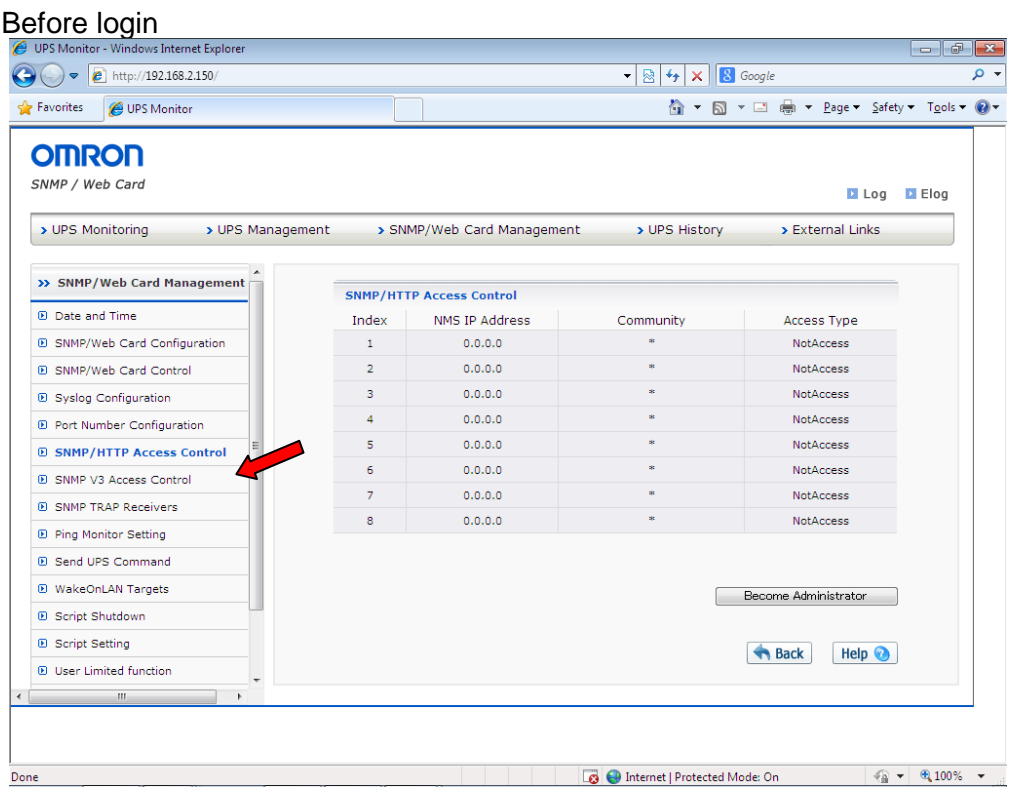

#### After login<br> *C* UPS Monitor - Windows Internet Explore  $\bigodot \bullet \boxed{\bullet}$  http://192.168.2.150  $\bullet$   $\boxed{8}$   $\boxed{4}$   $\times$   $\boxed{8}$  Google  $\overline{\rho}$  . Favorites CUPS Monitor **OMRON** SNMP / Web Card **D** Log **D** Elog > UPS Monitoring > UPS Management > SNMP/Web Card Management > UPS History > External Links >> SNMP/Web Card Management **SNMP/HTTP Access Control D** Date and Time  $\begin{array}{c|c} \texttt{Index} & \texttt{NMS IP Address} \\ \hline 1 & \boxed{0.0.0.0} \end{array}$ Community Access Type  $\overline{\phantom{a}}$ **E** SNMP/Web Card Configuration Not Access  $\rightarrow$  $\overline{\phantom{a}}$ <sup>1</sup> SNMP/Web Card Control Not Access  $\rightarrow$  $\overline{\phantom{a}}$  $0.0.0.0$ ī. Not Access  $\rightarrow$ **B** Syslog Configuration Not Access  $\overline{\phantom{a}}$  $\overline{4}$  $0.0.0.0$ **E** Port Number Configuration  $\overline{\phantom{a}}$  $5 \qquad \qquad 0.0.0.0$ Not Access  $\rightarrow$ **B** SNMP/HTTP Access Control  $-6$  $0.0.0.0$  $\overline{\phantom{a}}$ Not Access  $\rightarrow$ **D** SNMP V3 Access Control  $0.000$ Not Access  $\bullet$  $\overline{7}$ **E** SNMP TRAP Receivers  $0.0.0.0$ Not Access  $\rightarrow$  $^{\circ}$  8  $\bigcirc$  Ping Monitor Setting **D** Send UPS Command **D** WakeOnLAN Targets Set Value <sup>®</sup> Script Shutdown **B** Script Setting Back Help **D** User Limited function  $^{\prime\prime}$ Done

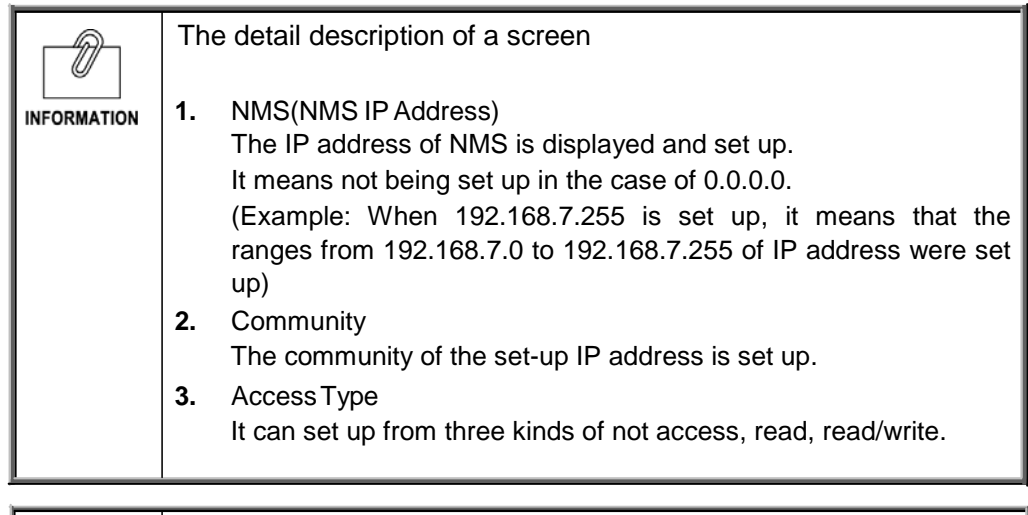

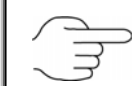

Please refer to [5. About security setting ] for detailed information on how to use the access control.

# **[SNMP V3 Access Control] Menu**

・ A setup at the time of communicating using SNMP V3 is performed to SC20G22.

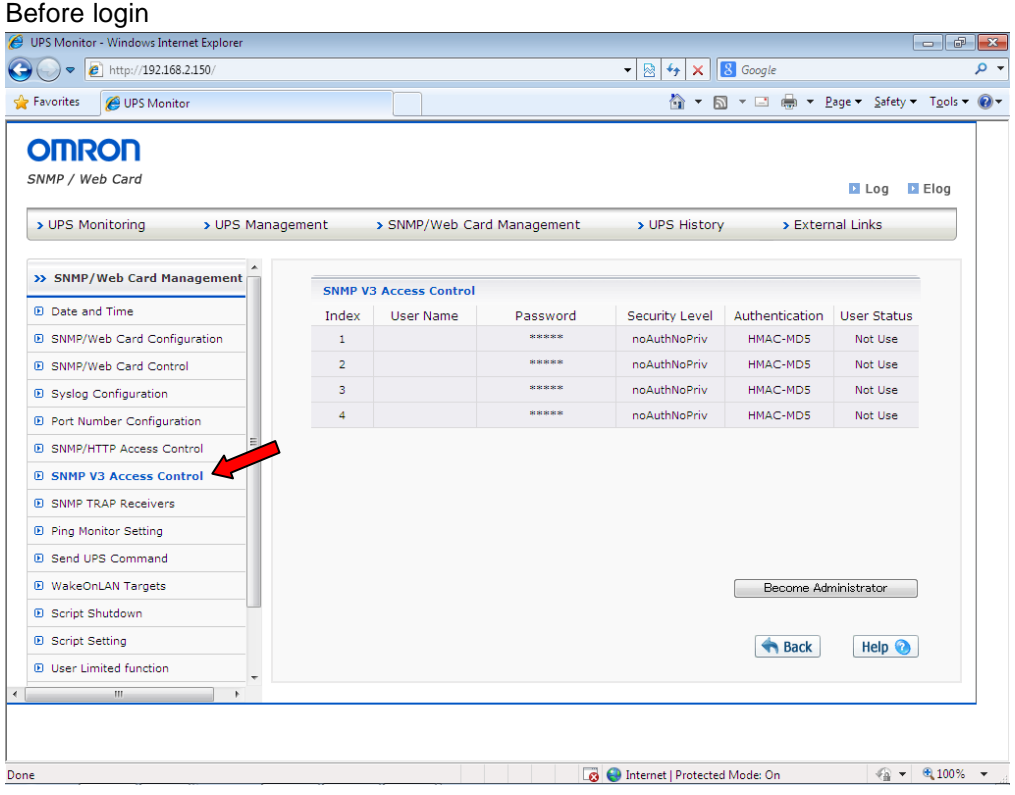

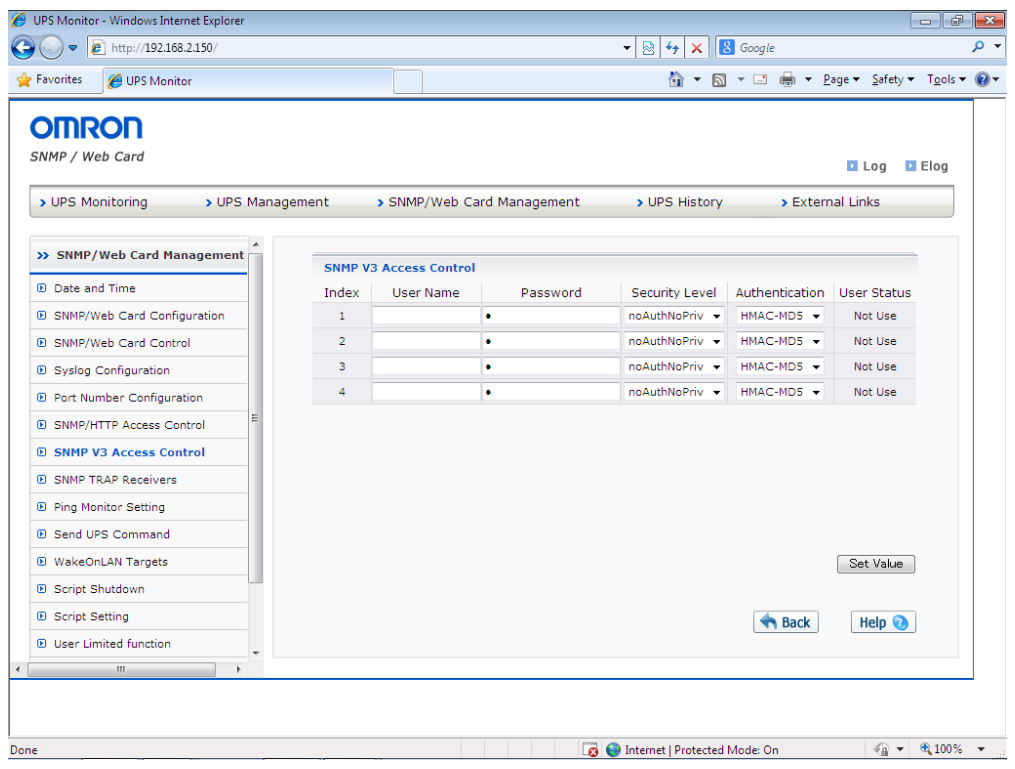

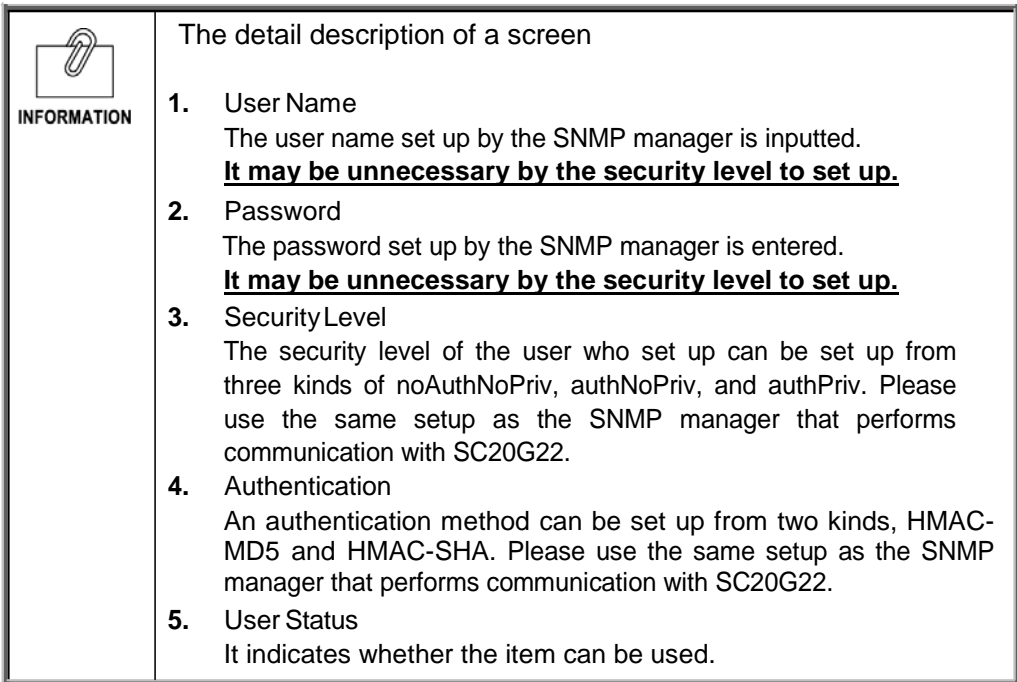

# **[SNMP TRAP Receivers] Menu**

・ The addressee of an SNMP trap is displayed and set up.

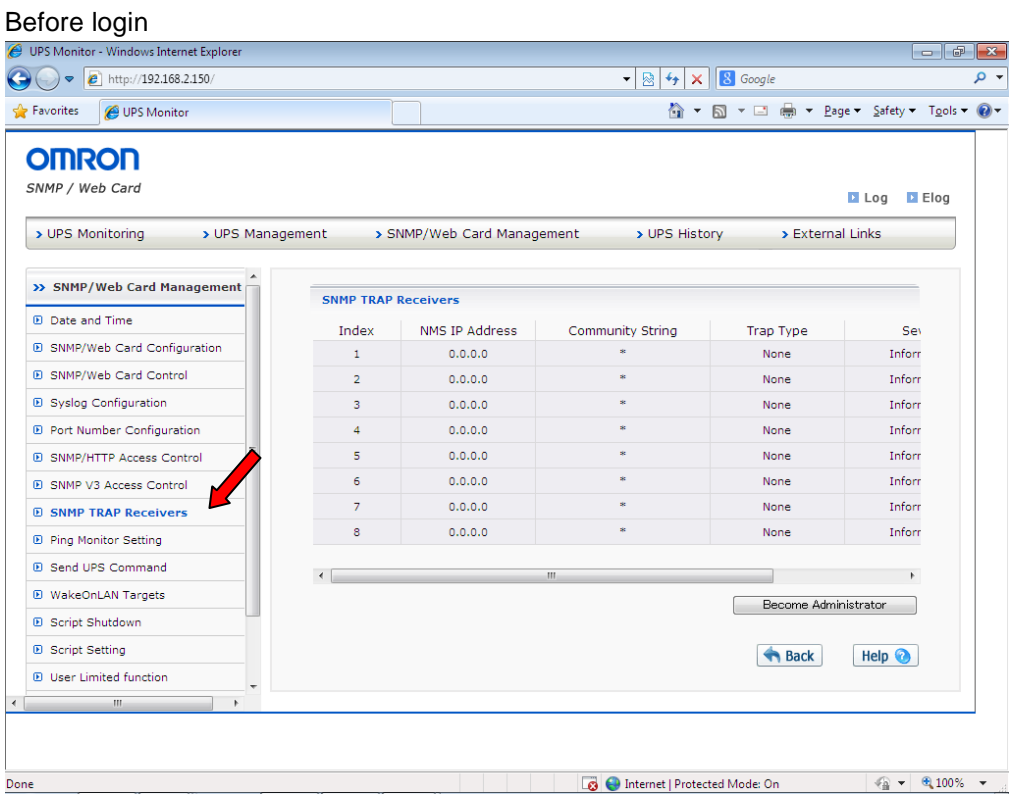

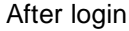

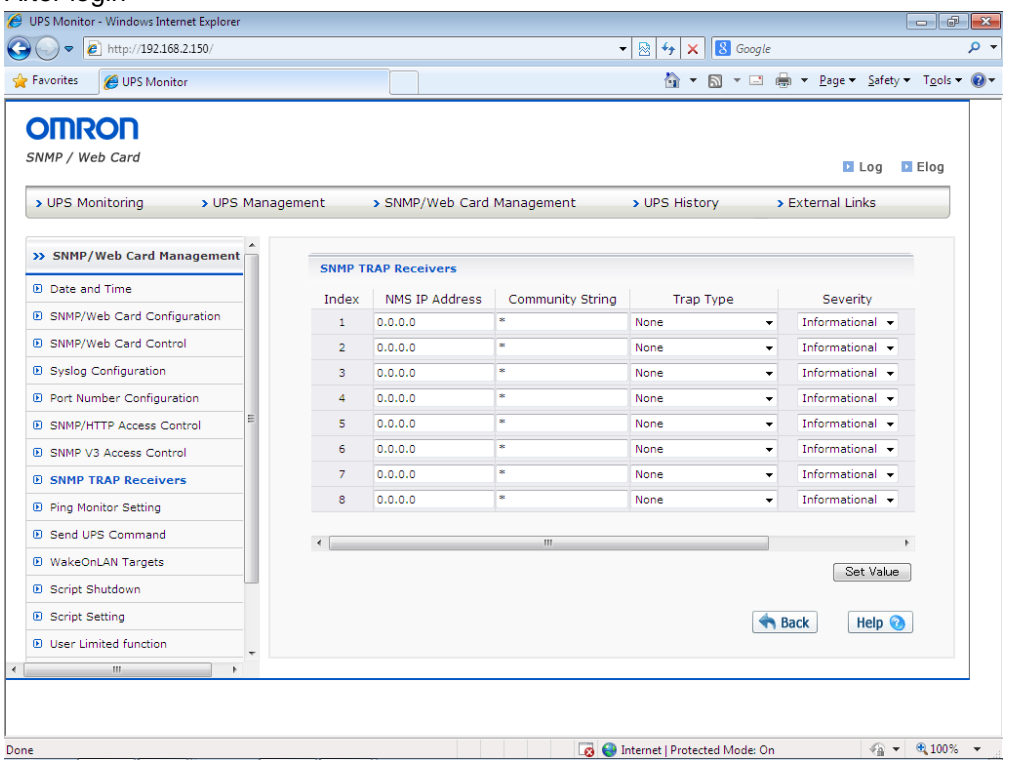

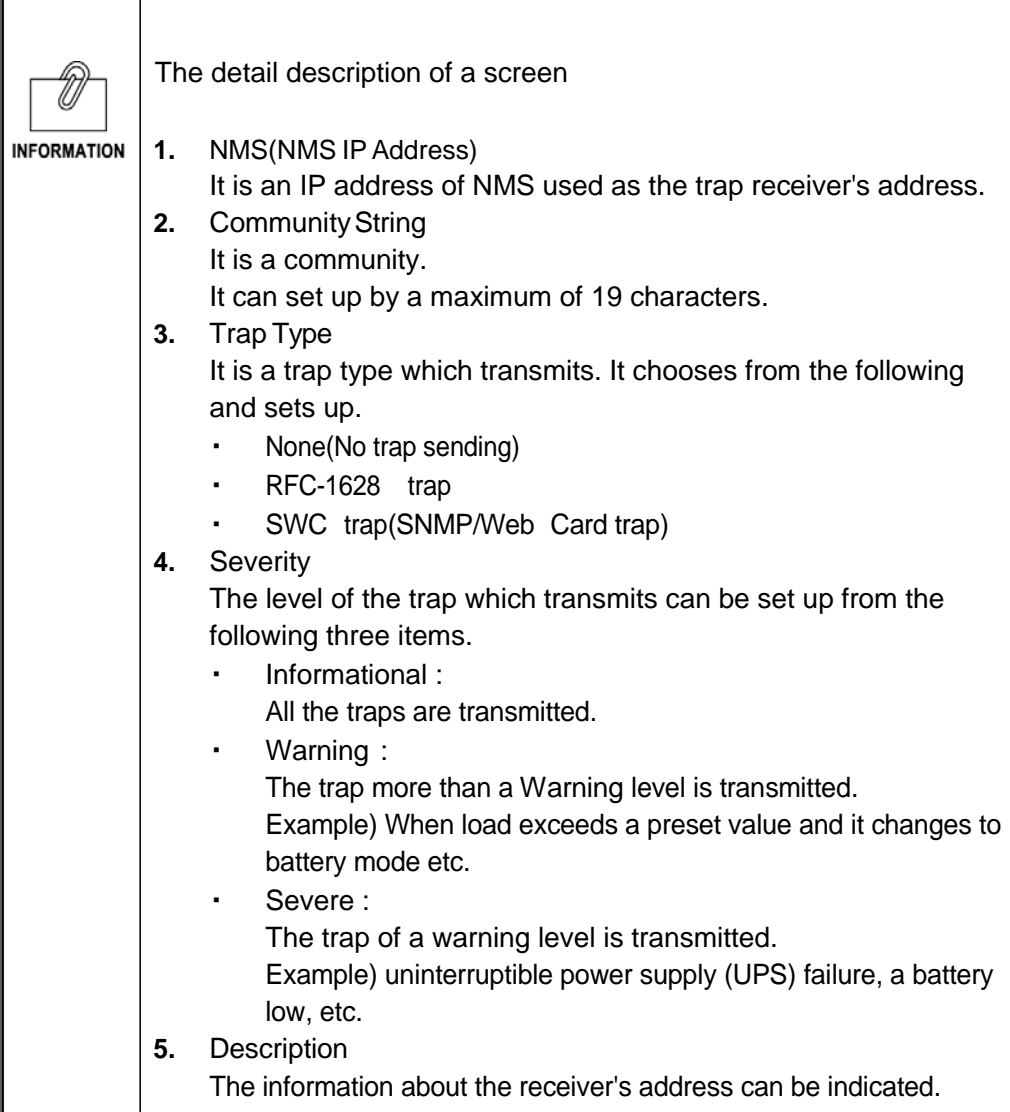

### **[Ping Monitor Setting] Menu**

・ The apparatus connected to UPS is registered, and it supervises by Ping to the IP address of apparatus, and performs a setup which controls shutdown operation of SC20G2 according to the success or failure of Ping.

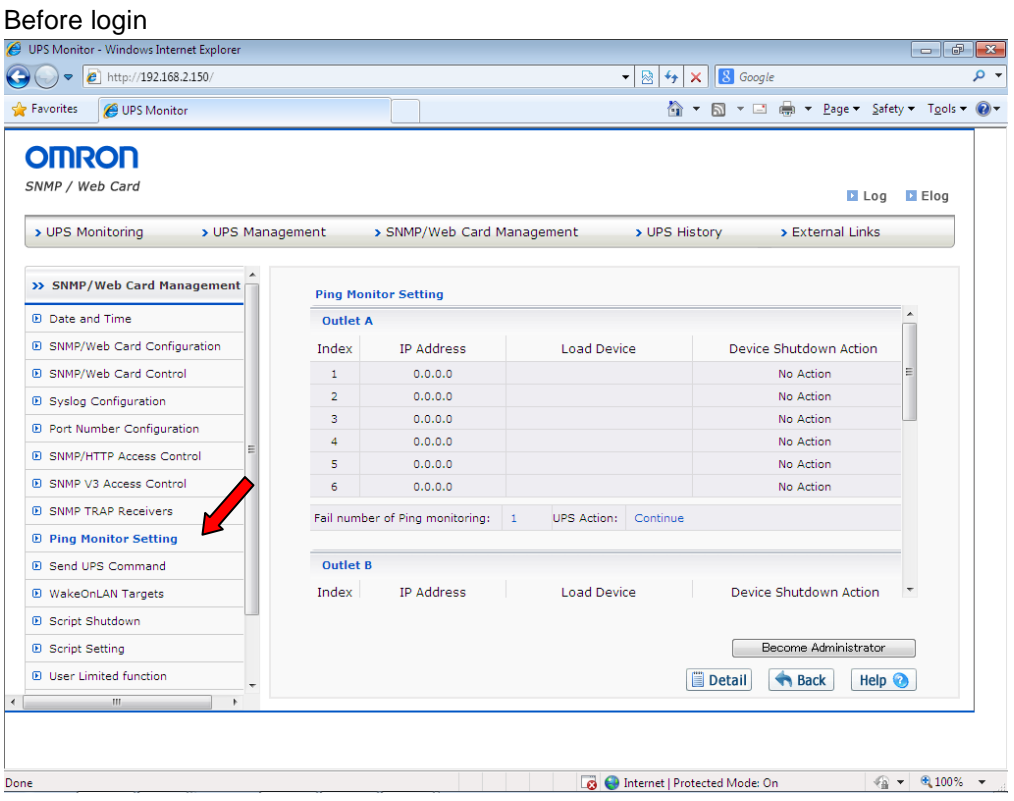

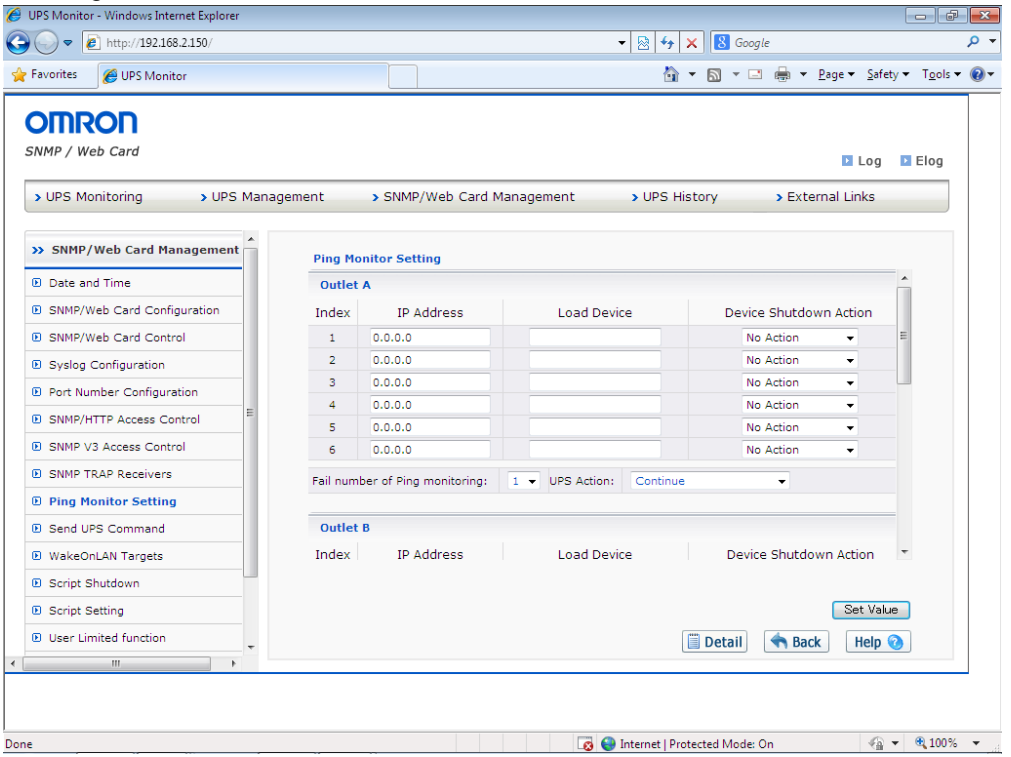

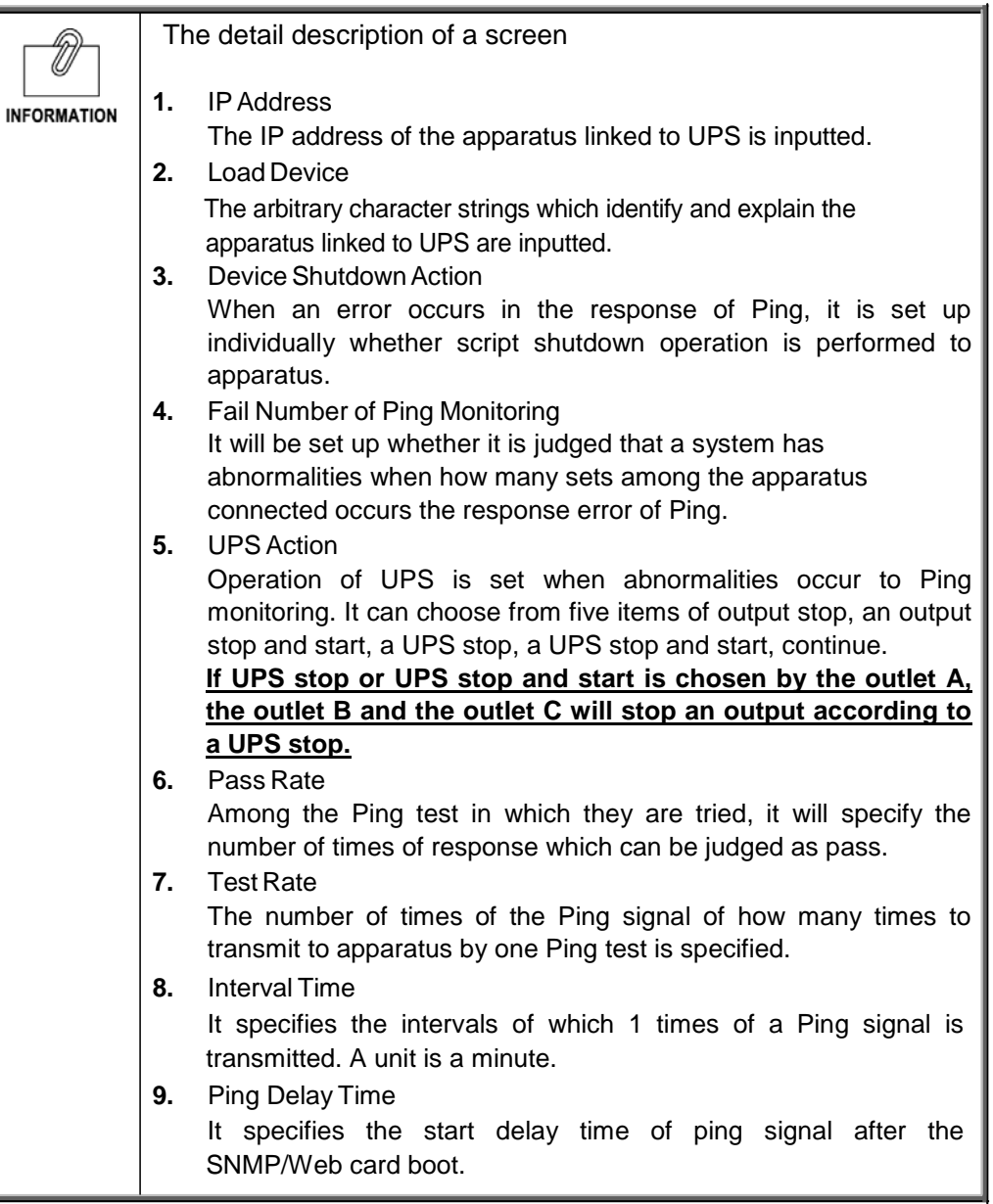

# **[Send UPS Command] Menu**

・ it is used in a maintenance etc. Usually, please do not use it.

### **[WakeOnLAN Targets] Menu**

・ The MAC Address which transmits a WakeOnLAN packet is registered. It is used when rebooting two or more client PCs simultaneously at the time of an uninterruptible power supply (UPS) reboot.

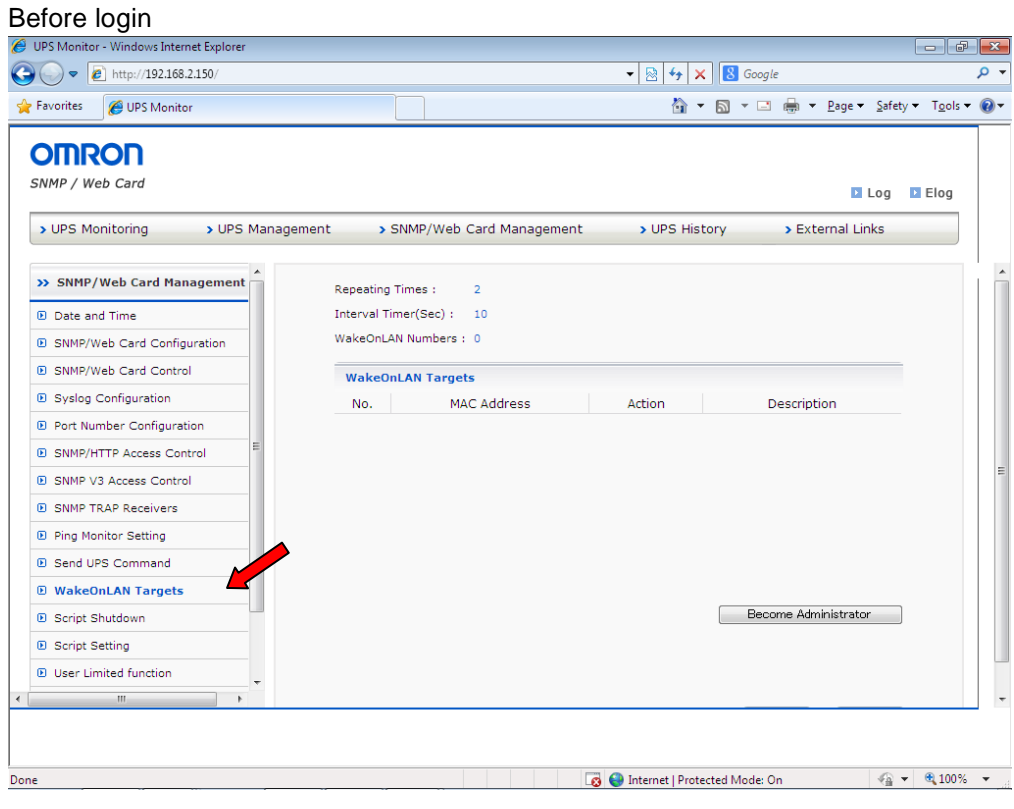

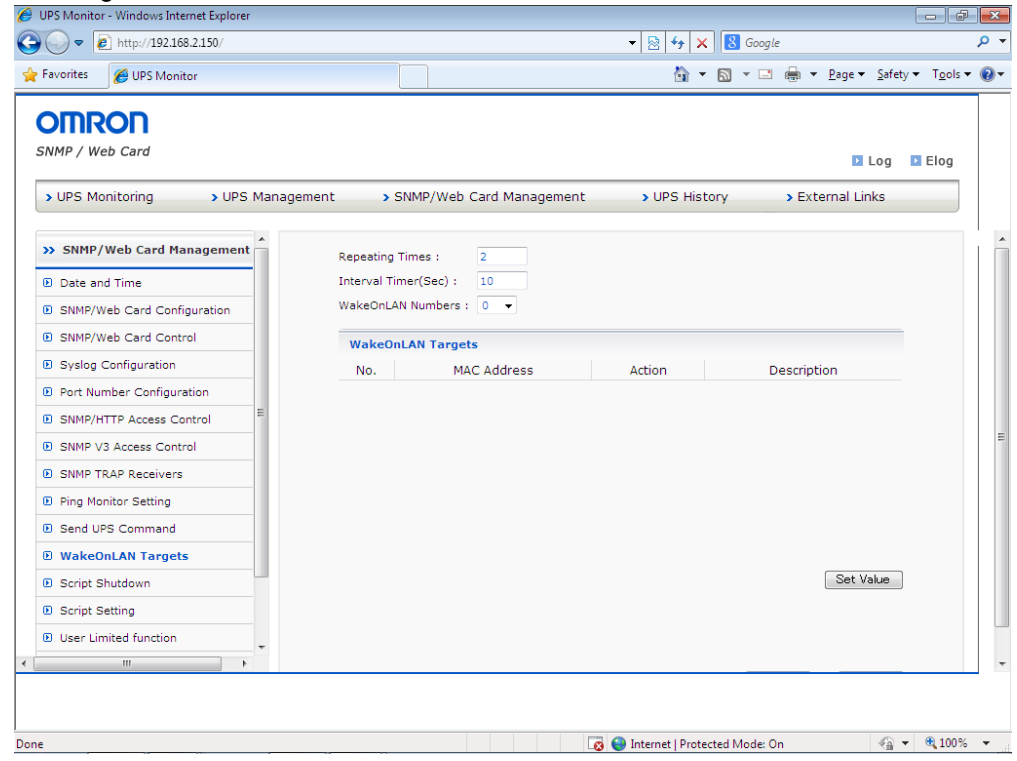

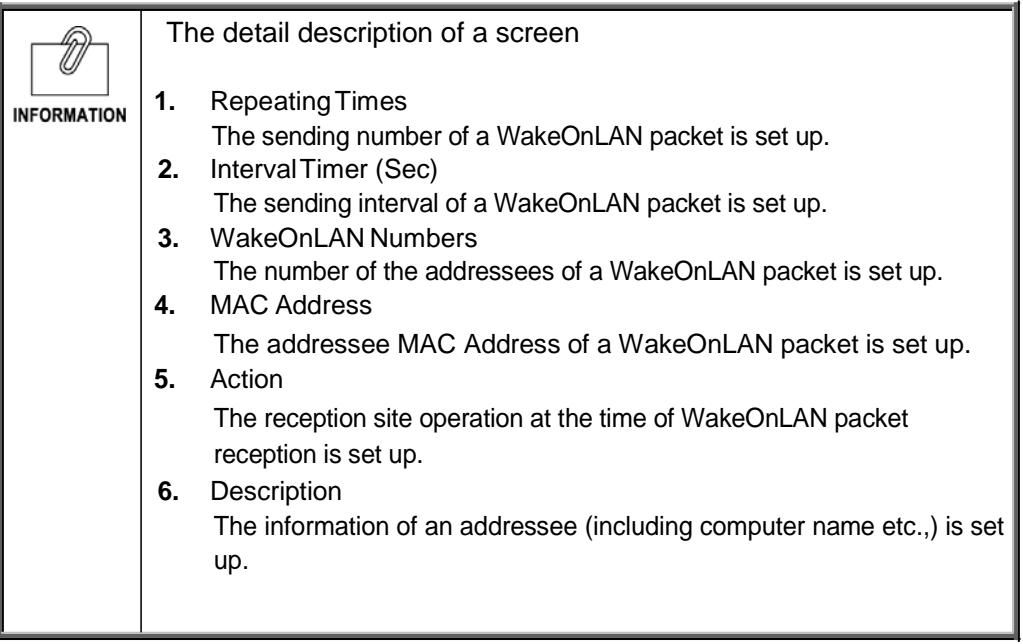

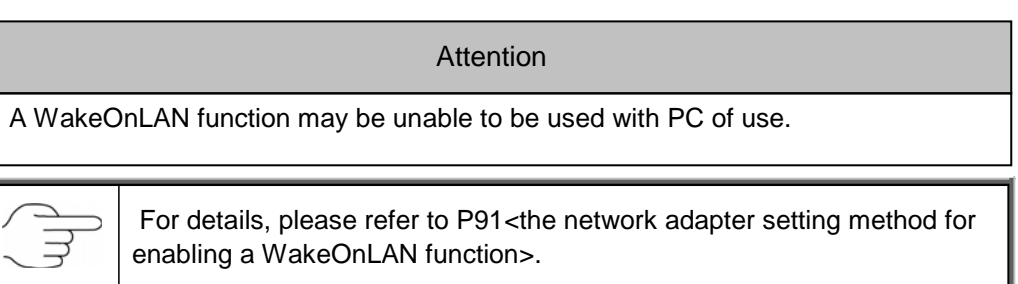

# **[Script Shutdown] Menu**

・ Set the shutdown operation which does not depend on the presence of automatic shutdown software by sending the script to the devices connected to the UPS.

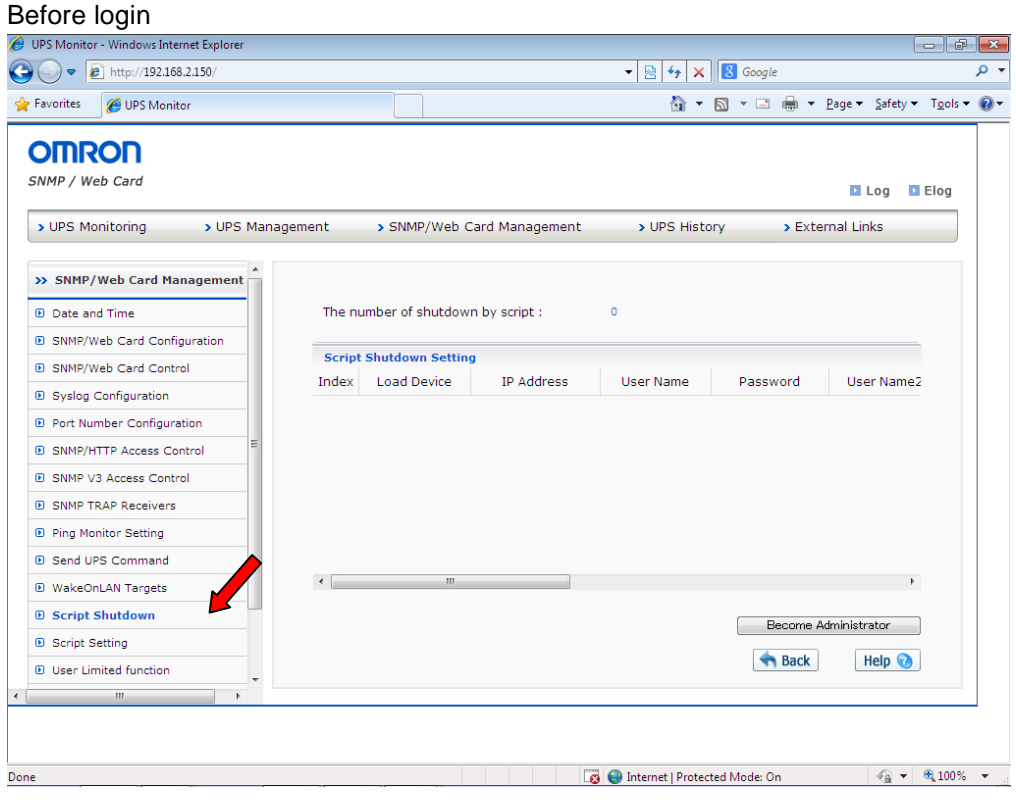

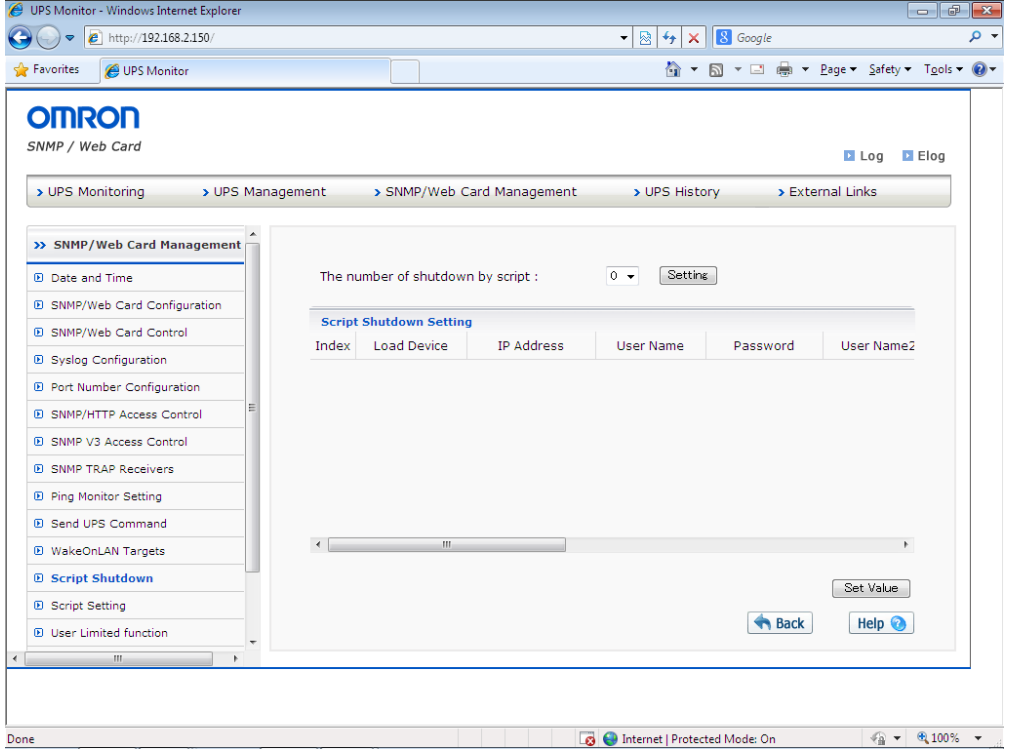

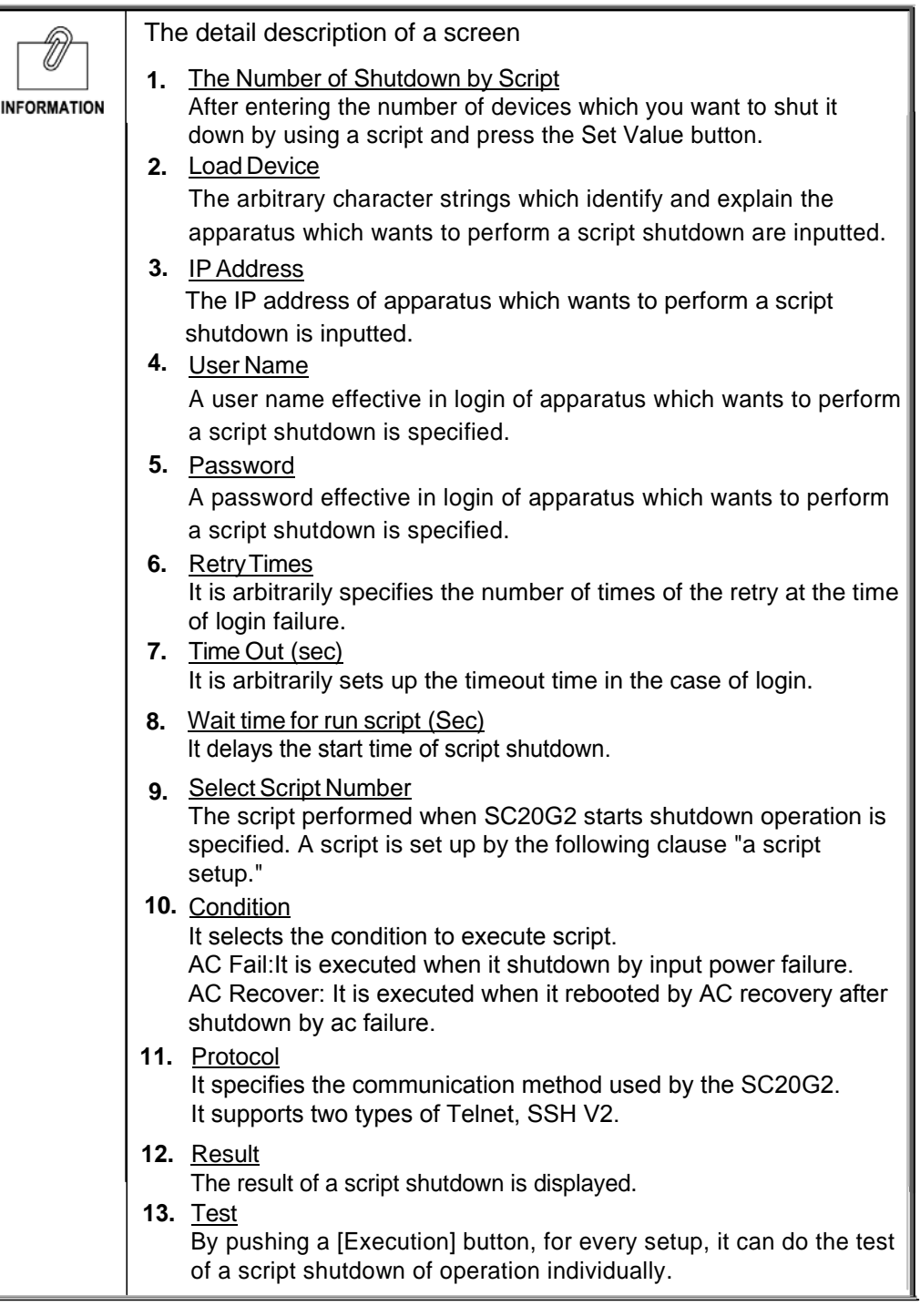

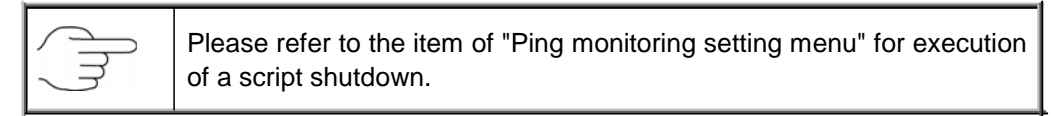

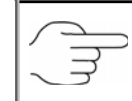

SSH protocol supports V2 only.

# **[Script Setting] Menu**

 $\overline{\mathbf{e}}$  Syslog Configuration <sup>1</sup> Port Number Configuration **E SNMP/HTTP Access Control** 

**D** SNMP V3 Access Control

**E** SNMP TRAP Receivers

<sup>1</sup> Ping Monitor Setting

<sup>1</sup> Send UPS Command <sup>1</sup> WakeOnLAN Targets

<sup>®</sup> Script Shutdown **D** Script Setting

Done

<sup>1</sup> User Limited function

 $\mathbf{m}$ 

 $\overline{\phantom{a}}$ 

・ The script which transmits to the apparatus connected to UPS is set up.

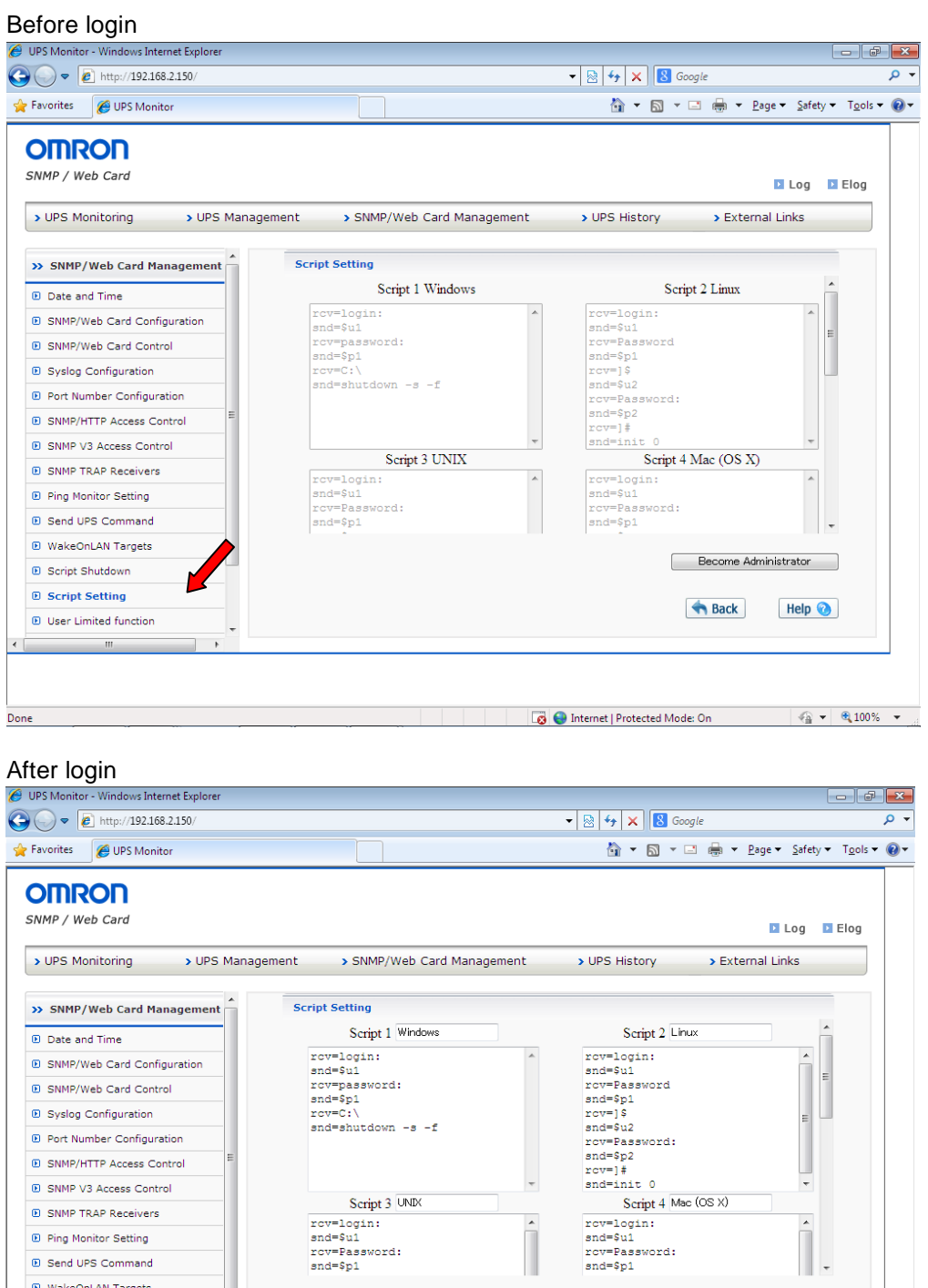

 $\overline{\phantom{a}}$ 

 $\begin{array}{c}\n\bullet \\
\bullet \\
\bullet\n\end{array}$ 

 $\hat{a}$ 

 $\boxed{\phantom{1}$  Set Value

 $Help$ 

 $\left| \begin{array}{c|c|c|c} \hline \text{ } & \text{ } & \text{ } & \text{ } & \text{ } \end{array} \right|$ 

**Back** 

**B** Internet | Protected Mode: On

 $\overline{\phantom{a}}$  .

 $\begin{tabular}{c} \multicolumn{2}{c}{Script 3 UNIX}\\ \hline \multicolumn{2}{c}{rcv = login:} \\ \multicolumn{2}{c}{snd = $u1} \\ \multicolumn{2}{c}{rcv = Password:} \\ \multicolumn{2}{c}{snd = $p1} \end{tabular}$ 

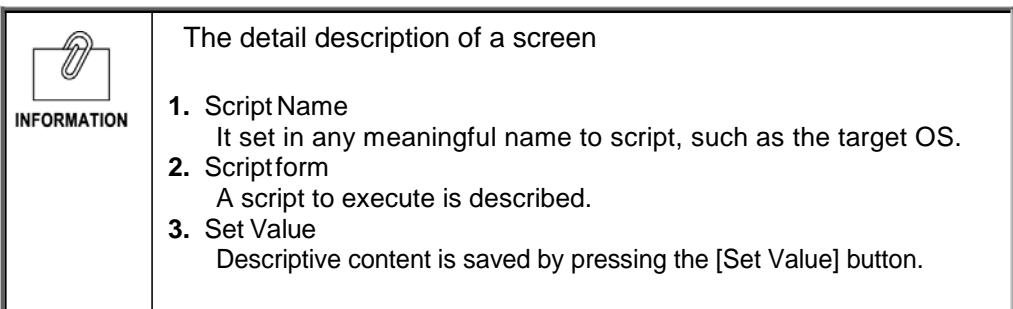

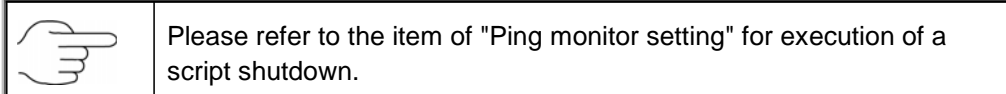

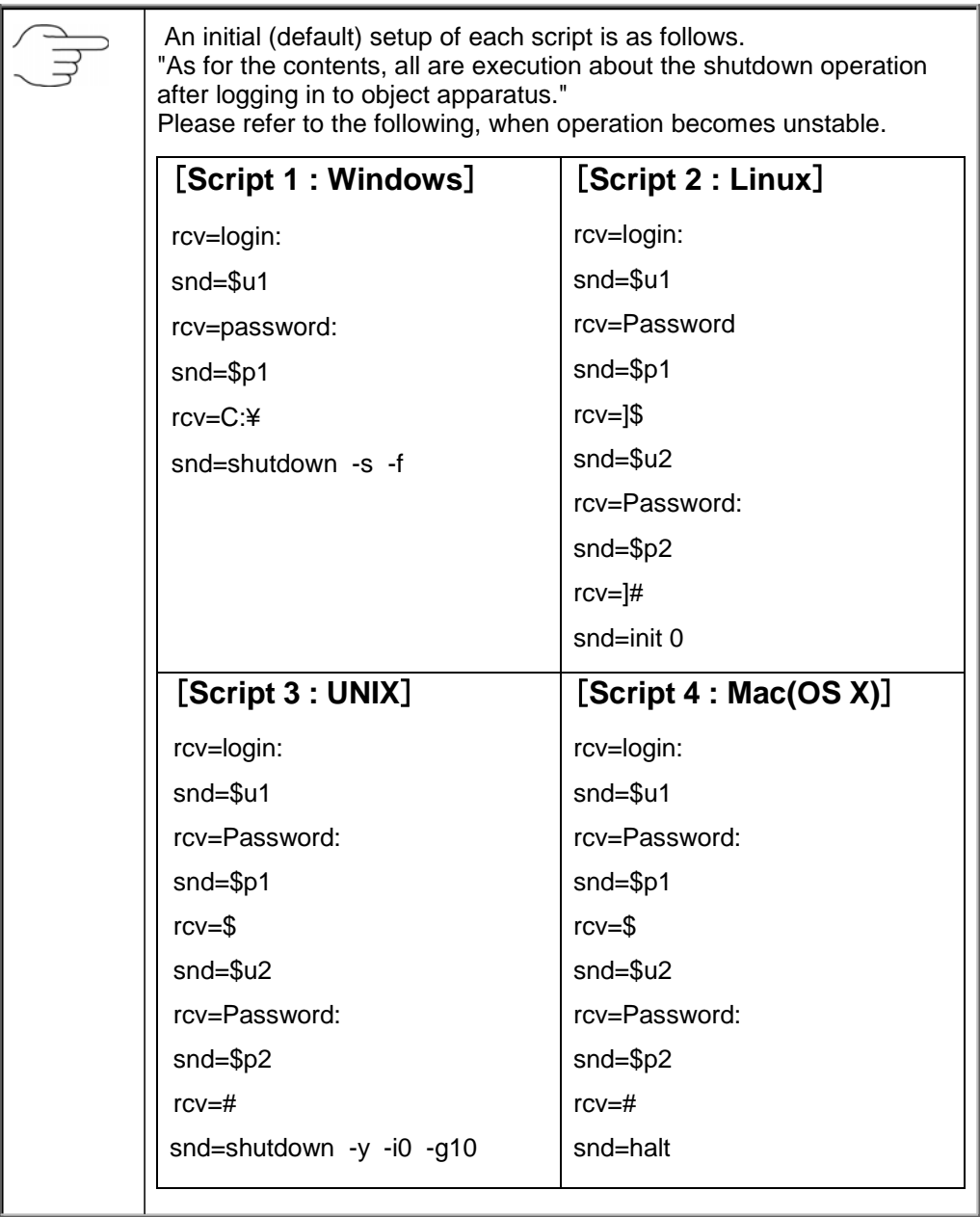

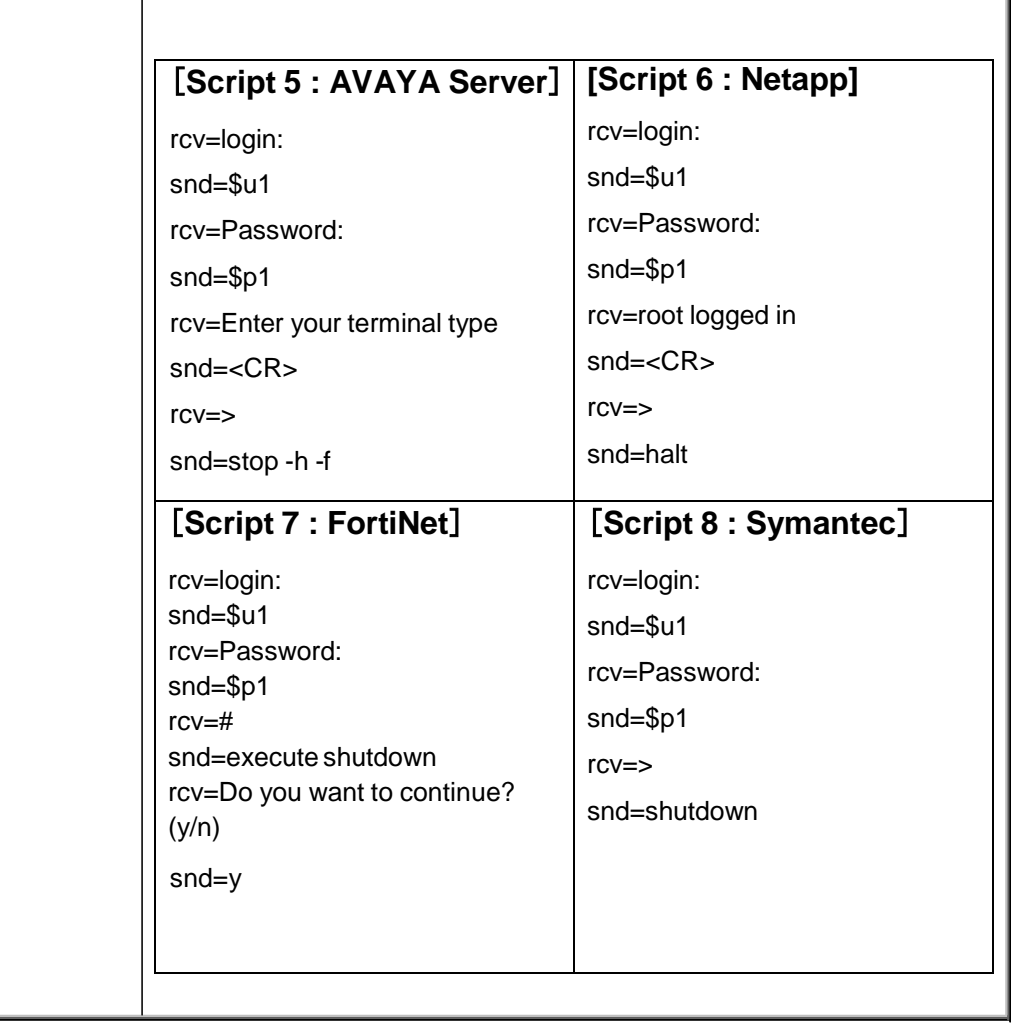

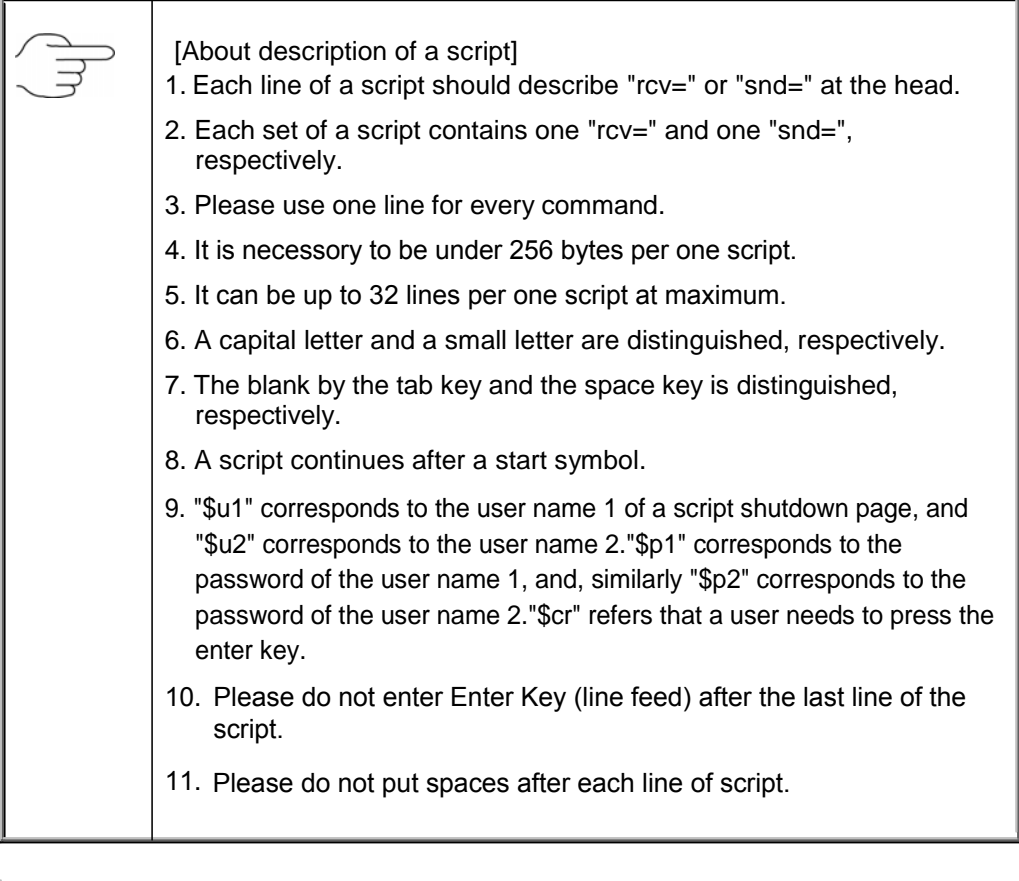

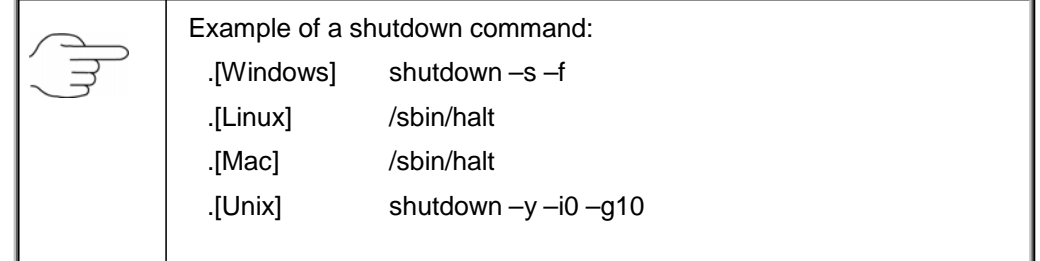

# **[User Limited Function] Menu**

・ The access restriction to the function to each user is set up.

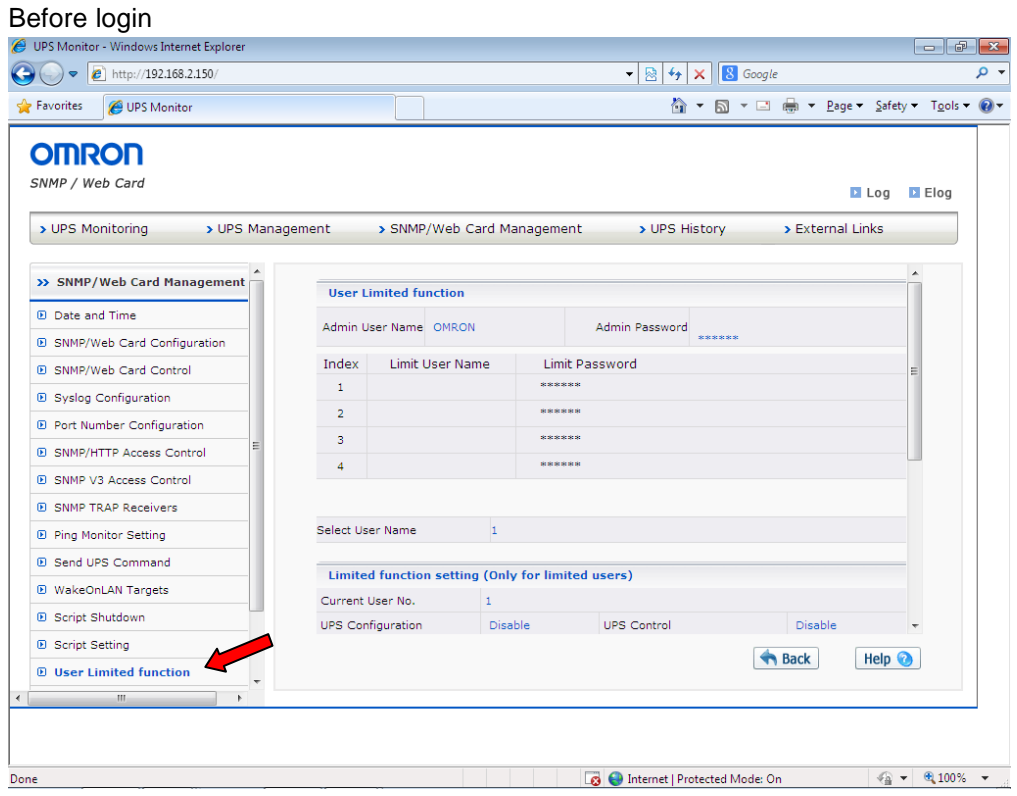

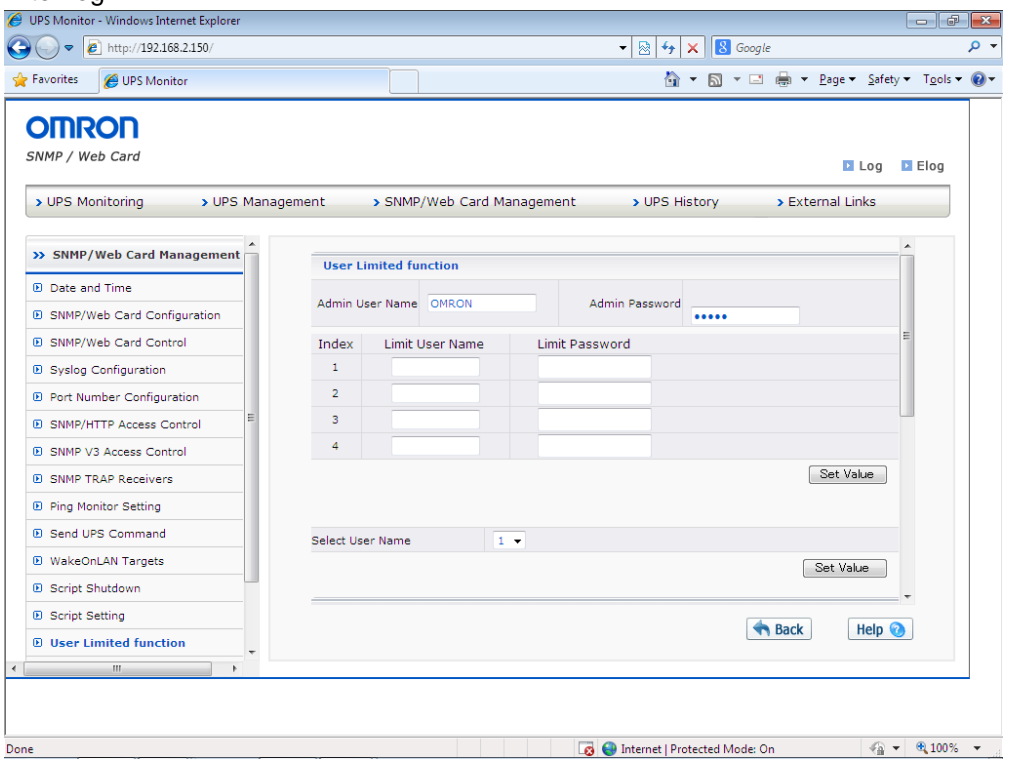

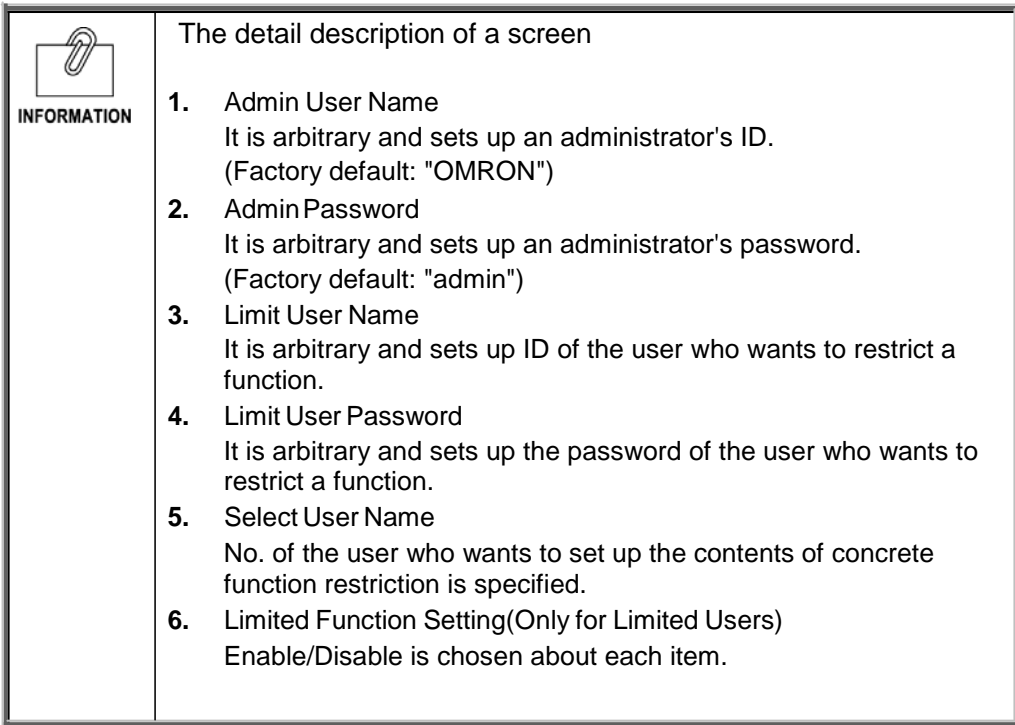

# **[CO2 Setting] Menu**

・ The result of having computed at estimate the carbon-dioxide emissions of the apparatus (whole) connected to the uninterruptible power supply (UPS) is displayed.

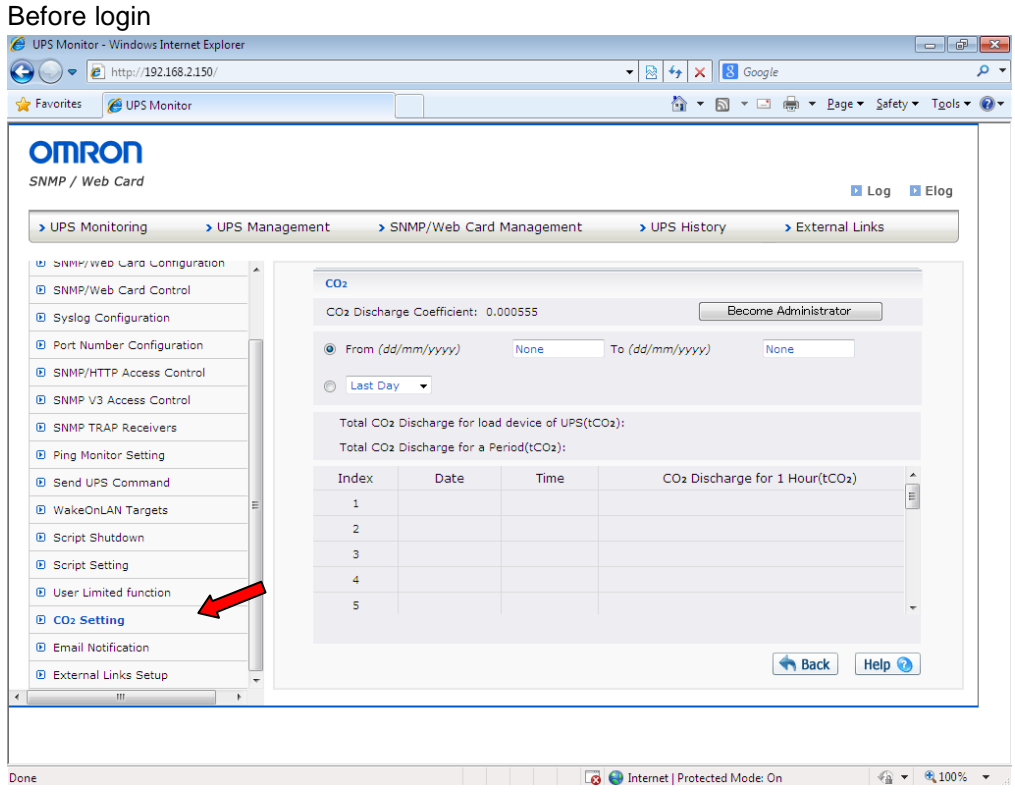

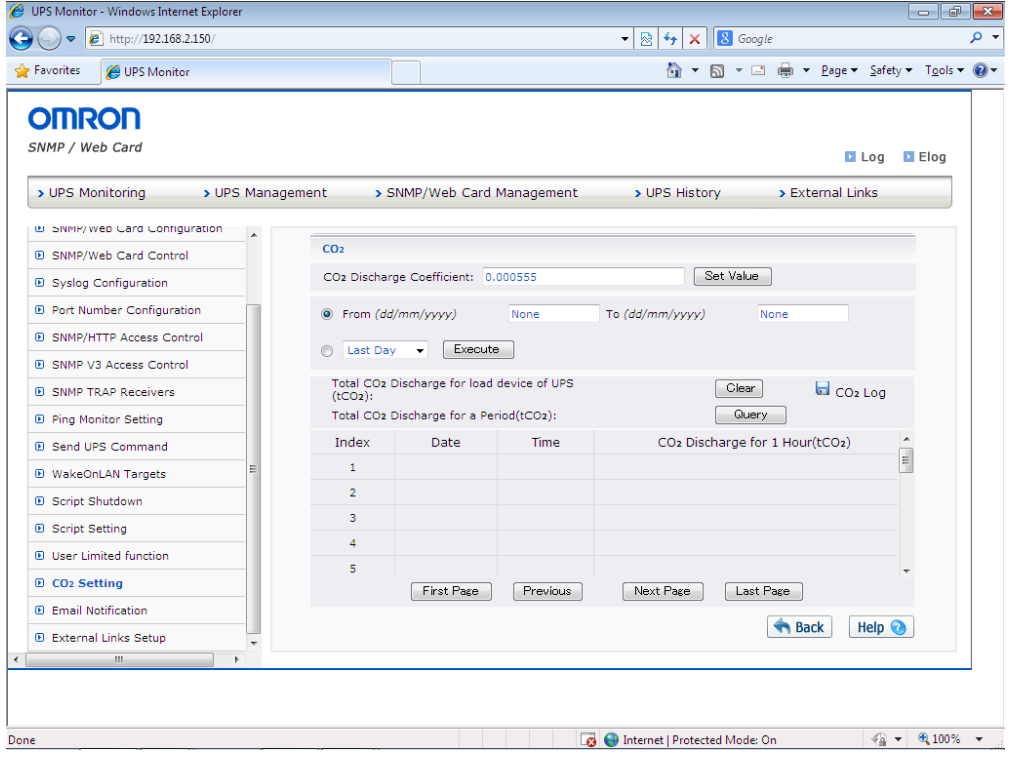

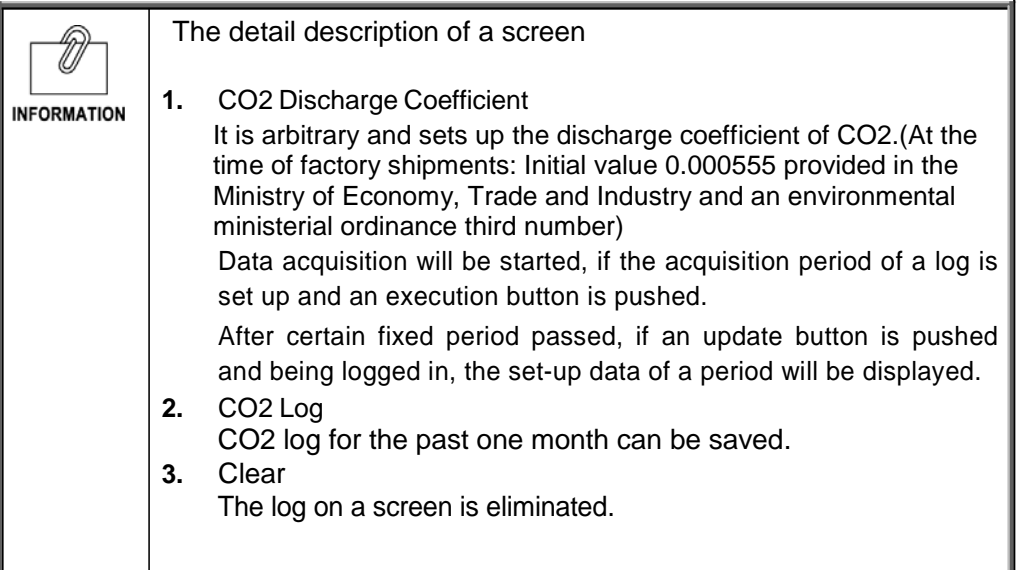

# **[Email Notification] Menu**

・ The notice of E-Mail of an uninterruptible power supply (UPS) state is set up.

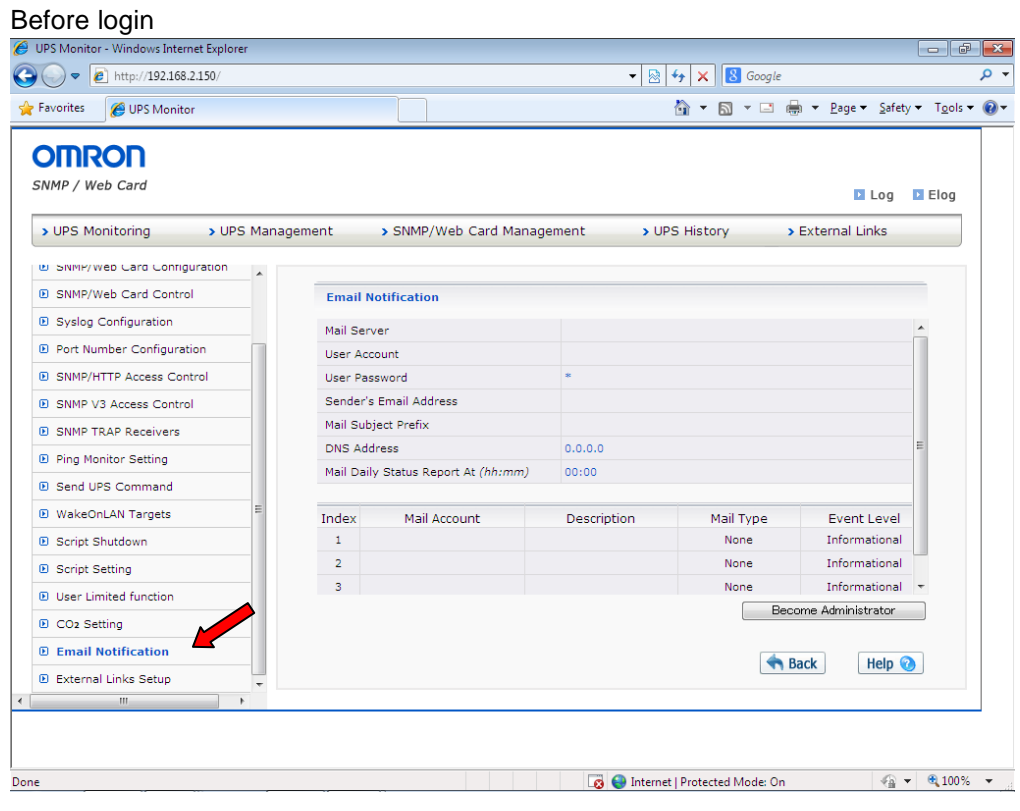

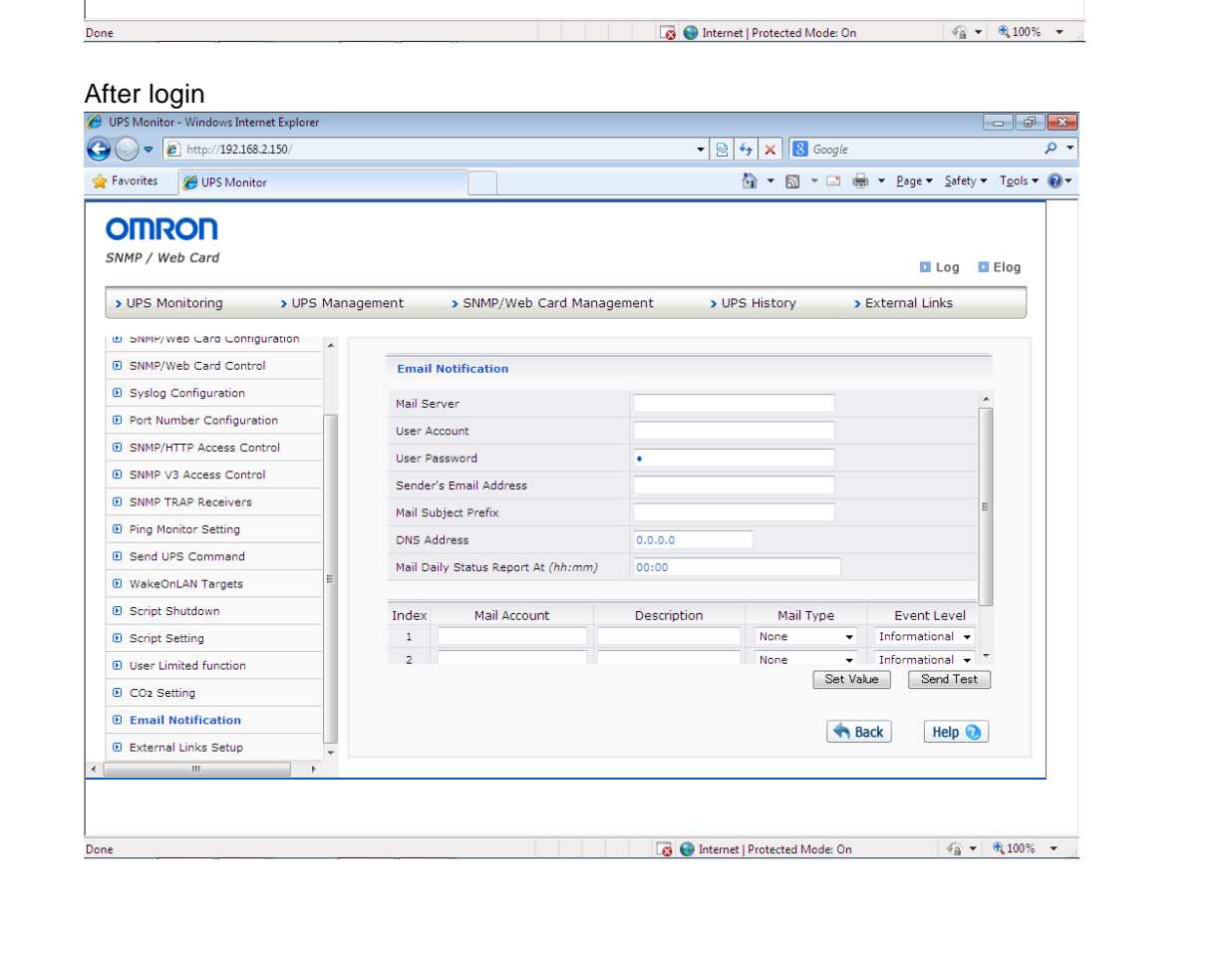

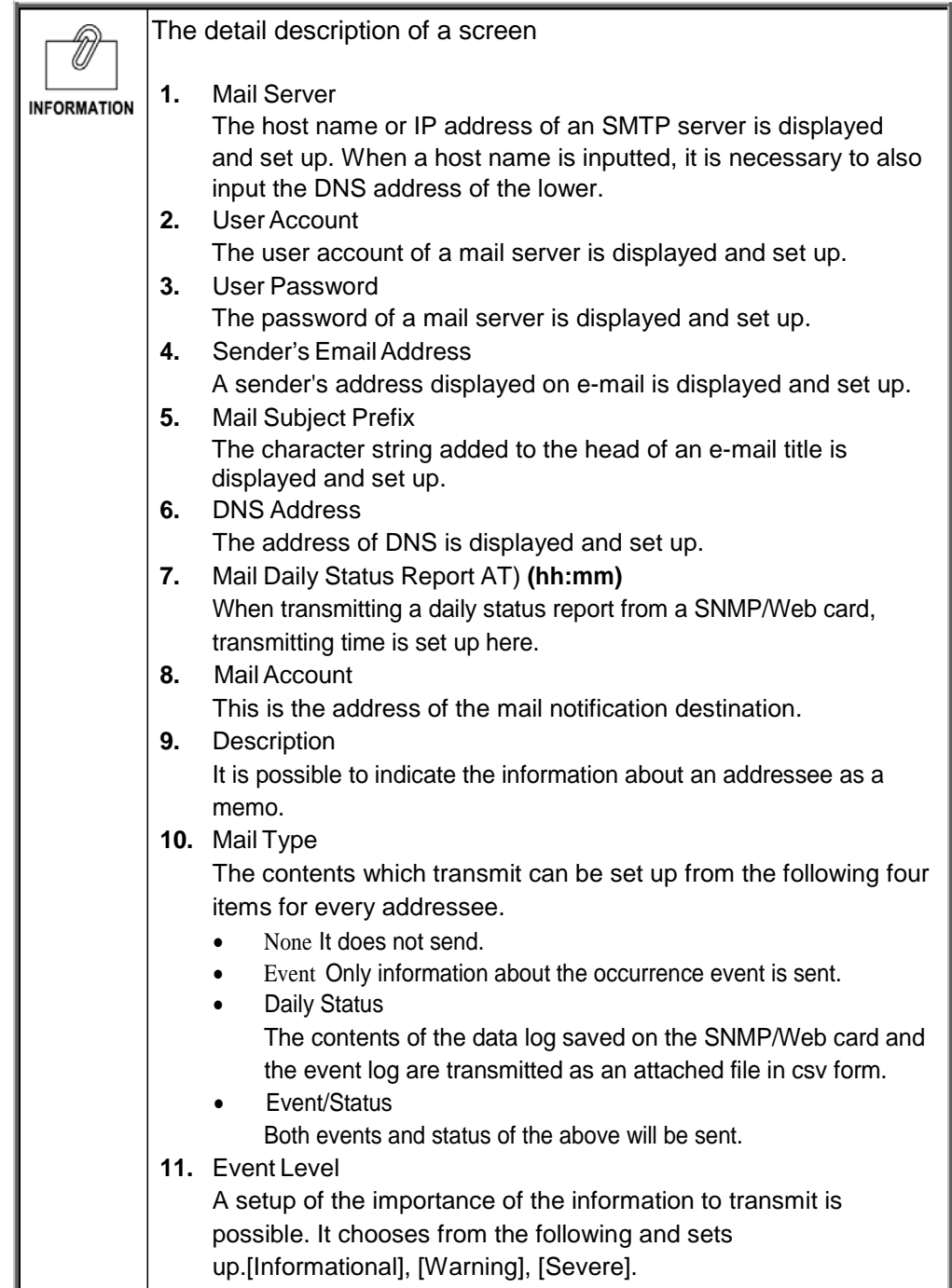

# **[External Links] Menu**

- ・ The link to the external is displayed and set up.
- ・ A maximum of four kinds of external link setup can be performed.
- ・ By putting an external Web page and link, a related Web page can be browsed easily. For example, you can easily access to the Web page in which technical support information is described or Web page of other uninterruptible power supply(UPS) in which the SNMP / Web card is inserted.

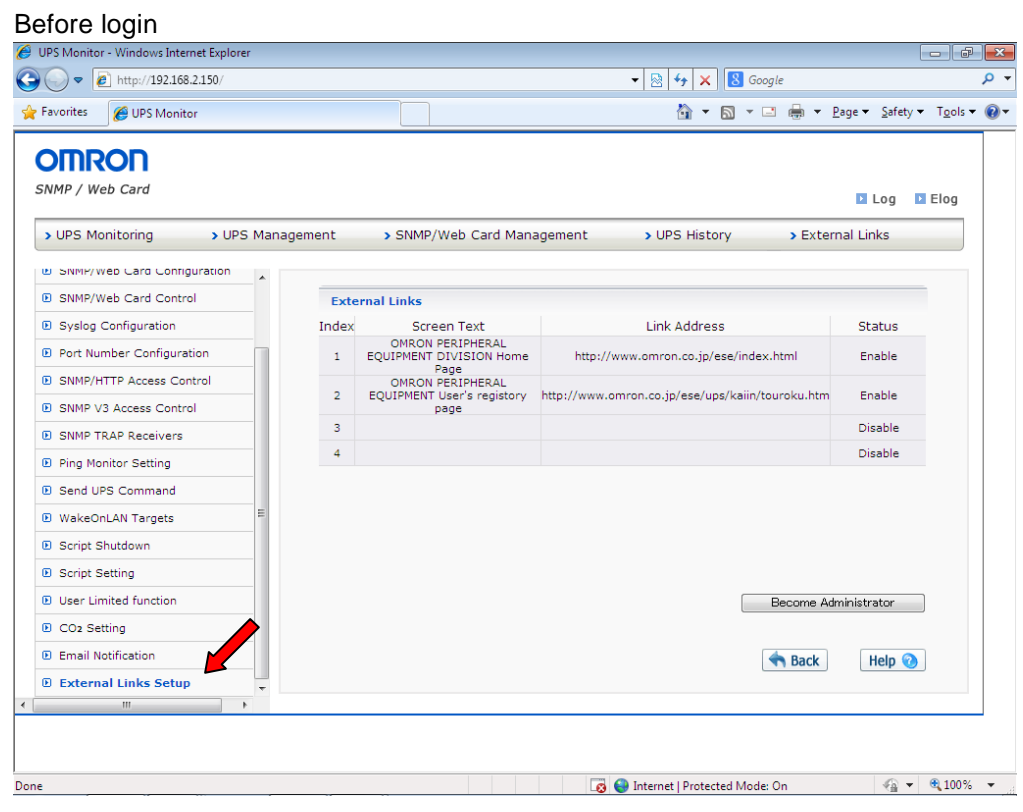

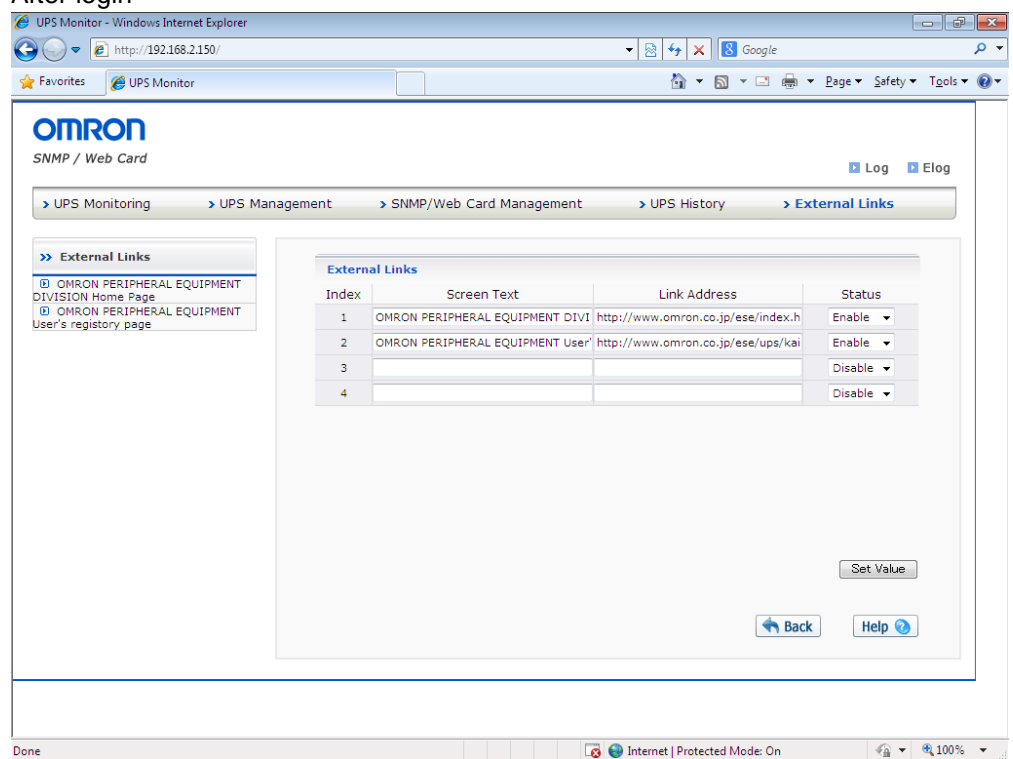

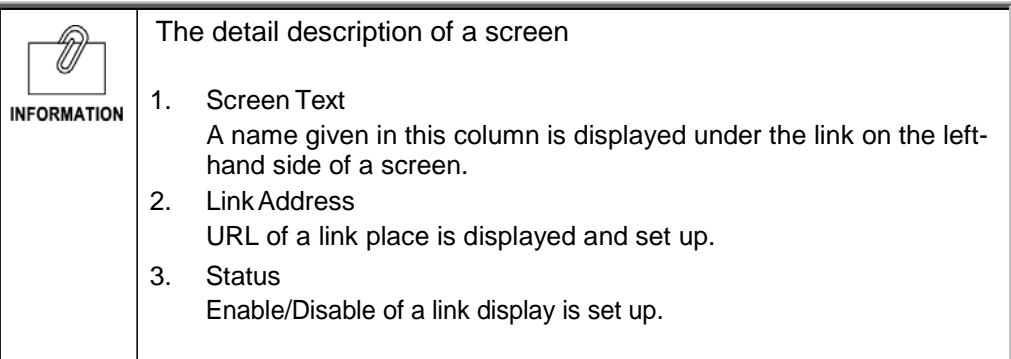

# 1.5. [UPS History] Menu

- ・ It displays according to the type of a [UPS history log], a [UPS extended log], a [UPS event log], a [SNMP/Web card event log], and a [UPS info log].
- ・ By referring to these logs, the detection and diagnosis of a trouble relevant to a SNMP/Web card can be performed.
- ・ Download and elimination of data are possible on a [UPS history] [clear and save log data] page.
- ・ When the maximum record number (the number of input lines) is exceeded, the existing log information is overwritten.

# **[UPS History Log] Menu**

- ・ It is a log of the fundamental operating states (input-and-output voltage, connection capacity, etc.) of an uninterruptible power supply (UPS).The contents of the log become a parameter of the moment of performing data acquisition of operation.
- ・ The time interval of acquisition can be set up on a [SNMP/Web card management]- [SNMP/Web card configuration] screen.

# **[UPS Extended Log] Menu**

- ・ It is the log which summarized the operating state of the definite period of time of an uninterruptible power supply (UPS).
- ・ The log of the maximum , the minimum, and average value of a definite period of time is taken about each parameter.
- ・ The time interval of acquisition can be set up on a [SNMP/Web card management]- [SNMP/Web card configuration] screen.

# **[UPS Events Log] Menu**

The event which occurred on the uninterruptible power supply (UPS) is recorded one by one.

# **[UPS Info Log] Menu**

・ The information on an uninterruptible power supply (UPS) is recorded one by one.

## **[SNMP/Web Card Event Log] Menu**

・ All the events of a SNMP/Web card are displayed by list.

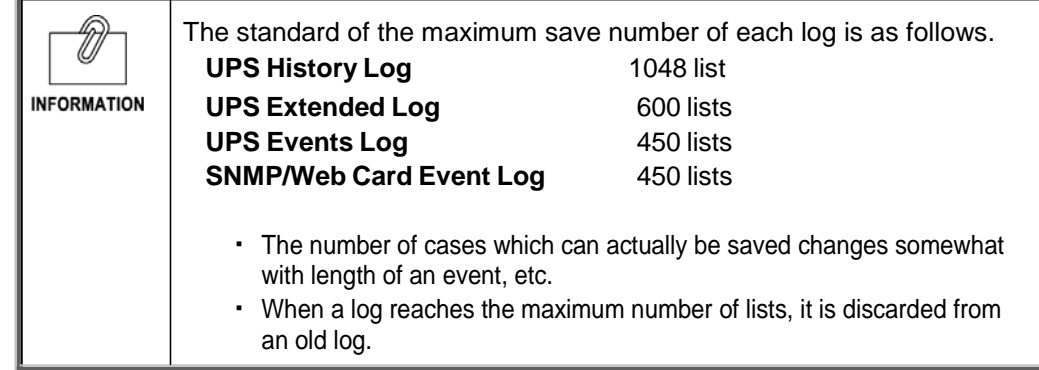

# **[Clear & Save Log Data] Menu**

- ・ Download and elimination of data are possible.
- ・ The log file of a SNMP/Web card can be saved by CSV format from this menu screen.

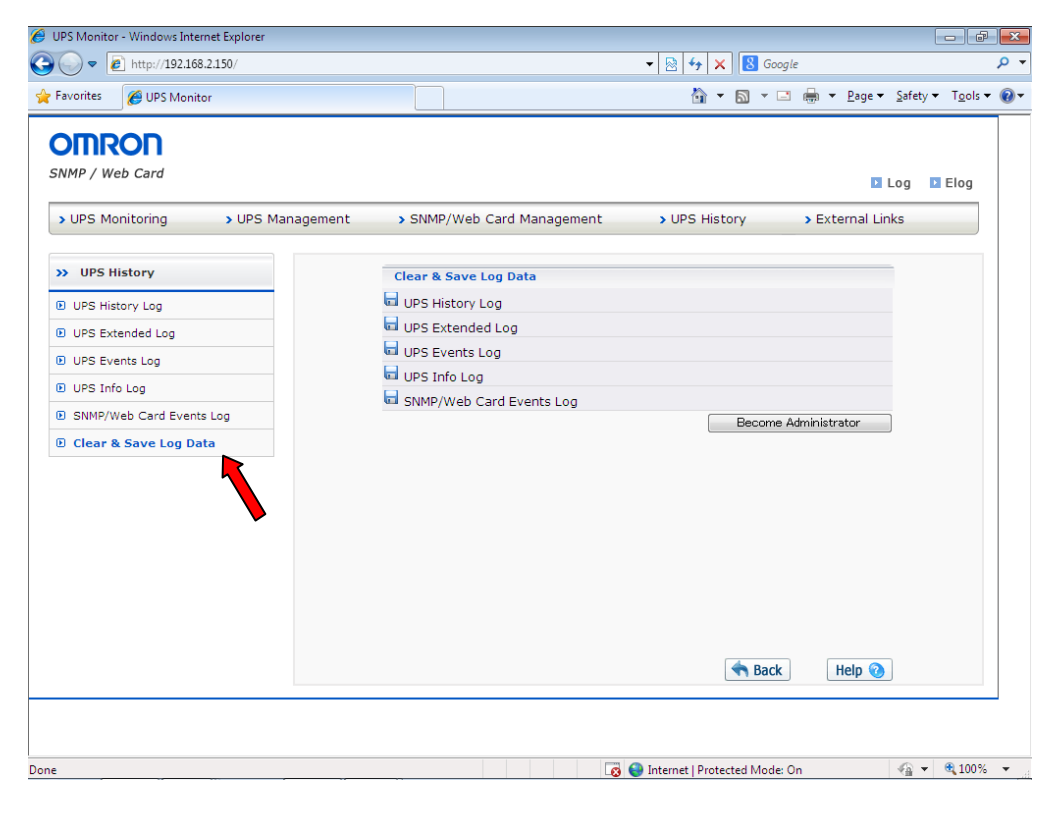

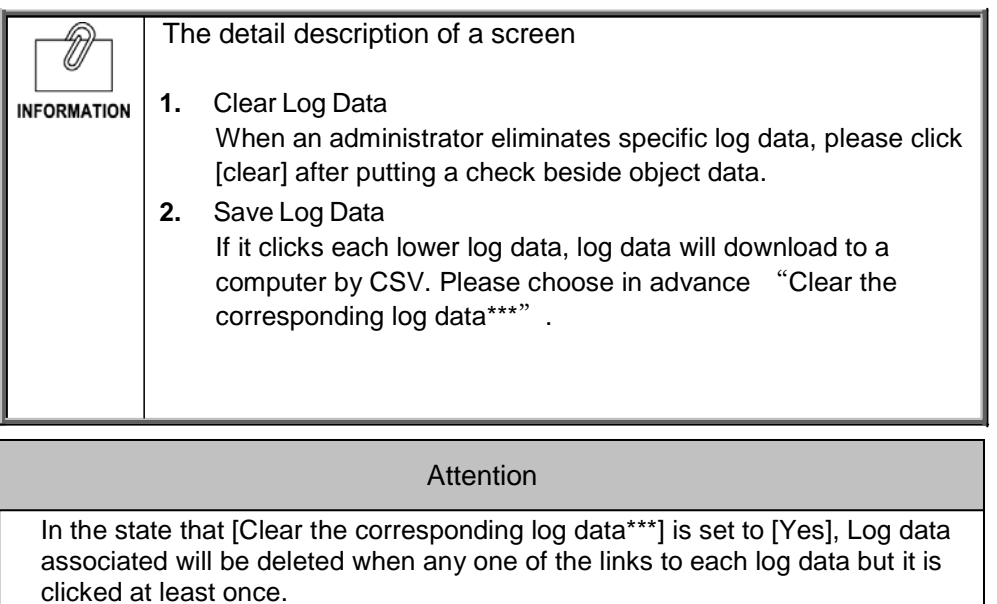

# 2. Power management UPS

2.1 clauses explain the power supply state of a SNMP/Web card and 2.2 clauses or later explain power supply management of an uninterruptible power supply (UPS).

# 2.1. Power supply state of a SNMP/Web card

According to the state of AC input to an uninterruptible power supply (UPS) and an uninterruptible power supply (UPS), etc., the power of a SNMP/Web card becomes as follows.

#### ■ Power state of the normal time

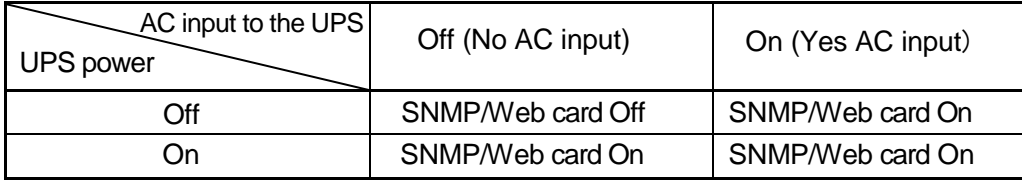

#### ■ The power states at the time of a shutdown, etc.

・ At the time of schedule operation, etc.

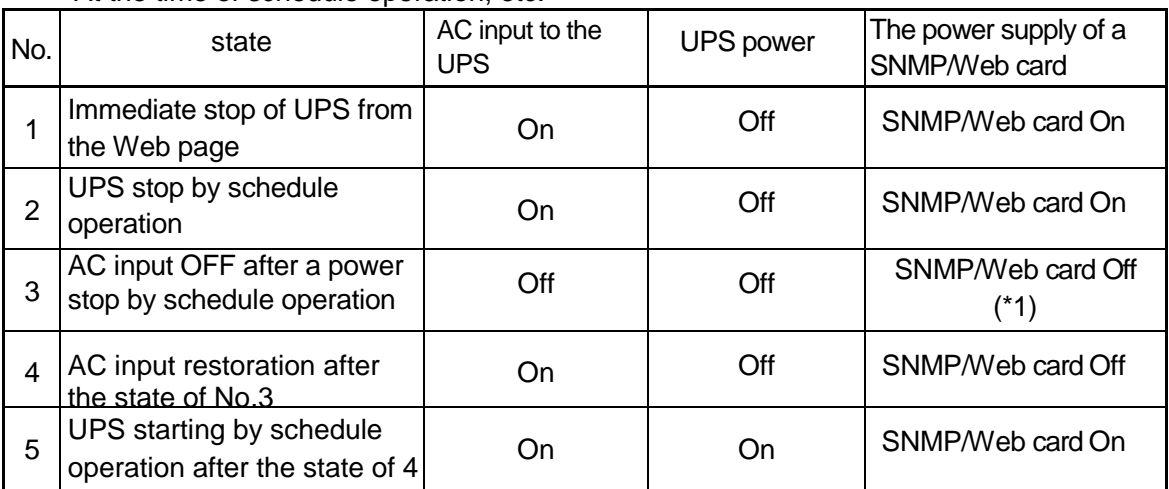

\*1:An uninterruptible power supply (UPS) is stopped by schedule operation, and also when AC input is set to Off, power supply to a SNMP/Web card is stops, but a schedule setup is effective and the uninterruptible power supply (UPS) start to operate according to schedule.

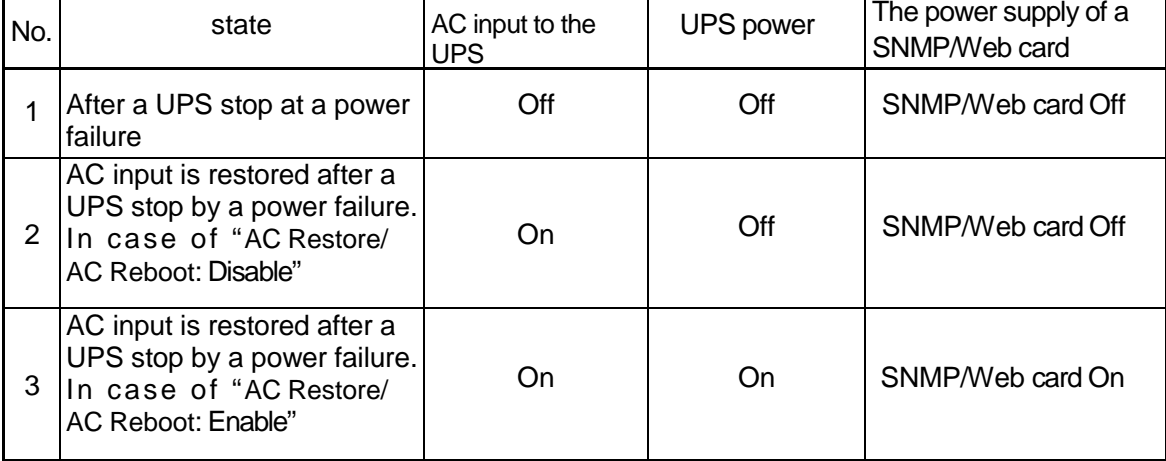

・ At the time of the uninterruptible power supply (UPS) stop by a power failure etc.

Note: The communication with a card cannot do at the time of "the SNMP/Web card Off."

# **Setup Steps**

**1** Please access the Web page of a SNMP/Web card and choose the [UPS] management] - [UPS control] from an initial screen.

Next, click [Become Administrator] and enter a user/password as an administrator.

Next, please choose the radial button on the right of a [Shutdown Immediatly].Then, please click [execute].

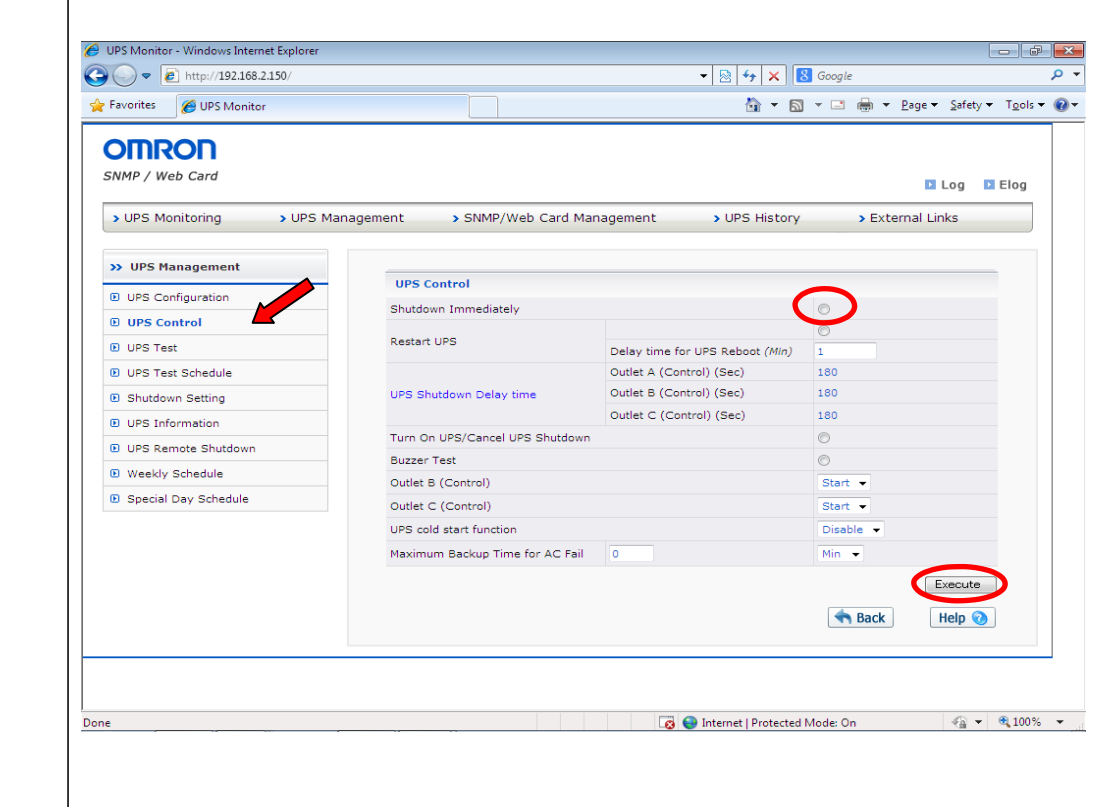

# ■ The example of a time chart

Here, the case where the following conditions are set up is illustrated.

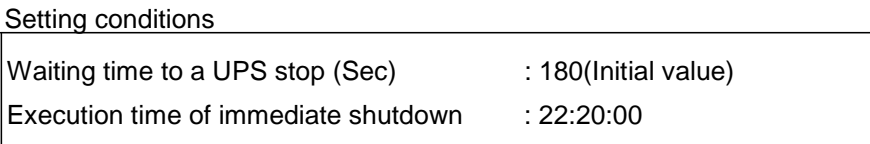

The setting conditions of a client computer

Time required for the end of application software :30 sec(Initial value)

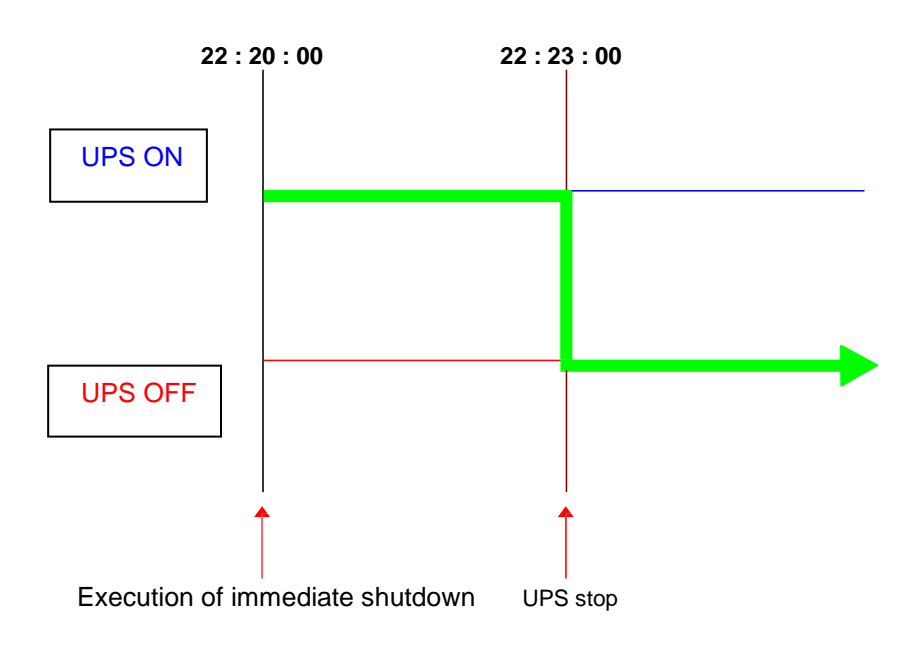

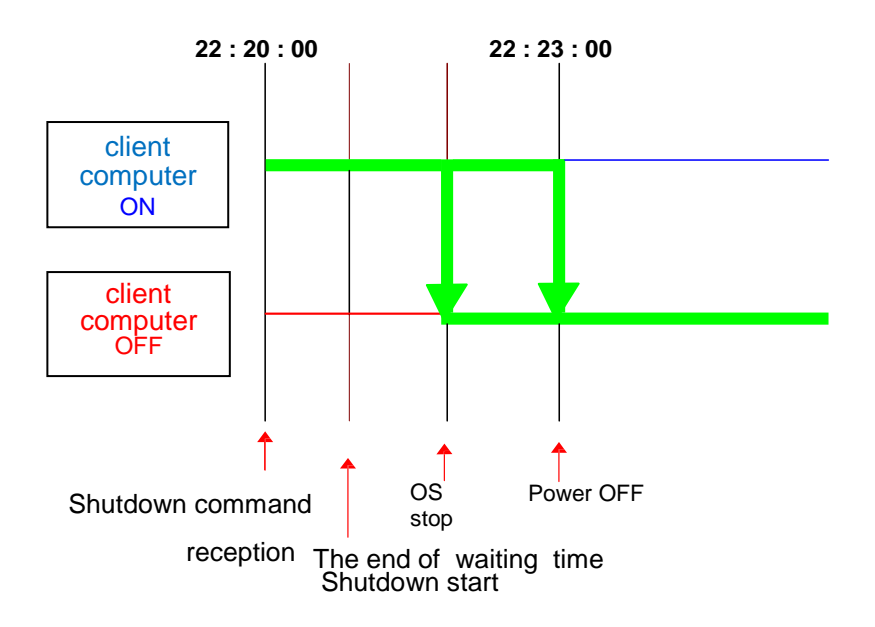

# 2.3. UPS Restart

## **Setup Steps**

**1** Please access the Web page of a SNMP/Web card and choose the [UPS] management] - [UPS control] from an initial screen.

Next, click [Become Administrator] and enter a user/password as an administrator.

Next, please choose the radial button on the right of a [Restart UPS].Then, please click [execute].

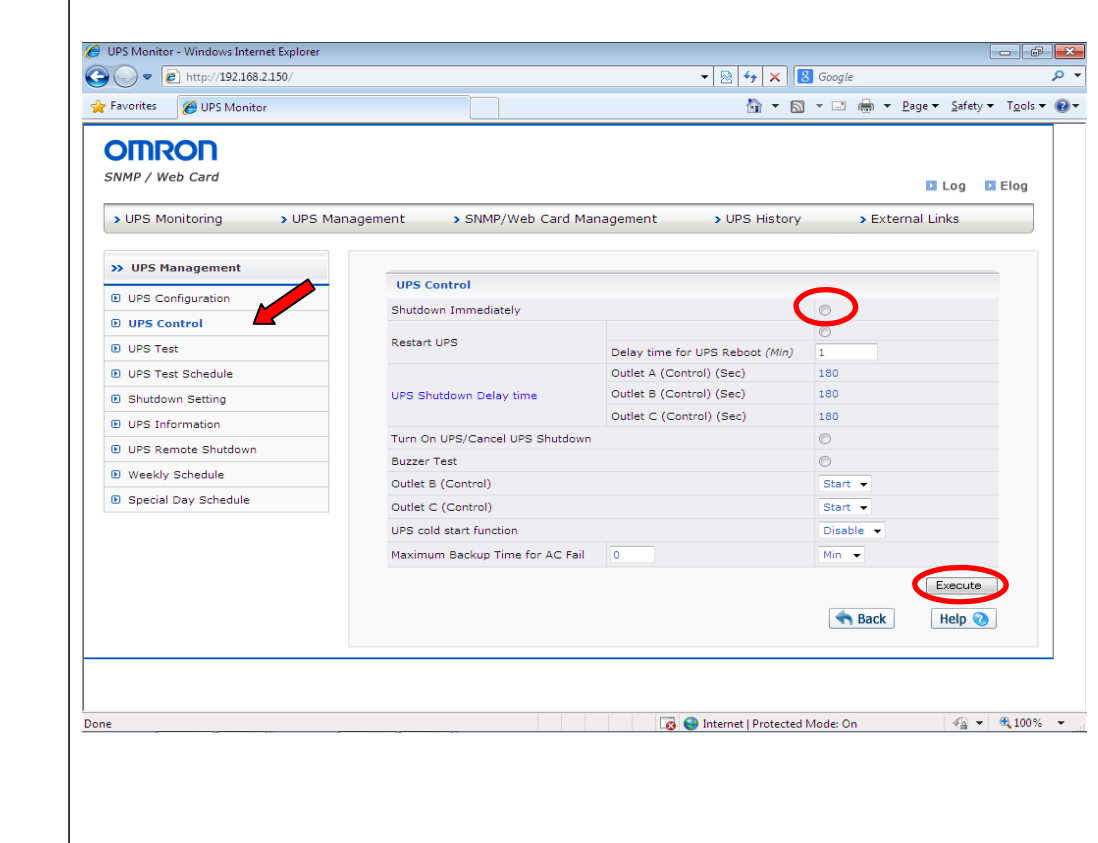

# ■ The example of a time chart

Here, the case where the following conditions are set up is illustrated.

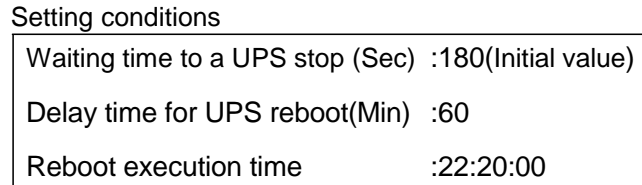

The setting conditions of a client computer

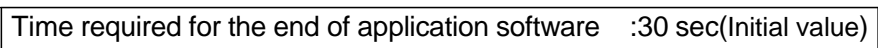

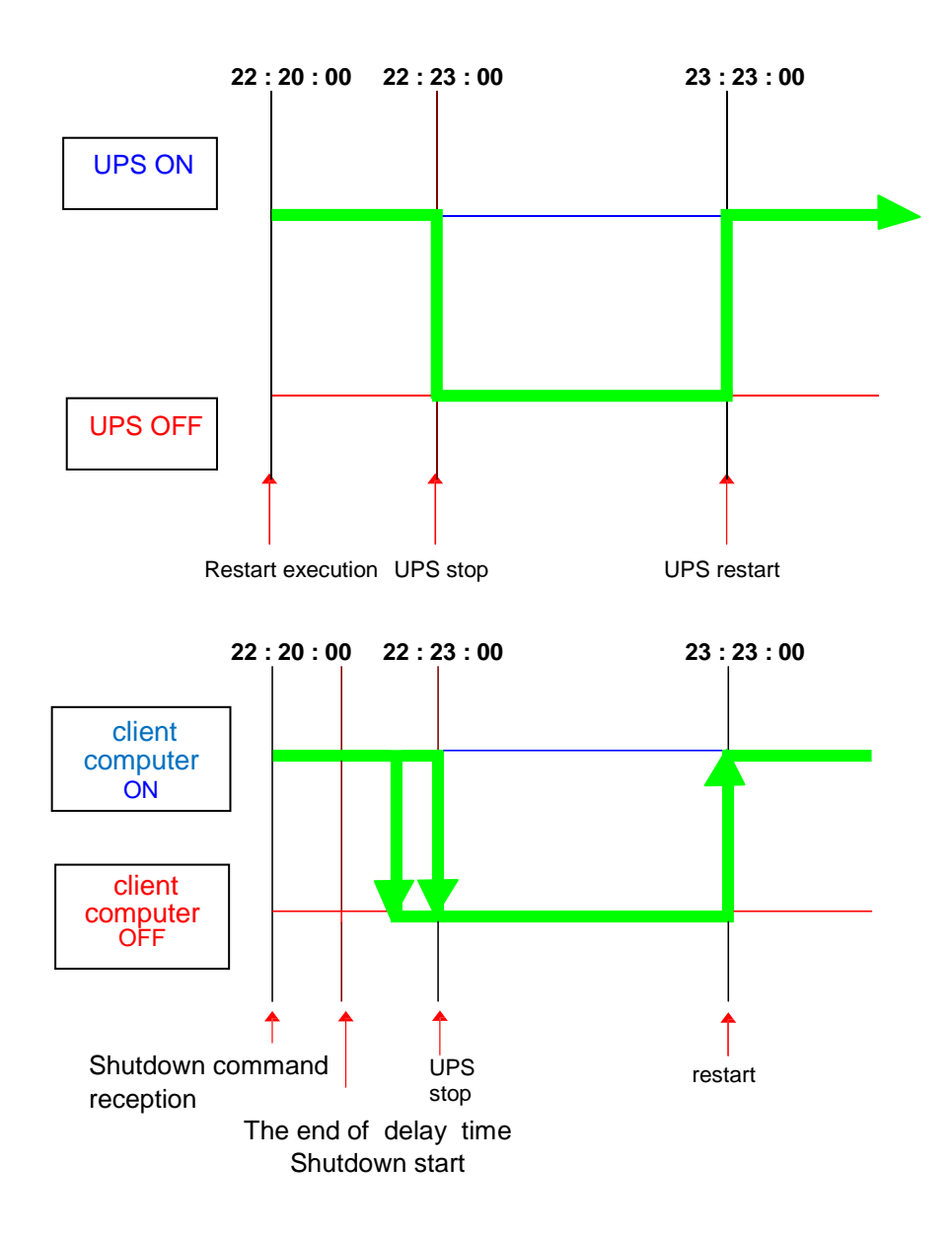
### 2.4. The shutdown at the time of an abnormal condition

・ The SNMP/Web card assumes four kinds of abnormal conditions, "AC failed", a "battery low", "UPS overload", and a "UPS Over temperature."

### **Setup Steps**

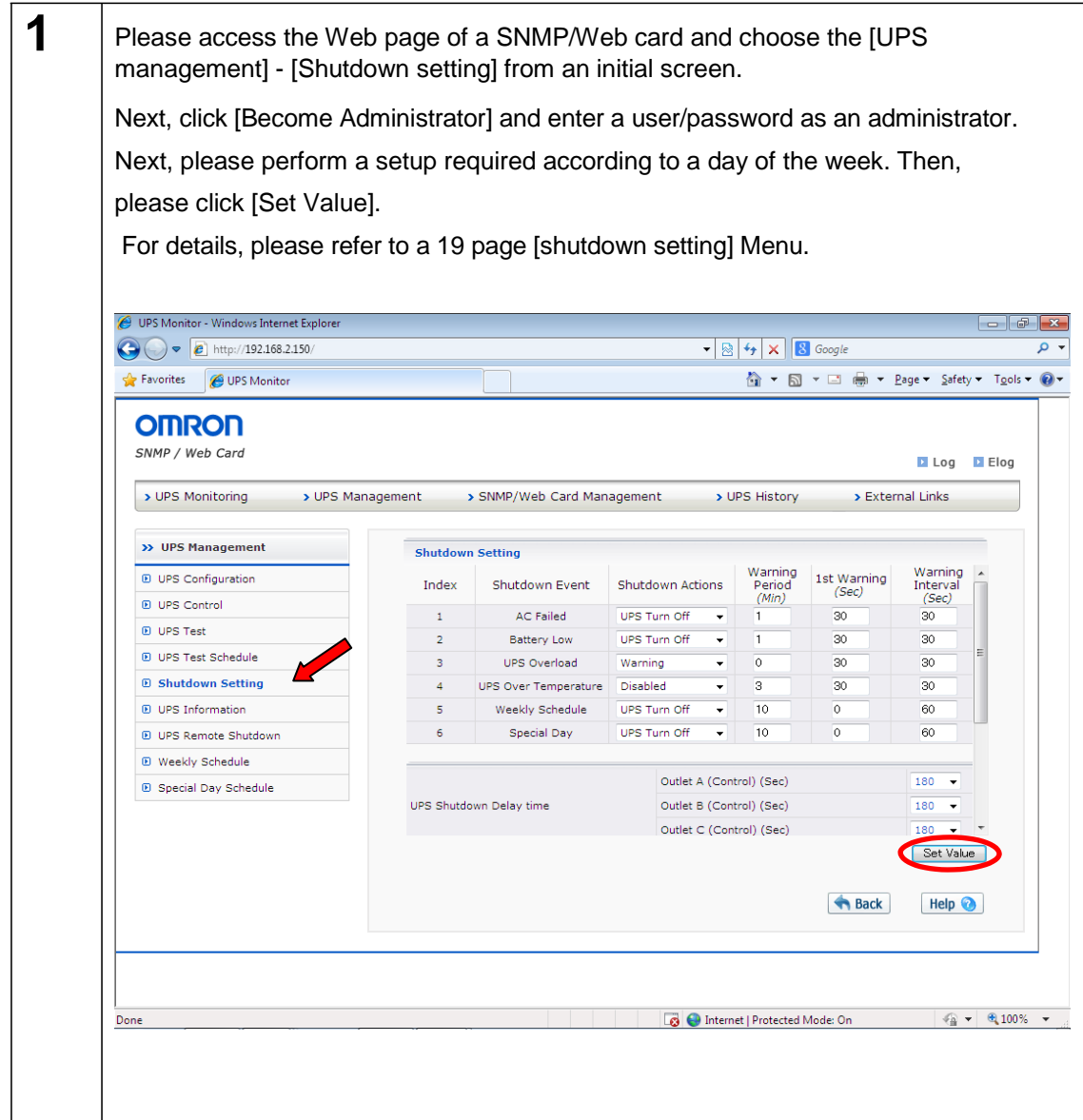

### ■ The example of a time chart

[Example **1**] Here, the case where the following conditions are set up is illustrated.

Setting conditions

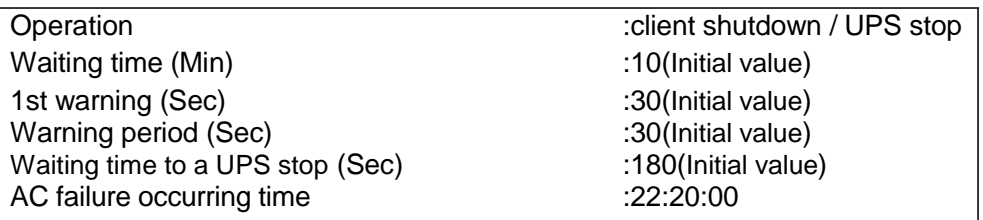

The setting conditions of a client computer

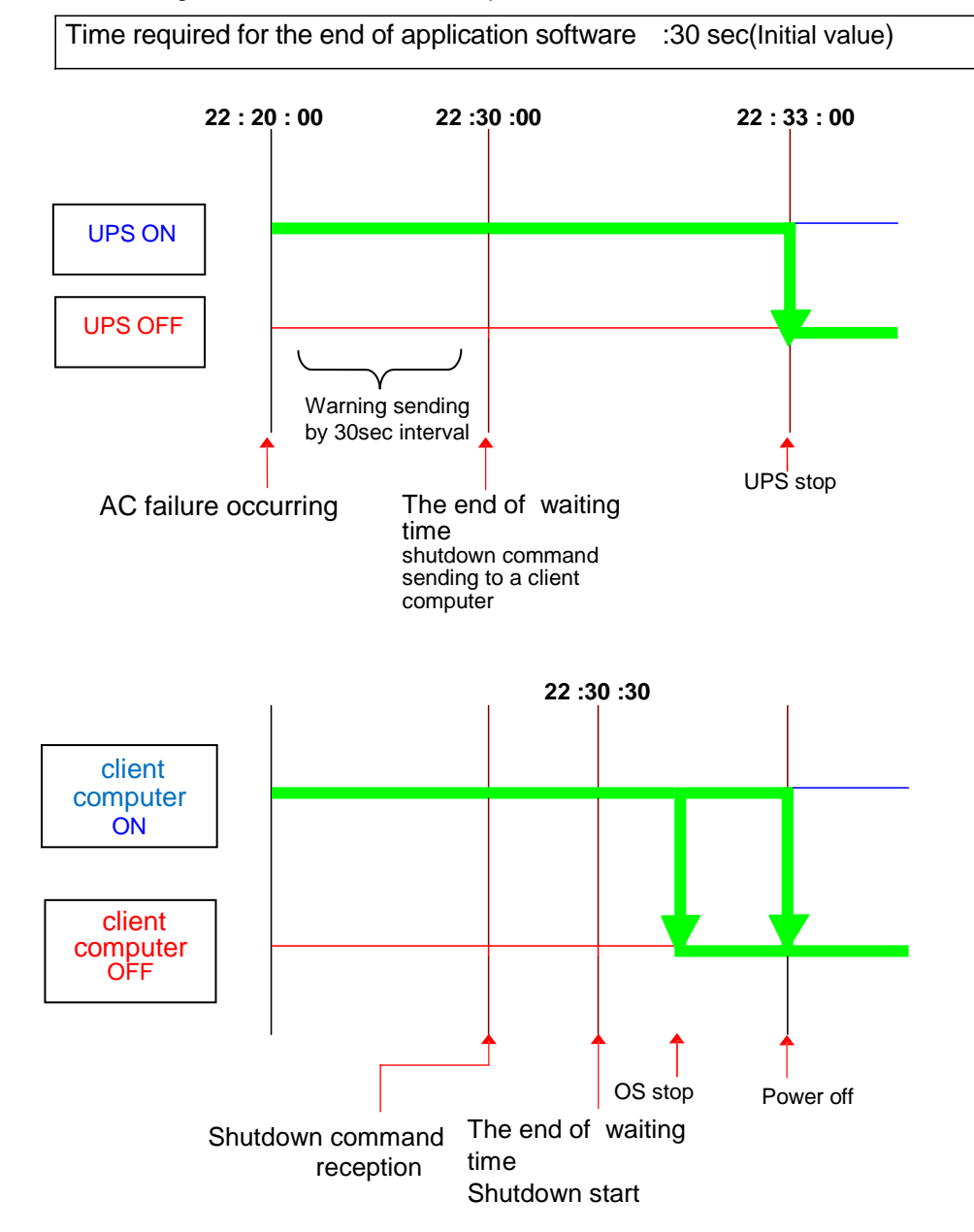

### ■ The kind of schedule shutdown

The schedule shutdown which can be set as a SNMP/Web card is two kinds, "a schedule/weekly" and "a schedule/special day."

#### ■ Before setting up

Please check that the date and time of a SNMP/Web card are set up correctly.

### **[Weekly Schedule] Setup steps**

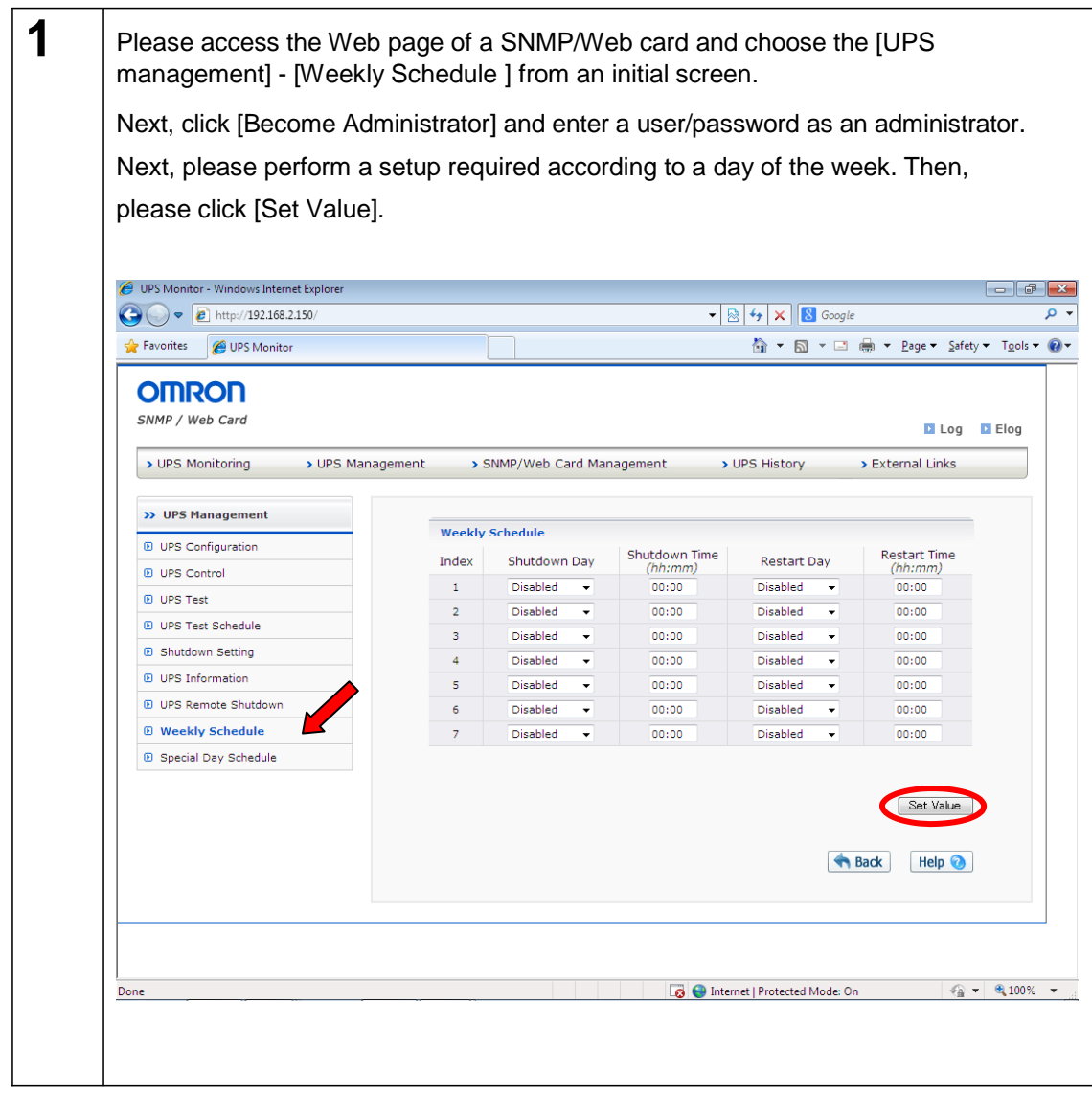

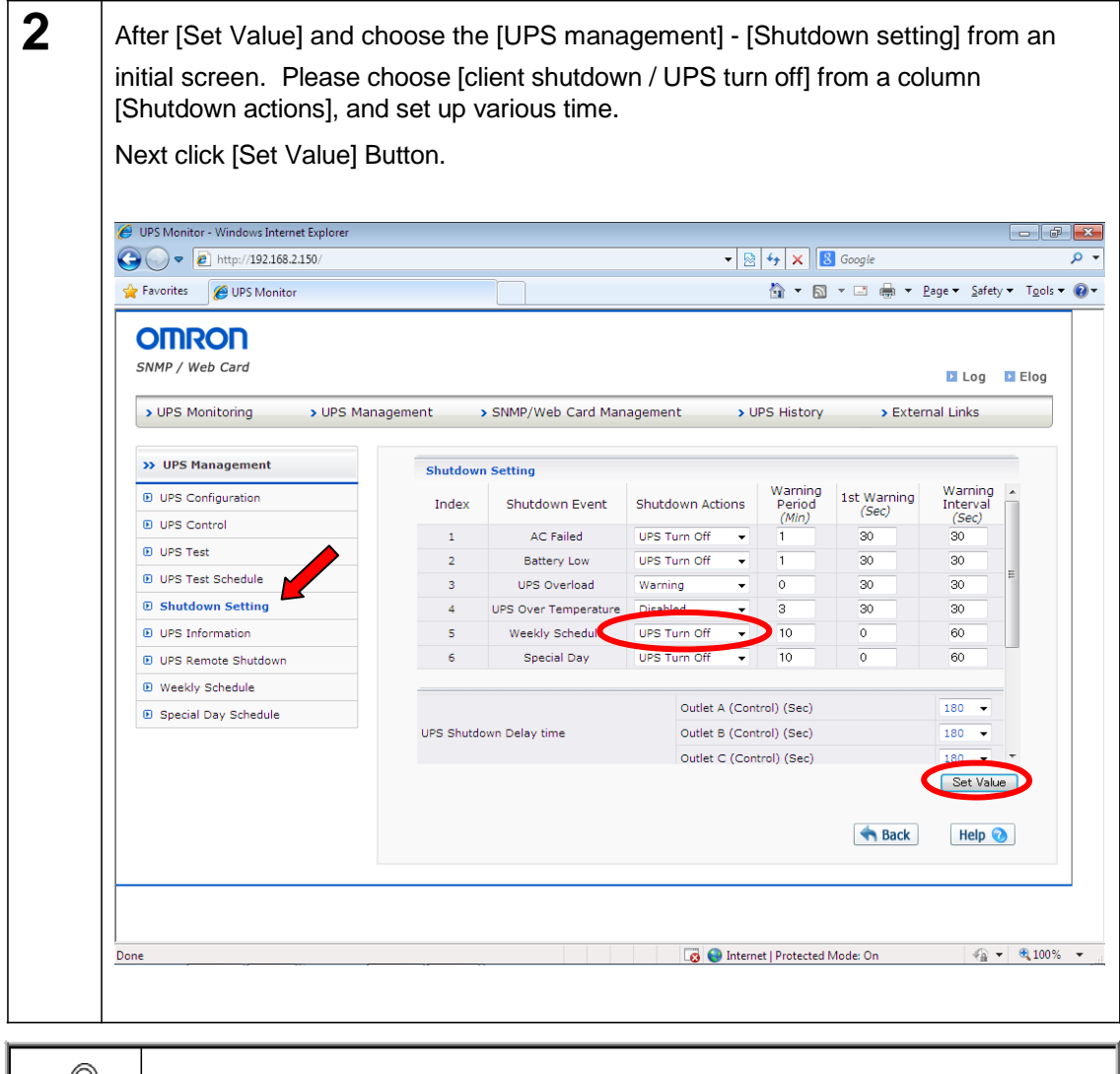

<sup>D</sup> **INFORMATION** 

The setting method of a schedule/special day is the same as that of a schedule/weekly. Please set it by referring to the schedule/week of described above.

### ■ The example of a time chart

[Example **1**] Here, the case where the following conditions.

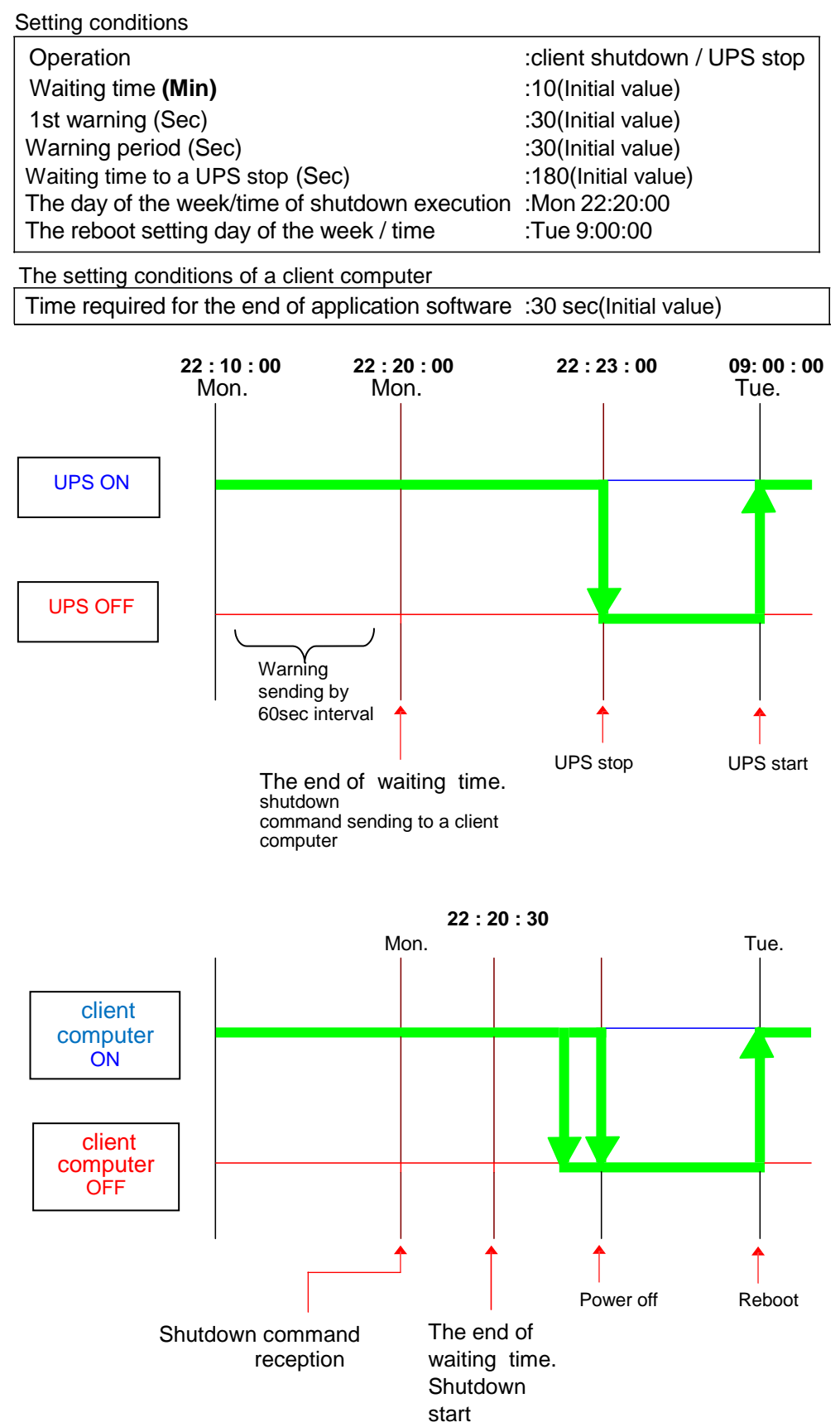

## 2.6. Setting of remote shutdown

It is possible to be shut down multiple uninterruptible power supply(UPS) in cooperative using the SNMP / Web card. When carrying out cooperative operation, one set becomes a master uninterruptible power supply (UPS), and others become a slave uninterruptible power supply (UPS).

Master UPS manages a slave uninterruptible power supply (UPS) as a client.

Slave UPS will go into uninterruptible power supply (UPS) stop operation, if the shutdown command from a master uninterruptible power supply (UPS) is received.

It can be used when managing the power supply of the apparatus (storage in example) which is not connected with a computer and a network as follows.

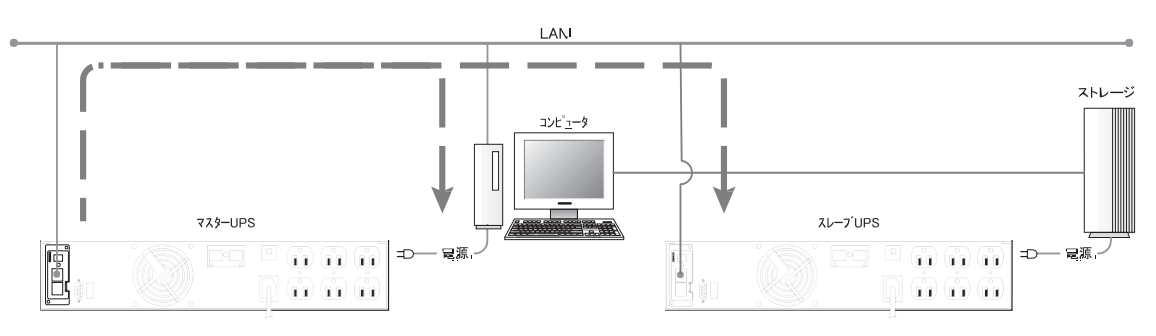

< Configuration example >

Notes: When failure event occurs, shutdown command is sent out on a network from master UPS. The client computer and slave UPS which were received go into a shutdown and stop operation, respectively.

### ■ Setup steps

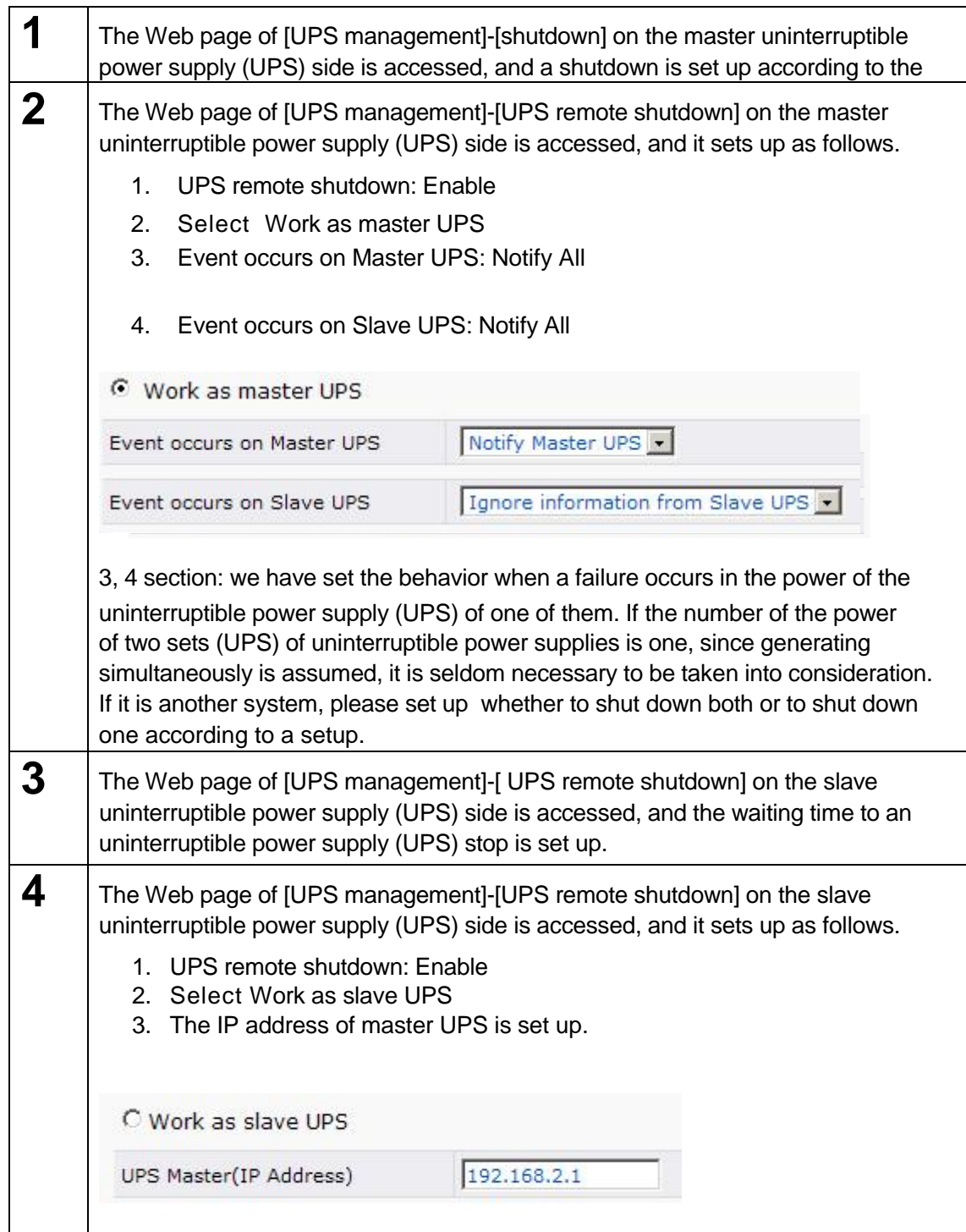

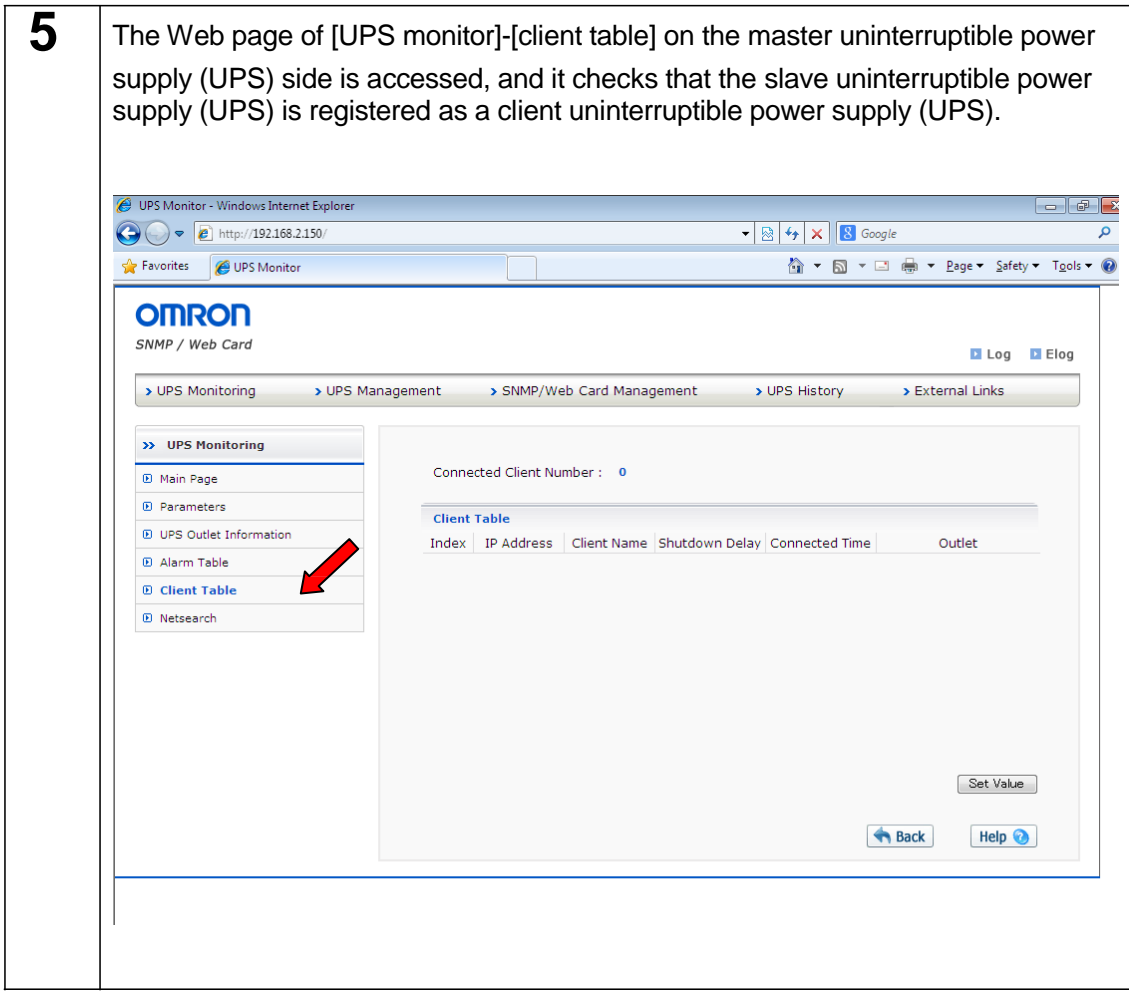

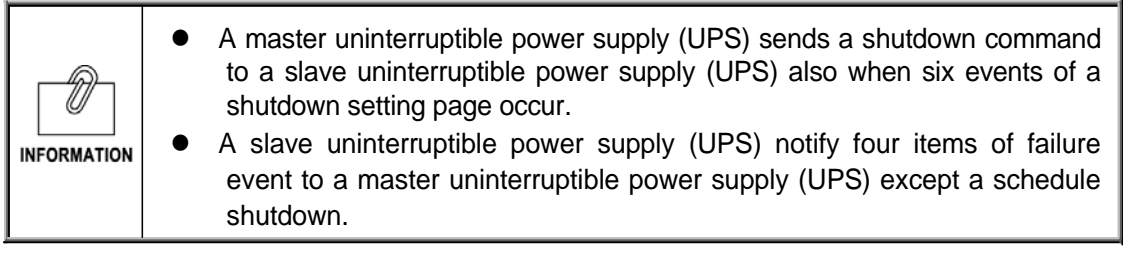

### **The example of a time chart**

Setting conditions of Master UPS

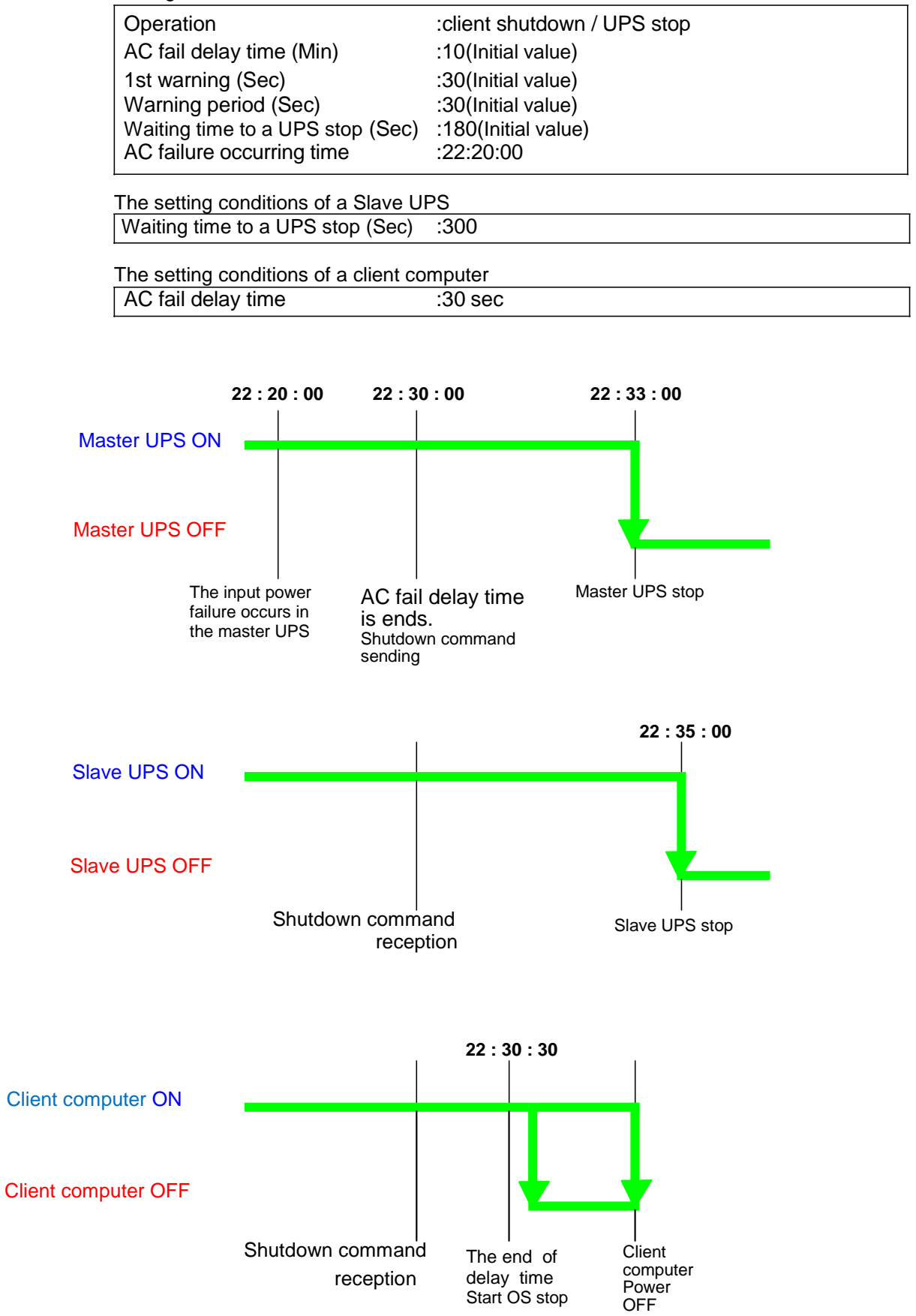

# 3. Management by SNMP

### 3.1. Access control of a SNMP/Web card

When you use a SNMP/Web card in the SNMP environment, please perform appropriately the IP address of a SNMP/Web card, and a setup of a gateway beforehand.

It is recommendation about performing access control, in order to raise the security level of a SNMP/Web card. Access control can be set up from "access control "on a Web, "HTTP Security Control"and"Access Control Table" on Telnet/serial connection.

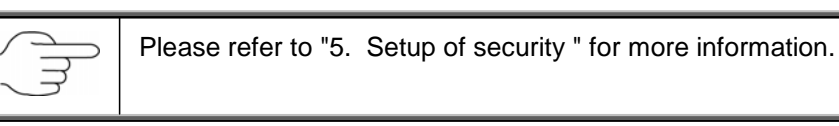

### 3.2. A setup of an SNMP trap addressee

In order to set up an SNMP trap addressee, it can perform from a [SNMP/Web card configuration] Menu.

For more information, please refer to the [[SNMP TRAP Receivers] Menu of page 43

### 3.3. SNMP manager's setup

#### ■ Installation of MIB file

Please add the "Swc. mib" file in the [MIB] folder of CD-ROM enclosed by this product to an SNMP manager's MIB database.

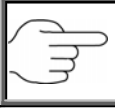

For details, please refer to [an SNMP manager's operation manual].

#### **A setup of a community**

Please set up as follows.

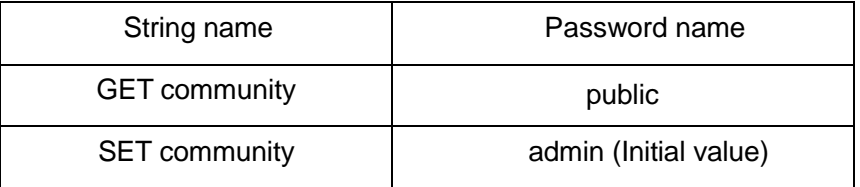

Notes: The above community is an initial value.

When you change, please set up according to changes.

# 4. The monitor of the log by a JAVA applet

### 4.1. Feature

- ・ The SNMP/Web card is equipped with GUI (graphical user interface) which moves by a JAVA applet. By GUI, the log of the uninterruptible power supply (UPS) on a network can be monitored in real time.
- There are two kinds of monitoring procedures by a JAVA applet, [UPS History Log (data log)] and [UPS Extended History Log (extended data log)].

### 4.2. The display of a monitoring screen

- ・ At this monitoring screen, log data is displayed by a line graph.
- ・ All the parameter data can be displayed on the same screen.
- ・ It can set up easily a display / un-displaying of each parameter.

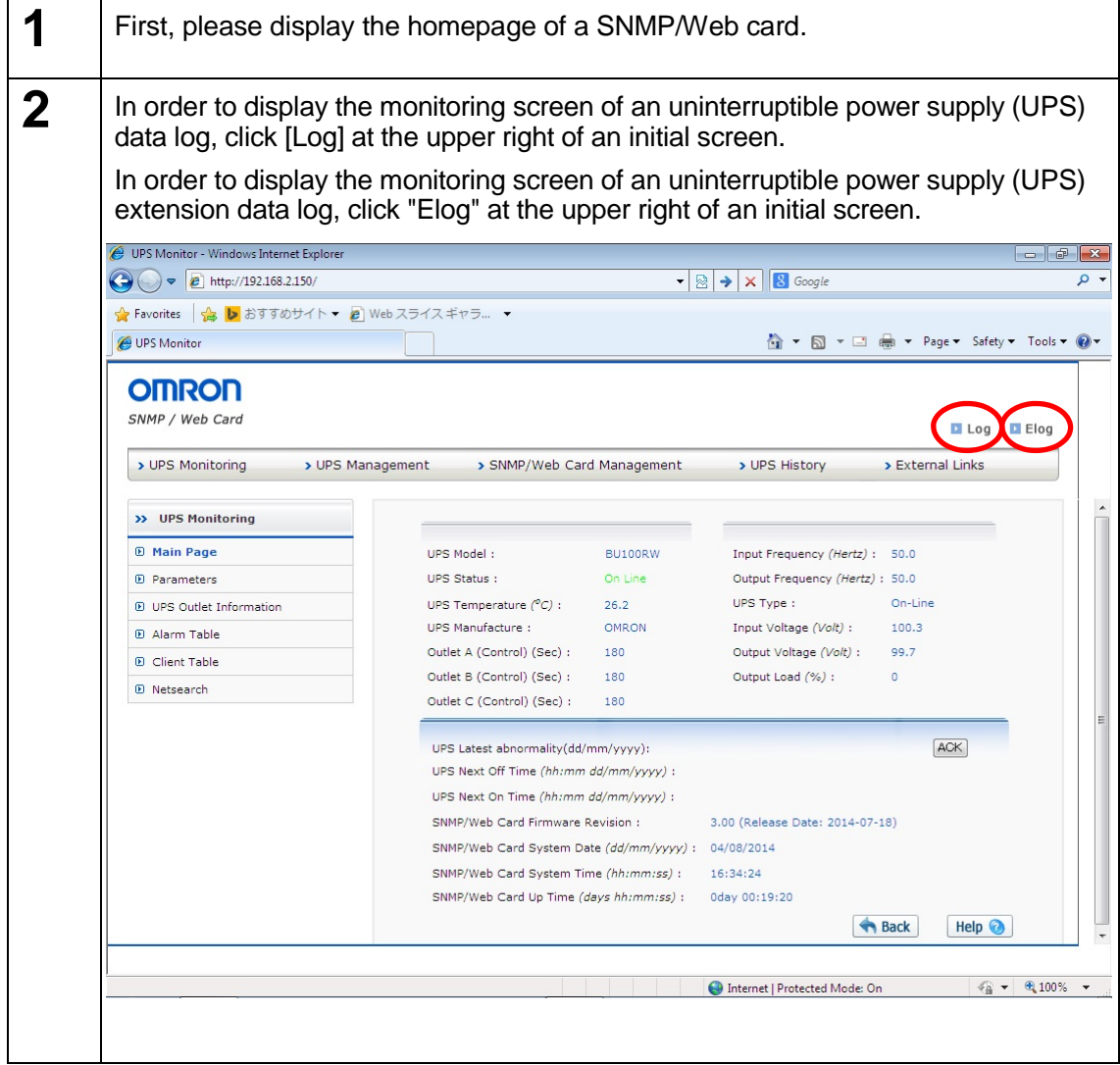

# 4.3. Details of a UPS data log screen

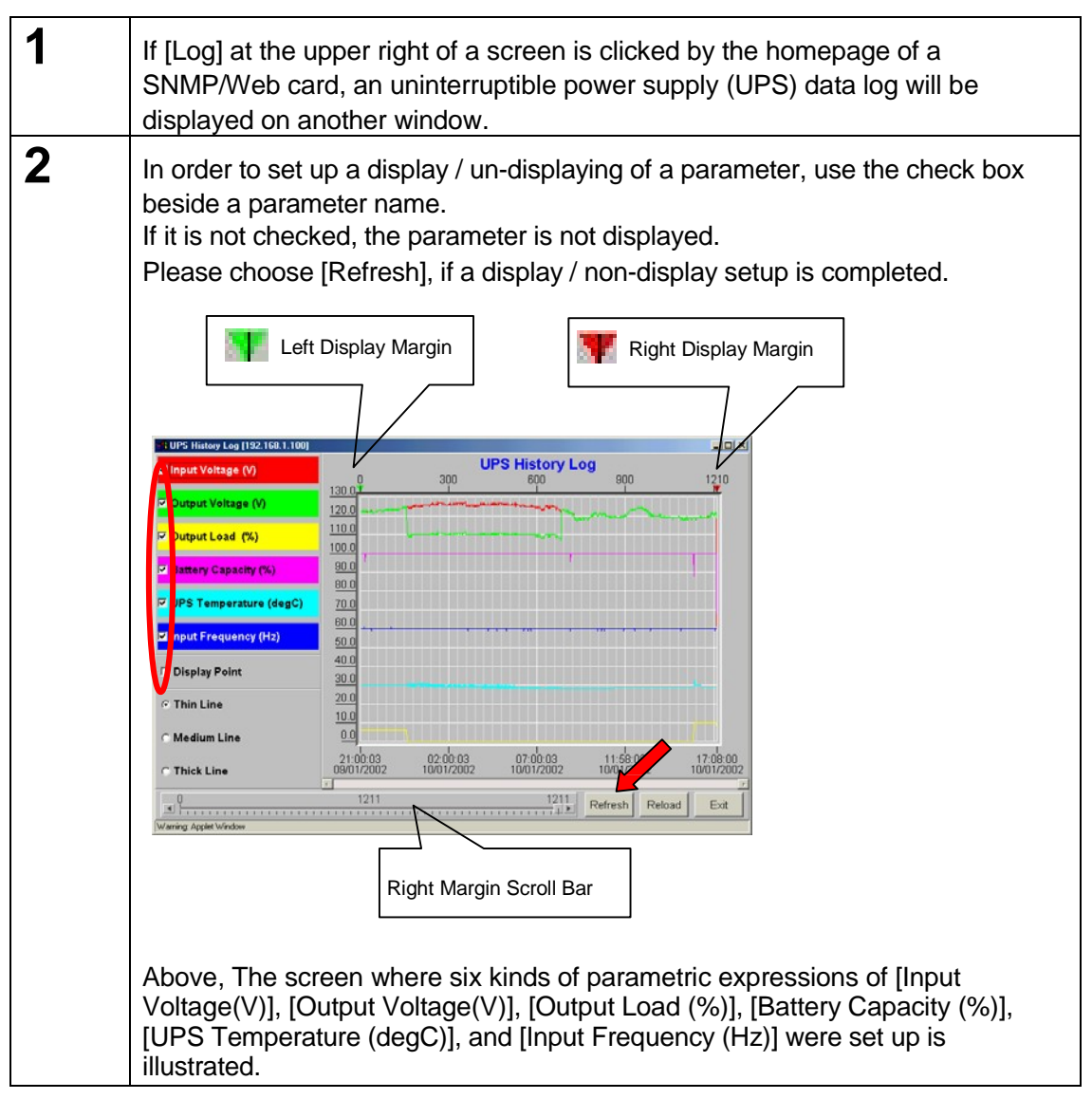

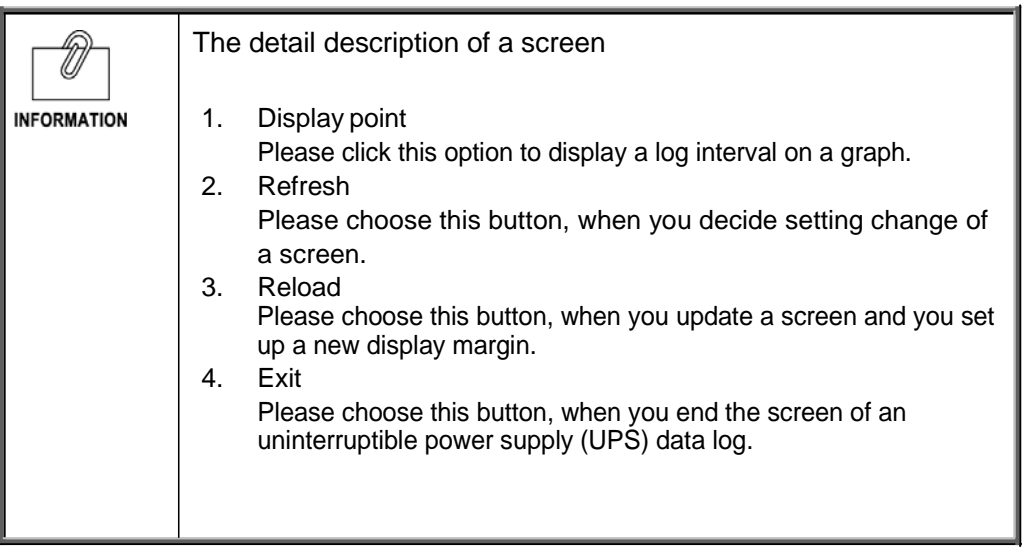

# 4.4. Details of a UPS extended history log screen

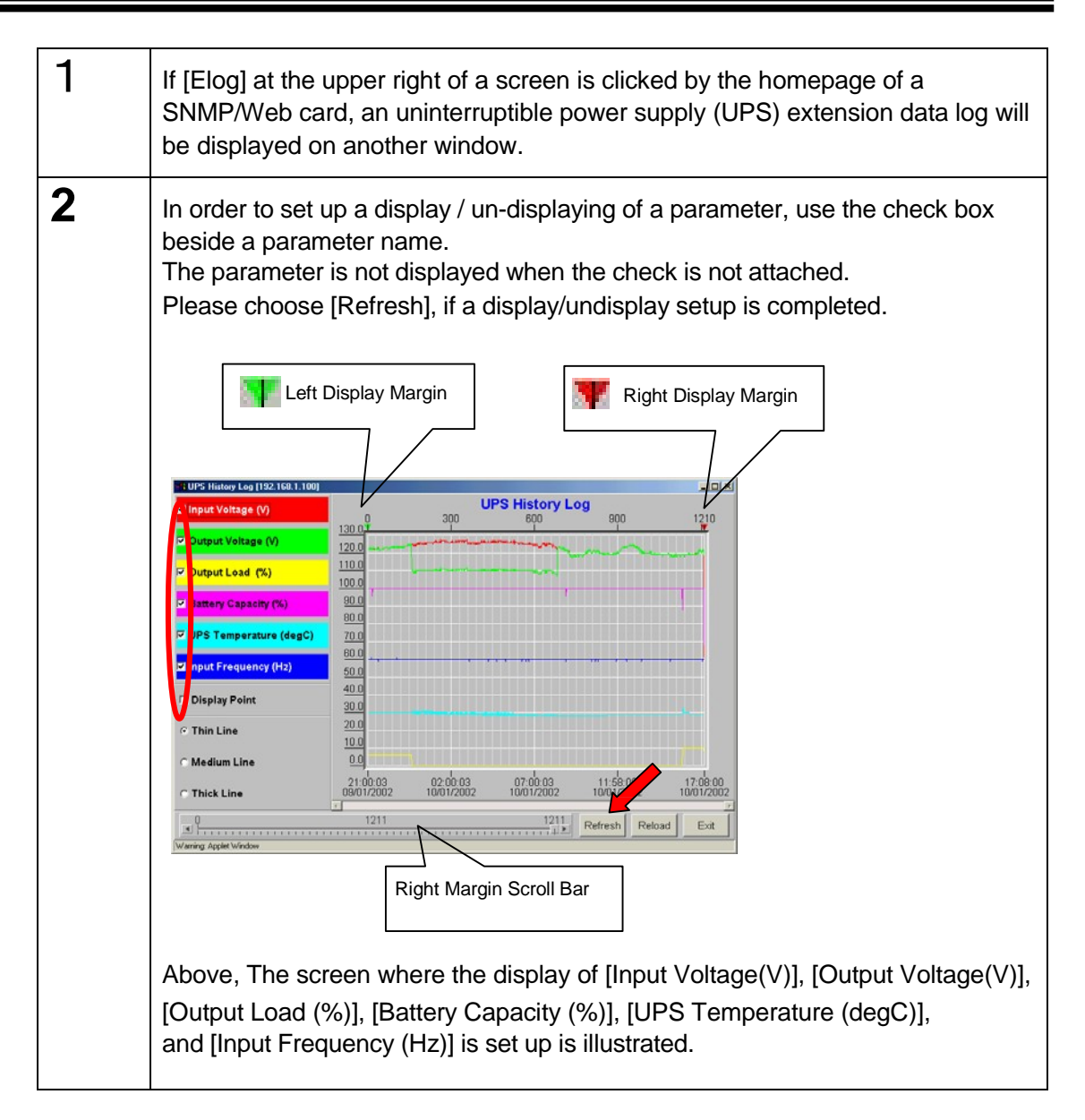

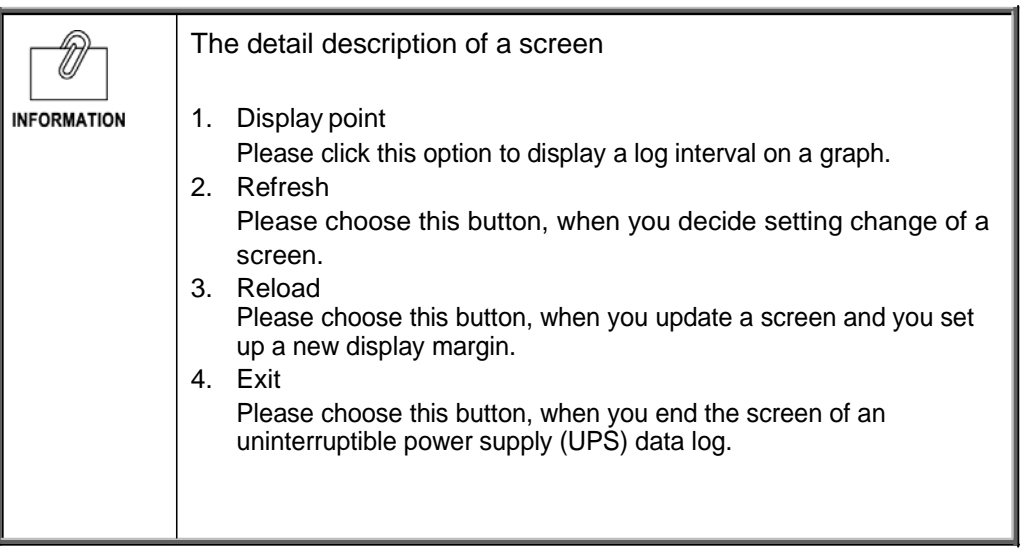

# 5. Setup of security

It is possible to change a security level (permitted level of access to a card) by setup with this product.

**1** The initial value of a user name, a password, a community user name, and a password is as follows.

> User name:OMRON Password:admin

The community of SNMP is as follows. Read:public Read / Write:admin

Community of read / write and password are the same.

**2** The outline of a security setup

When setting up a security level, "HTTP Security Control" is first set as "Enable" from a setting menu by Telnet or serial connection, after that, By using "Access Control Table" on Telnet / serial connection or "access control" on a Web screen, the IP address which permits connection is set up.

Refer to the lower figure for the relation of each setup.

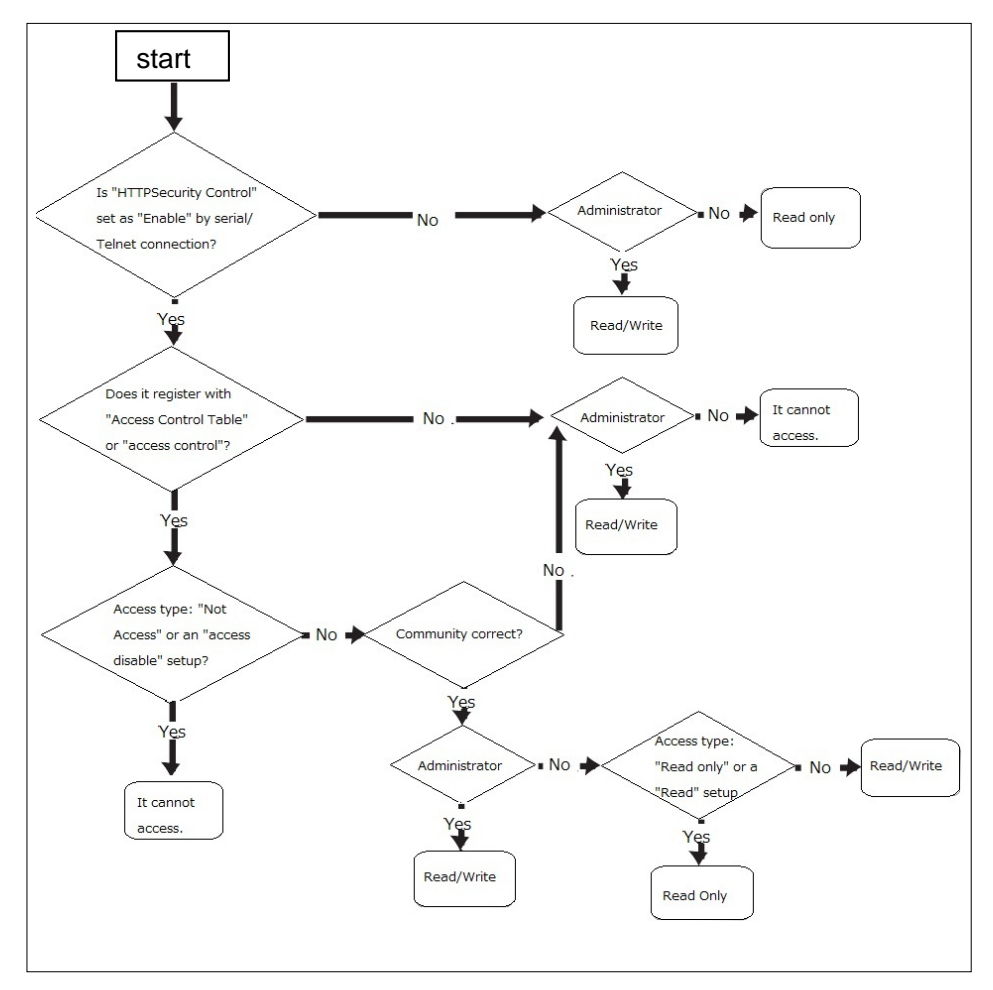

# 6. Reference data

# 6.1. Specification

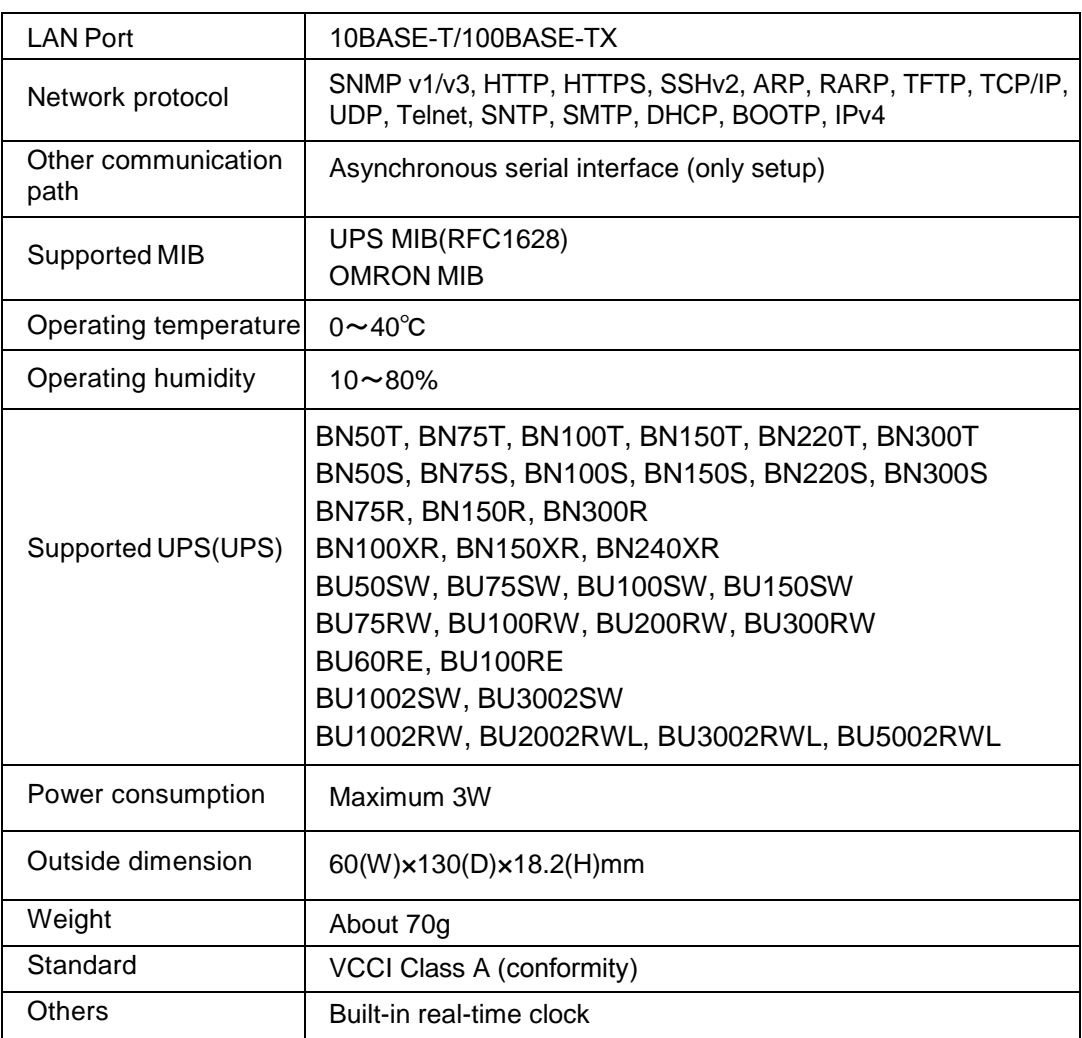

#### Switch part

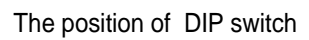

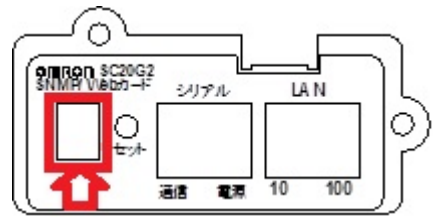

In the case of the bracket panel for BN-XR

#### The operating state of a DIP switch

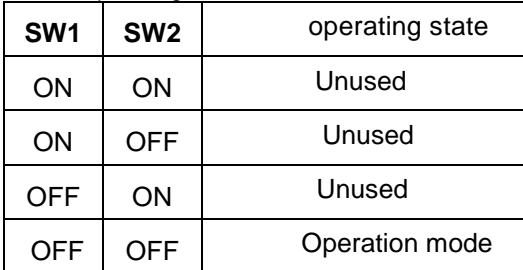

#### LED

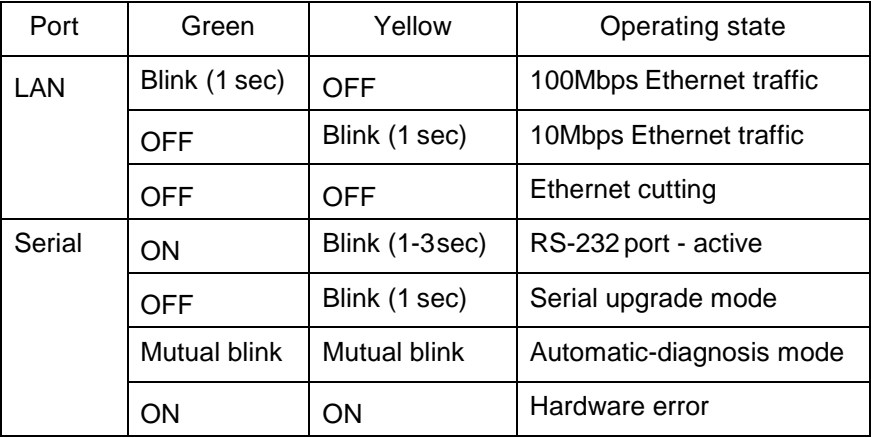

When the firmware file of SC20G2 is updated, upgrade can be performed in the following procedures.

#### **Work procedure**

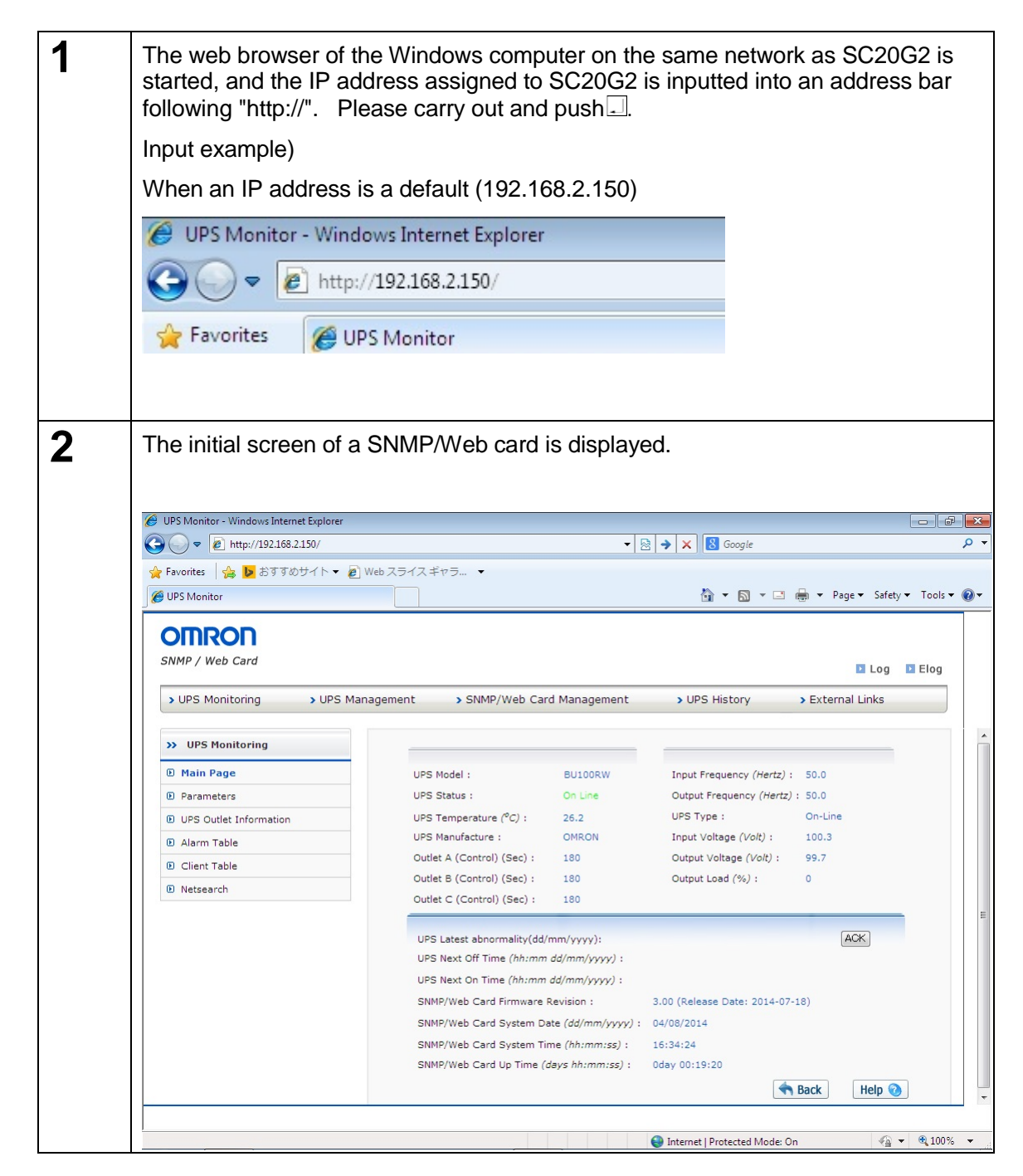

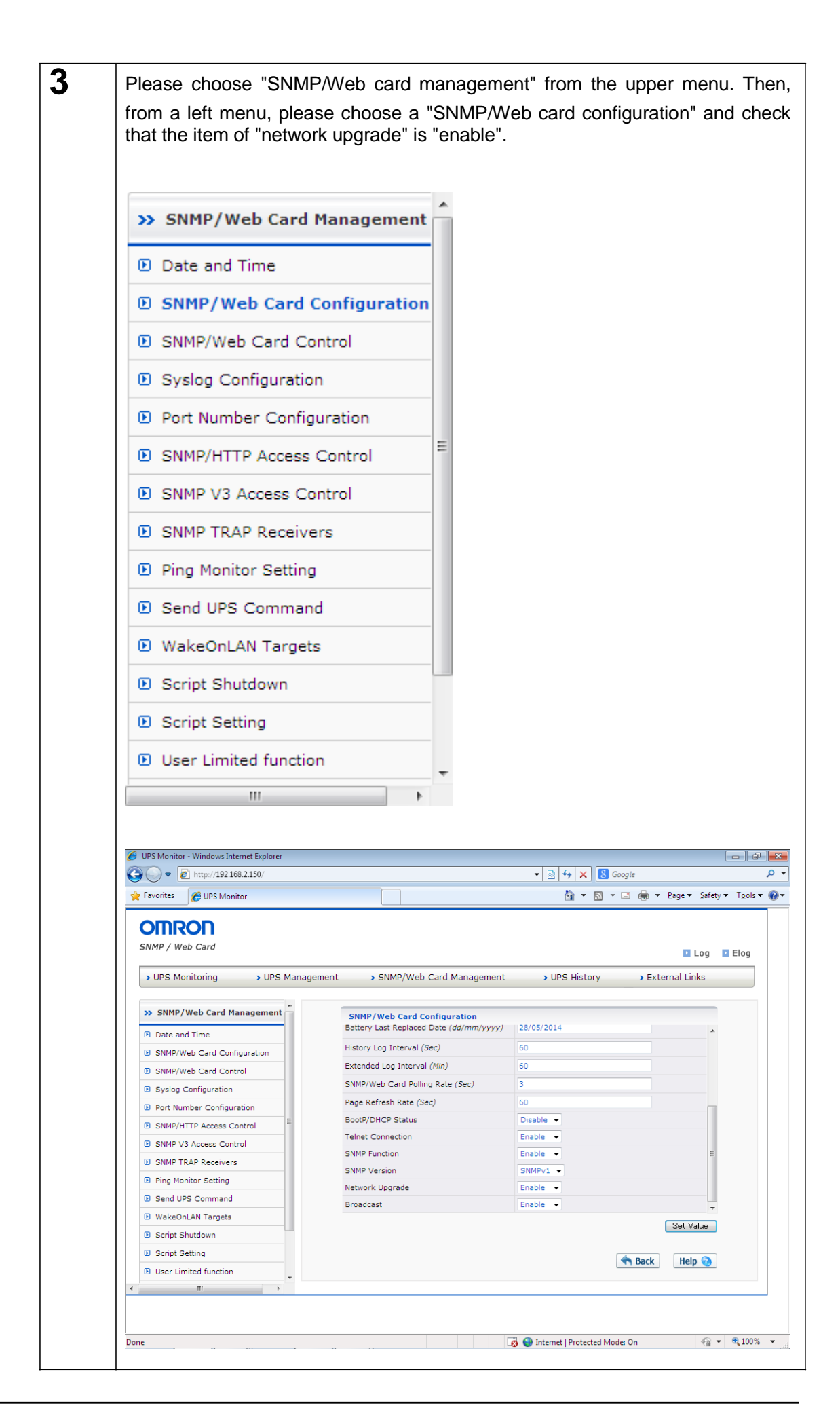

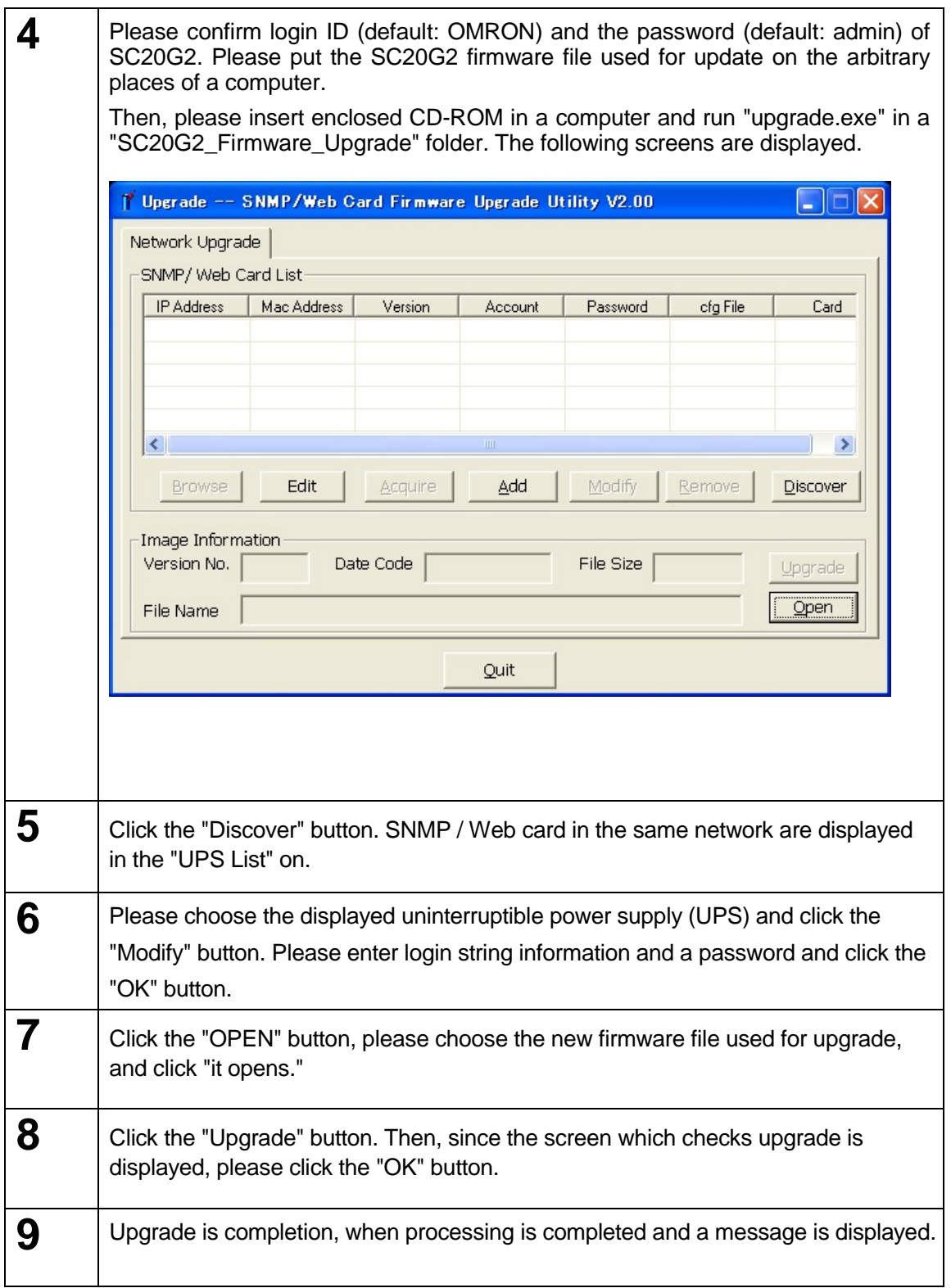

# 6.3. Configuration file read-out, edit, and writing of SC20G2

Using upgrade software, the configuration file of SC20G2 can be read, edit can be added, and a setup can be written in SC20G2 (SC20G2 which read a setup is included) on a network.

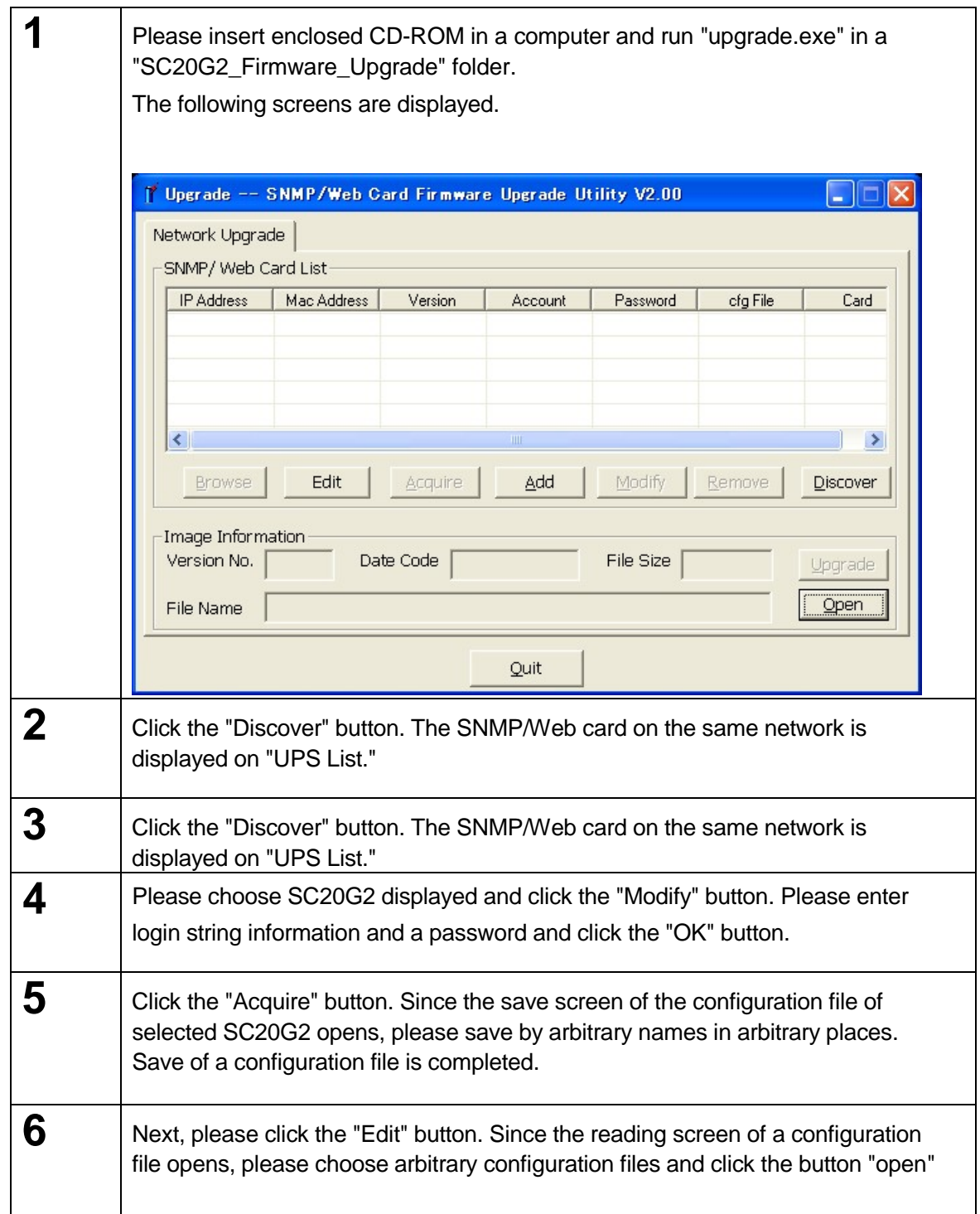

#### **Work procedure**

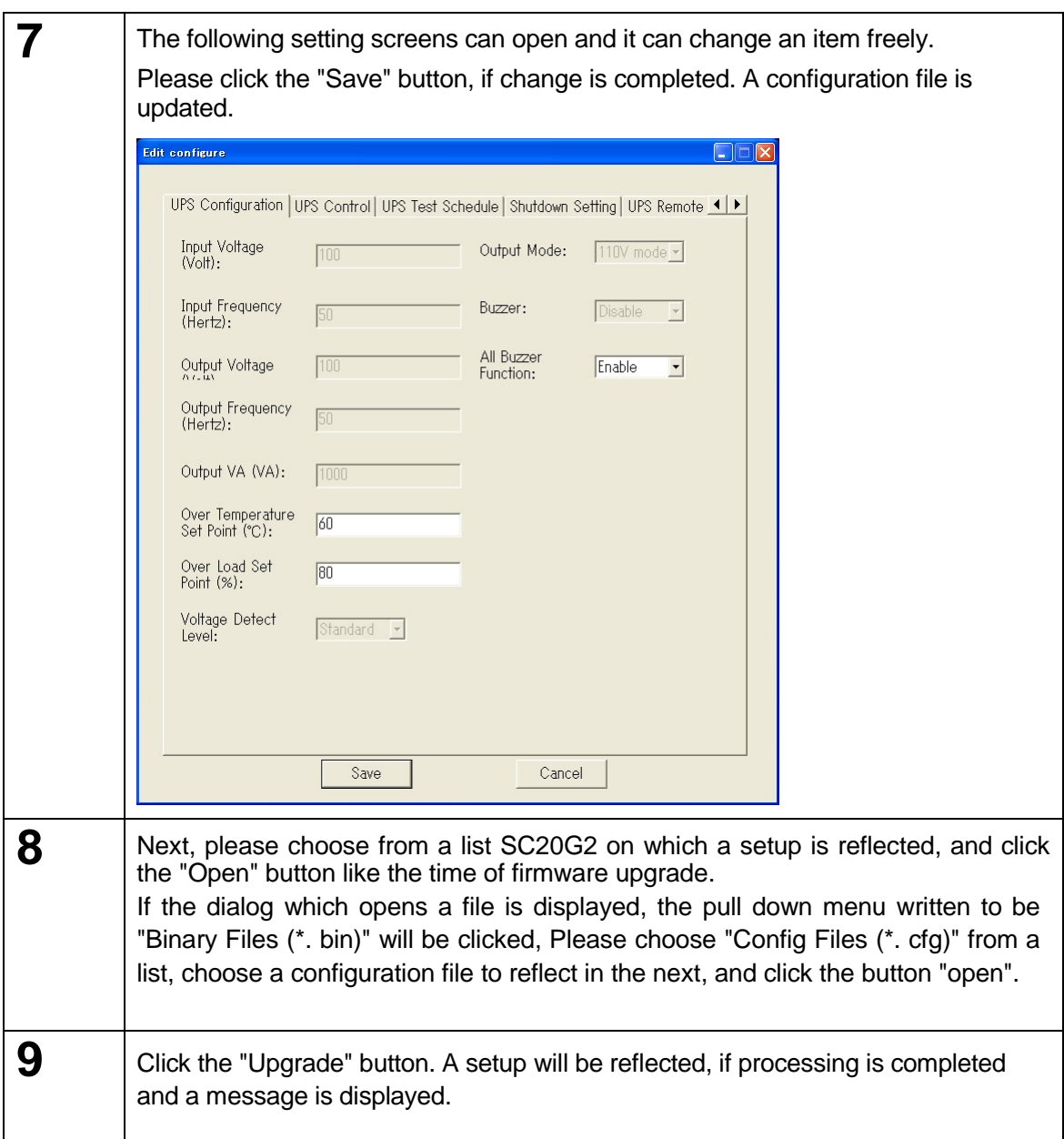

#### **< The network adapter setting method for enabling a WakeOnLAN function >**

The property of a network adapter is opened from a device manager, and WakeOnLAN by Magic Packet is set up to enable.

- 1. Please open a [device manager] from [Control panel]> [System and Security]>[System].
- 2. Please open the property of the adapter currently used from the tree of a [network adaptor].
- 3. Please open [Power Management] and check to [Only allow a magic packet to wake the computer].

as shown in figure\*.

\*About the item which can be set up, it is dependent on the version of a network adapter or a driver.

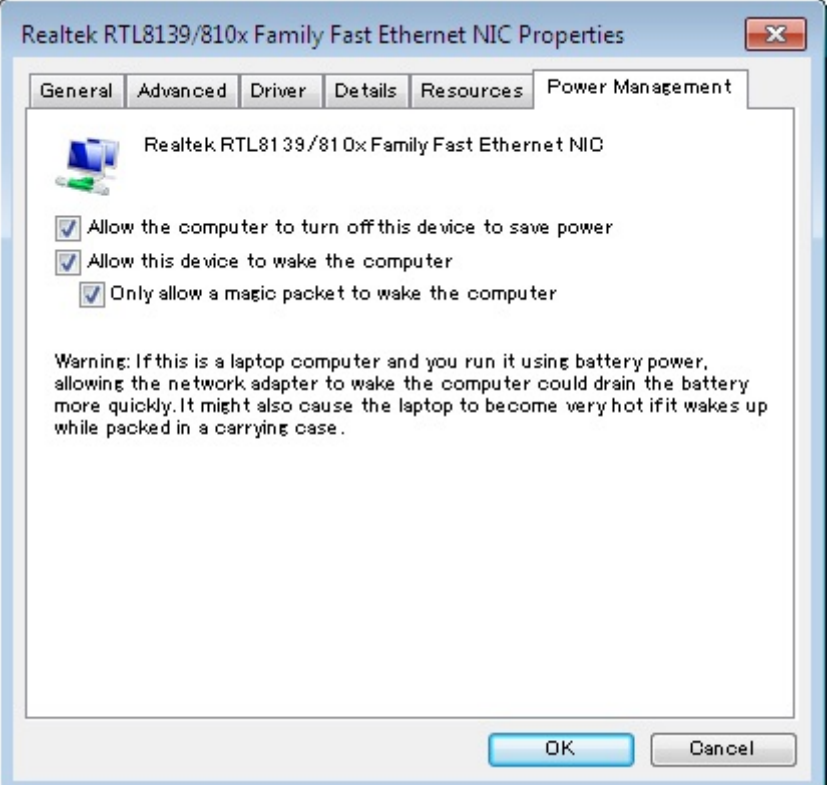

### [Points of concern]

If the firmware of this product is upgraded, it may return to the preset value at the time of factory shipments. After upgrade, Please reconfirm various setup at any cost.

## [Supplementary explanation]

### <About「Turn On UPS」function>

About the "Turn On UPS" function in [UPS management]-[UPS control], the following usage restrictions occur from some models.

Please use a "UPS reboot" function to perform stop and starting of UPS.

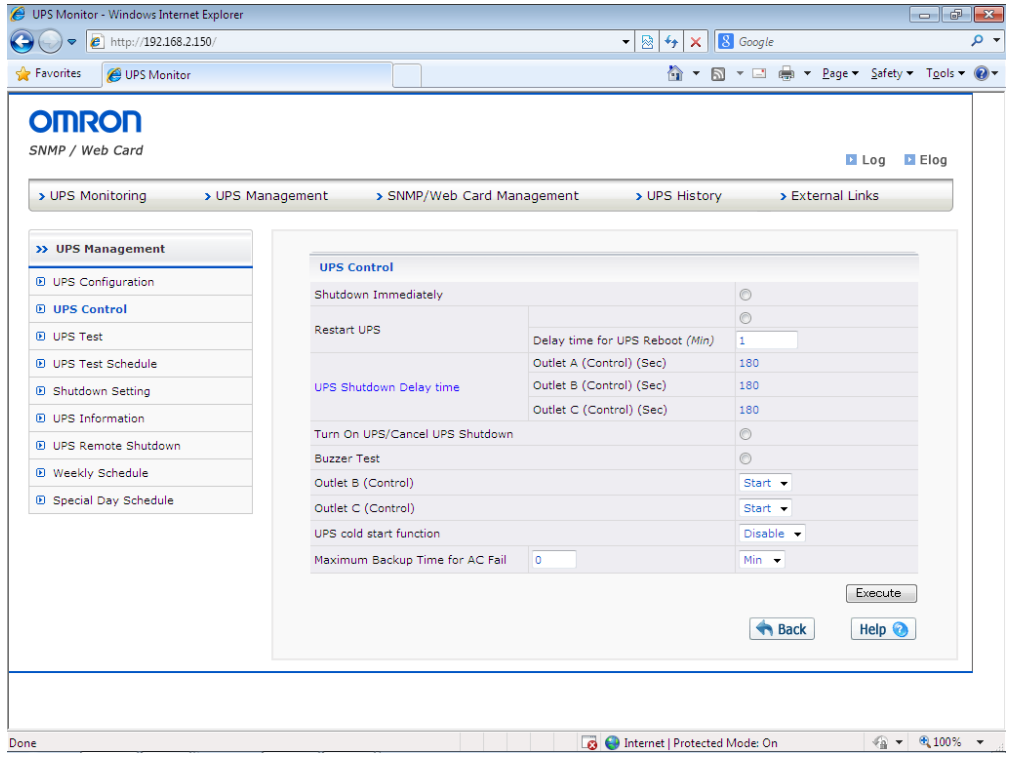

• Please check our homepage (https://socialsolution.omron.com/jp/ja/products\_service/ups/) for the newest product information. Each company name and each company product name are the trademarks or registered trademarks of each company.

Carrying out unapproved reproduction of a part or all of the contents of this operation manual is forbidden.

It may change without a preliminary announcement about the contents of this operation manual in the future.

© OMRON SOCIAL SOLUTIONS Co., Ltd. 2018

OMRON SOCIAL SOLUTIONS CO.,LTD.